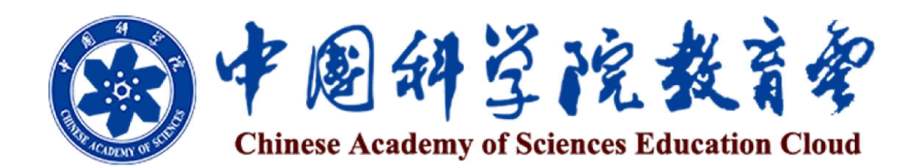

# 用户服务指南

(教师篇)

中国科学院大学网络信息中心

2014 年 11 月

"中国科学院教育云"(以下简称"教育云")作为我院教育工作的综合支撑 平台,基于"科教融合、自主学习、教育创新"的思路,面向本科生和研究生教 育、继续教育、自主学习,以及全院教育资源积累与共享的信息化需求,采用云 计算技术实现对基础设施的虚拟化、管理和学习数据的资源池化,为全院学生、 教师、科研人员、管理人员以及其他职工提供网络化、个性化的服务。"教育云" 的应用,将提升我院的科教资源整合共享能力、自主学习服务支撑能力、学历教 育和继续教育决策支持能力等三大能力,实现从内部开发到开放集成、从资源短 期建设到持续积累、从业务过程电子化到机制创新和服务优化、从单纯的信息管 理到全面支持自主学习、从发现需求到增值服务等五大转变,为中科院教育的跨 越式发展和高素质创新创业人才培养提供全方位的信息化支撑。

"教育云"通过统一数据平台实现了对全院教育管理资源、学习资源及硬件 资源的整合共享,通过教育业务接入平台实现了底层数据与上层应用服务无缝对 接和用户权限管理,为全院学生和教职工提供了一站式学习和教育管理服务。面 向全院研究生提供学籍登记、学习管理、开题报告、中期考核、答辩申请、学位 申报、奖学金申请、校友活动等服务;面向本科生提供学籍登记、导师选择、学 习管理、学位申报、奖学金申请、校友活动等服务;面向全院教师(导师)提供 信息备案、教师资格证申请、教务管理、论文指导、课程管理、网上学习等服务; 面向各研究所教育管理人员提供从学科管理、教师管理、招生管理、学生管理、 教务管理、培养管理、学位管理、就业管理、决策支持等教育全过程的管理与服 务;面向全院职工及全体学生提供优质继续教育培训资源及个性化管理服务。

随着"教育云"建设的进展,还将逐步推出面向全院师生、科研人员的自主 学习空间、实景课堂、个性推荐服务以及面向各研究所教育管理人员的教育活动 智能分析和教育主体评估服务,并实现服务的定制化。通过"教育云",学生能 够得到深入的学习指导、发掘丰富的学习资源、提高学习成效;教师能够实现与 学生随时随地的交流互动、提升教学质量;职工能够充分获得知识技能的更新补 充和能力的拓展提升,促进终身学习;管理者能够及时了解各类教育数据、辅助 科学决策。"教育云"将为所有用户提供开放共享与可持续发展的教育服务环境。

为方便师生高效便捷地获取"教育云"提供的各类服务,中国科学院大学网 络信息中心编写了《中国科学院教育云用户服务指南》。希望本手册能够帮助您 使用"教育云"更快更好地实现工作和学习目标,并将我们更紧密地联系在一起。 手册于教育云主页 (http://sep.ucas.ac.cn) 发布并随时更新, 欢迎下载阅读。

2

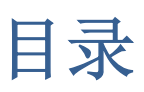

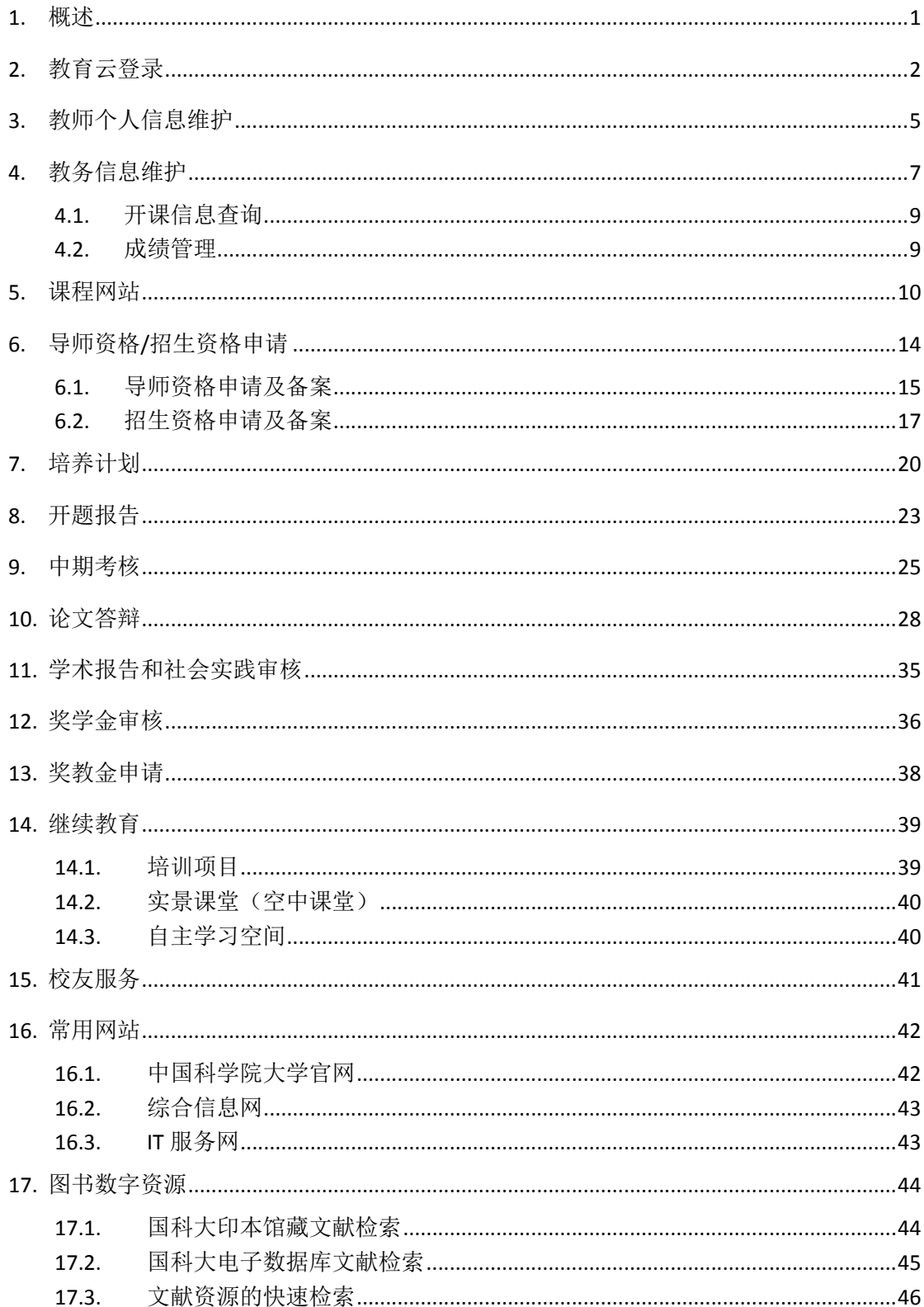

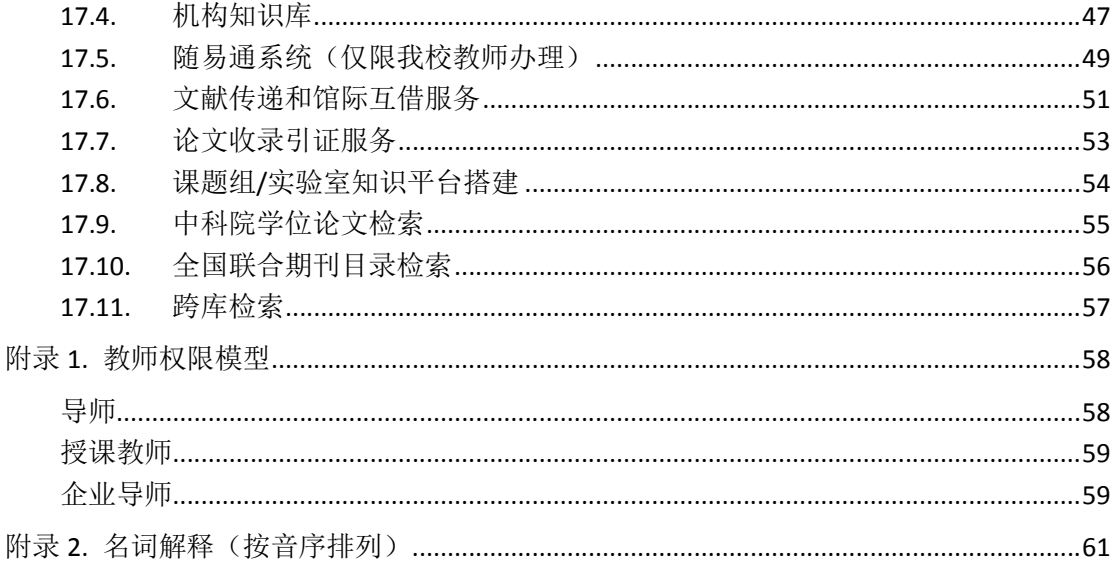

# 1. 概述

中国科学院"教育云"为教师提供教师信息维护、导师/招生资格申请,以 及对教学活动、培养环节相关工作的支持服务。同时,教师作为本院职工,还可 以参加培训项目或自主学习的方式开展继续教育(图 1)。

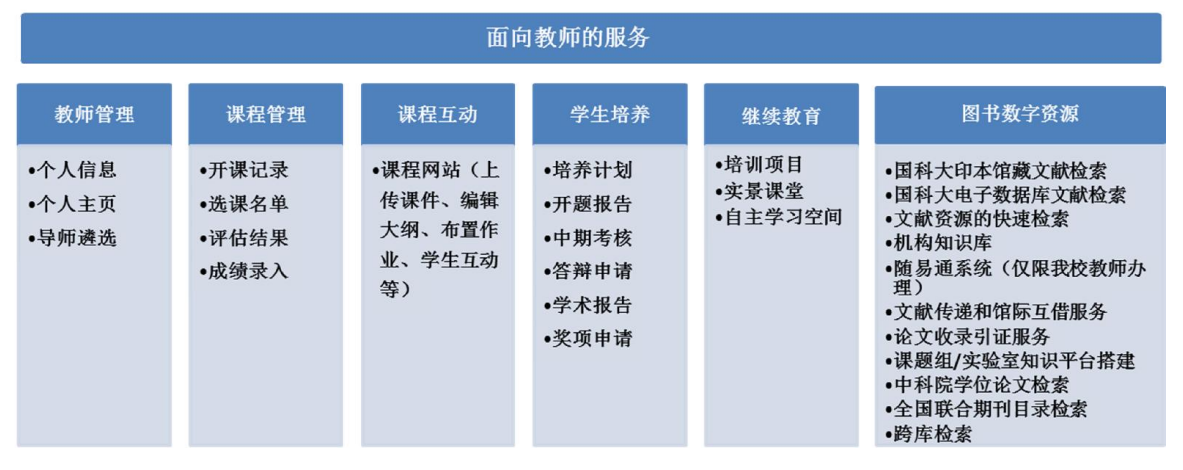

图 1. 面向教师的服务

(1)展示教师信息

教师可以维护个人的基本信息,包括:基本信息、社会兼职、学术兼职、科 技论文、科技专著、国际会议报告、论文和专利成果等。教师可以在提供的模板 基础上建立和维护个人主页。

(2)申请导师/招生资格

系统提供了申请导师资格和招生资格的服务,用户可通过系统维护导师/招 生资格表的内容,经教育管理人员审核后,由国科大管理人员备案成功后完成申 请及备案流程。

(3)实施教学活动

教师可以在开课前进入教务管理系统查看选课情况,获取选课学生名单。在 授课过程中,可以通过课程网站实现与学生的互动,通过教学资源、作业、讨论 区、答疑室等功能模块实施网上教学。也可以在空中课堂中,发布教学视频,检 索、浏览共享的系列讲座、课程、学术资源等。

(4)培养指导学生

教师(导师)可以在指导培养系统中对学生就培养的各环节:培养计划、论 文开题、中期考核、论文答辩,与学生展开互动,能够及时了解学生的培养进展 情况,审核学生提交的培养环节填写内容。同时,还可以对学生申请的奖项进行 推荐。

(5)继续教育

教师可以在继续教育服务系统中报名参加院级、分院级或所级开展的相关培 训,通过培训课程网站共享培训资源、提交项目作业、与其他学员互动;也可以 通过空中课堂进行自主学习。

# 2. 教育云登录

教师可以从"中国科学院大学校园服务网"登录[信息门户] (又称:教育 业务接入平台 SEP)获取教育云提供的各种服务。

#### 【操作描述】

(1)打开浏览器(本系统支持 IE、360、火狐 Firefox、谷歌 Chrome、苹 果 Safari、欧朋 Opera 浏览器),进入中国科学院大学主页(www.ucas.ac.cn), 在左上角点击[教工](图 2)。

1 学生 2 教工 ▲ 校友 び 考生

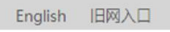

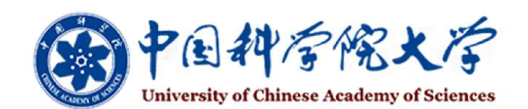

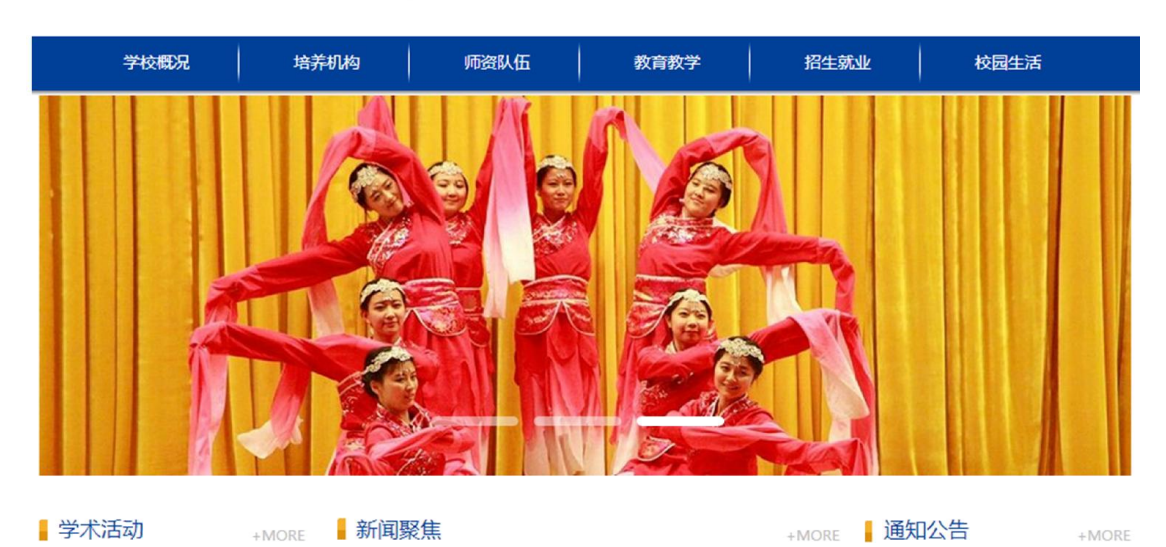

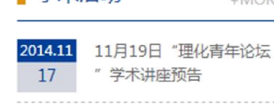

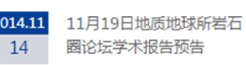

 $+MORE$ 

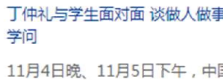

11月4日晚、11月5日下午,中国 科学院副院长、国科大校长丁仲礼 院士,分别在玉泉路校区、雁栖湖

丁仲礼与学生面对面 谈做人做事做 ● 关于公布2014年度中科院研究生国 际合作培养计划第二批录取名单及.. 2014-11-13

 $+MORE$ 

▪ 讲座预告:中国区域地理专题讲座

(2)从综合信息网右侧,输入用户名和密码,登录教育云(图 3, http://onestop.ucas.edu.cn/home/staff)。

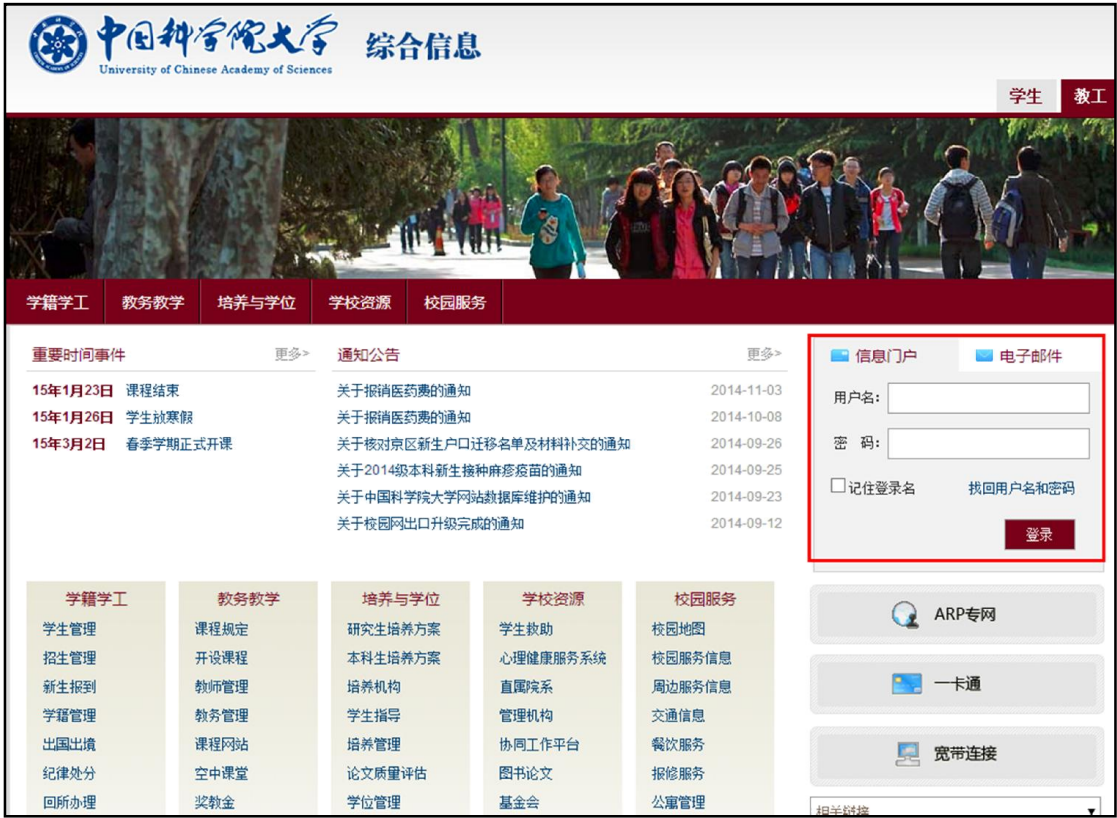

图 3. 中国科学院大学综合信息网

或者, 用户可以直接进入中国科学院教育云登录页面(图 4), http://sep.ucas.ac.cn/,输入用户名和密码。

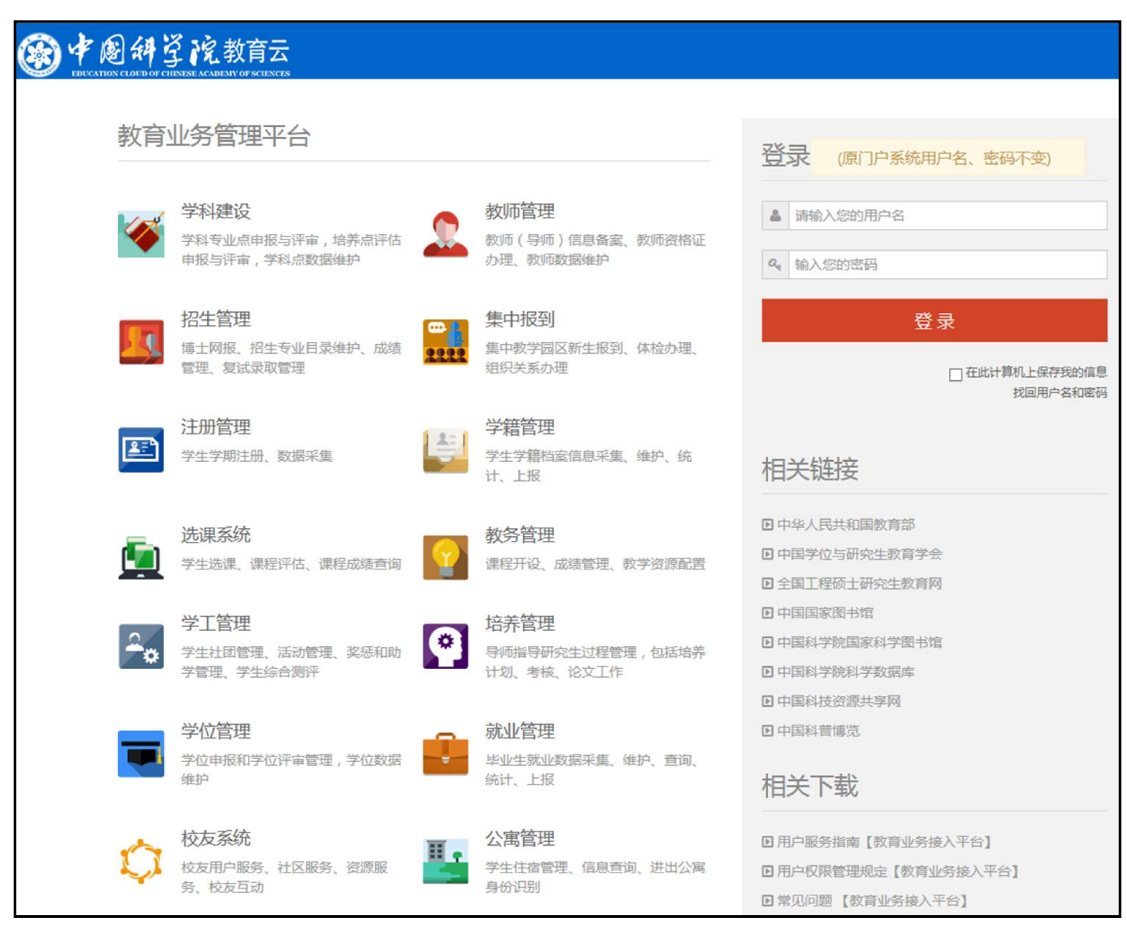

图 4. 中国科学院教育云登录页面

【注意事项】系统默认用户名为邮箱,密码为证件号码。如果登录有问题, 请联系各院系和研究所的信息门户系统管理员。系统管理员拥有查询和更改本单 位用户账户相关信息的权限。如果有更多问题,请联系中国科学院大学网络信息 中心,电子邮件 service@ucas.ac.cn,电话 010-88256622。

(3)成功登入信息门户后,可看到提供用户使用的个人界面定制服务(图 5,

+: 进入图标拖动修改模式; □: 背景图设置; □: 小图标模式; □: 大图标模式)。

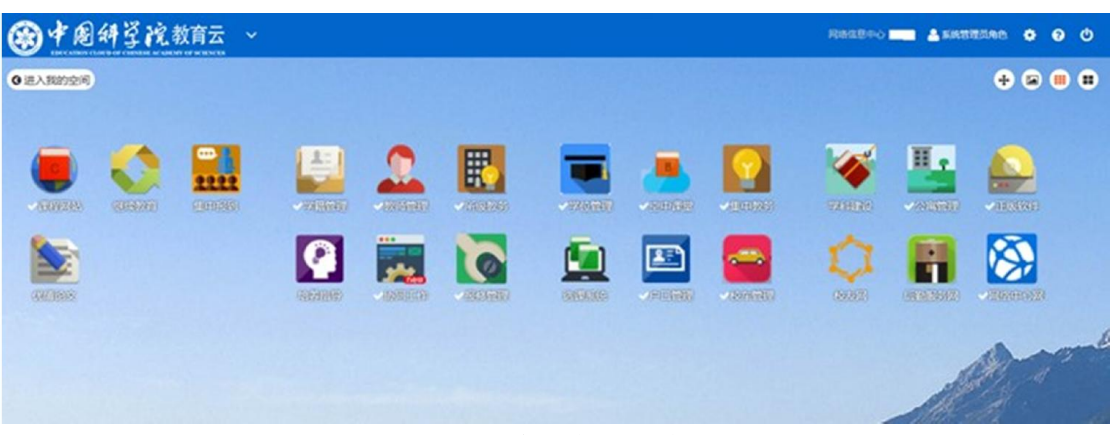

#### 图 5. 登录信息门户后的系统列表

(4)在系统图标列表中选择某个系统,点击图标后进入该系统。

(5)进入各系统后,在页面底端左侧点击系统名称,打开"切换业务系统 菜单",点击系统名称,从而转换到其他系统。在页面底端右侧点击[退出],登 出信息门户, 即退出教育业务管理平台(图 6)。

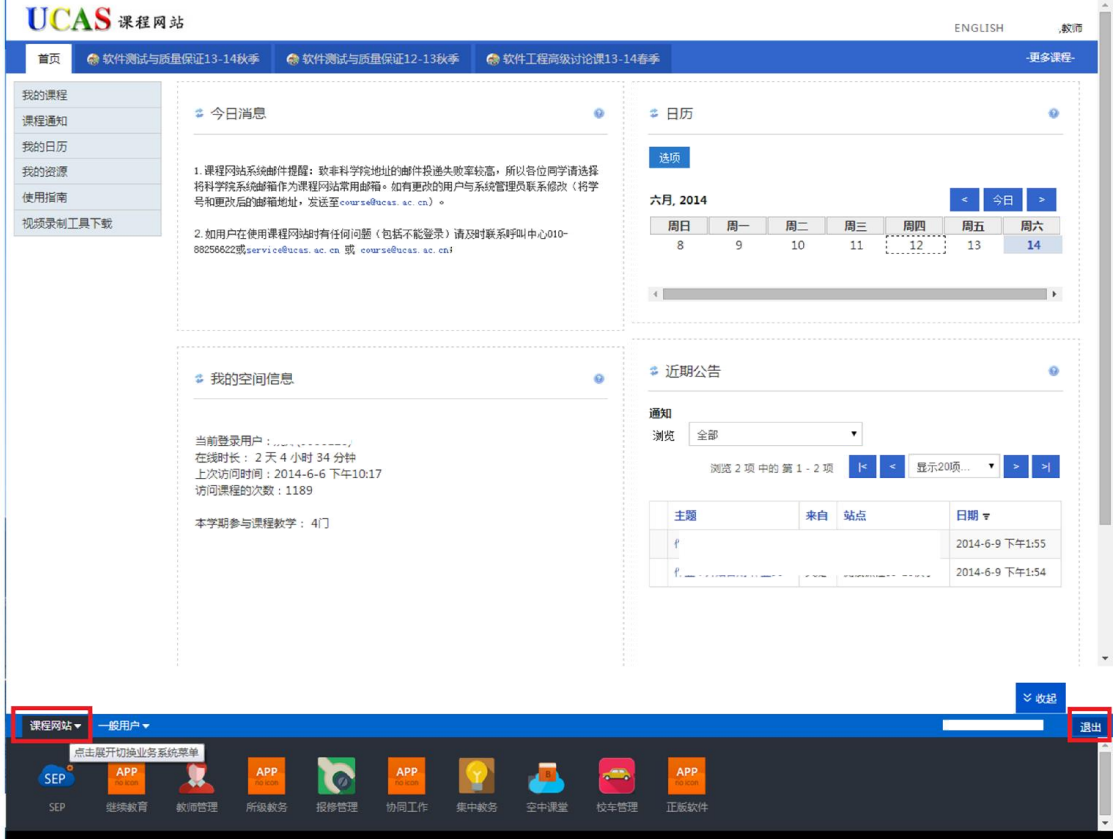

图 6. 切换/退出系统

# 3. 教师个人信息维护

教师的信息维护包括个人信息维护和个人主页维护两部分(图 7、图 8), 其中个人信息维护包括基本信息、学习工作经历、获奖、论文、专著、专利、在 研项目、教学情况、参与会议、社会兼职等信息。个人信息中的各项信息可以同 步到教师个人主页中。

|            | 导师遴选                                                                                        |                   |                                                                                                    |                                                   |         |                  |             | 政策规章   业务流程   使用说明     |  |  |  |  |
|------------|---------------------------------------------------------------------------------------------|-------------------|----------------------------------------------------------------------------------------------------|---------------------------------------------------|---------|------------------|-------------|------------------------|--|--|--|--|
| ▶ 信息维护     | 基本信息                                                                                        | 学习工作经历            | 获奖<br>论文                                                                                             | 专著                                                | 专利      | 在研项目             | 教学情况        | 参与会议                   |  |  |  |  |
| ▶ 个人主页     | 社会兼职                                                                                        |                   |                                                                                                    |                                                   |         |                  |             |                        |  |  |  |  |
|            |                                                                                             |                   |                                                                                                    |                                                   |         |                  |             |                        |  |  |  |  |
|            |                                                                                             | 基本信息<br>注: * 为必填项 |                                                                                                    |                                                   |         |                  |             |                        |  |  |  |  |
|            |                                                                                             |                   |                                                                                                    |                                                   |         |                  |             |                        |  |  |  |  |
|            |                                                                                             | 证件类型              | 身份证                                                                                                  |                                                   |         |                  |             |                        |  |  |  |  |
|            |                                                                                             | 证件号码              |                                                                                                    |                                                   |         |                  |             |                        |  |  |  |  |
|            |                                                                                             | 性别                | V *<br> 女                                                                                            |                                                   | 照片      |                  |             |                        |  |  |  |  |
|            |                                                                                             | 出生日期              | 1980-02-09                                                                                           | ÷                                                 |         |                  |             |                        |  |  |  |  |
|            |                                                                                             | 民族                | 汉族<br> v                                                                                             |                                                   |         |                  |             |                        |  |  |  |  |
|            |                                                                                             | 籍黑                | 北京                                                                                                   |                                                   |         |                  |             |                        |  |  |  |  |
|            |                                                                                             | 政治面貌              | 群众                                                                                                   | $\vee$ *                                          |         |                  |             | 浏览 图片大小<100 KB)        |  |  |  |  |
|            |                                                                                             | 最高学位              | $  \mathbf{v}  $<br>硕士                                                                               |                                                   | 最高学历    | 本科               | v           |                        |  |  |  |  |
|            |                                                                                             | 参加工作日期            | 2006-05-02                                                                                           |                                                   | 进入本单位日期 | 2006-09-25       |             |                        |  |  |  |  |
|            |                                                                                             | 甲业毕               | 2011-05-11                                                                                           |                                                   | 毕业院校    | 清华大学             |             |                        |  |  |  |  |
|            |                                                                                             | 专业技术职务            | 副教授<br>$\vee$ *                                                                                      |                                                   | 行政职务    | 副处长              | $\vee$ *    |                        |  |  |  |  |
|            |                                                                                             | 一级学科              | 软件工程                                                                                                 |                                                   | 电子信箱    | panjj@ucas.ac.cn |             |                        |  |  |  |  |
|            |                                                                                             | 学科专业1             | 软件工程                                                                                                 | 清空 *                                              | 研究方向1   | 软件质量控制           |             | * (多个请用逗号隔             |  |  |  |  |
|            |                                                                                             | 学科专业2             |                                                                                                    | 清空                                                | 研究方向2   |                  |             |                        |  |  |  |  |
|            |                                                                                             | 学科专业3             |                                                                                                    | 清空                                                | 研究方向3   |                  |             |                        |  |  |  |  |
|            |                                                                                             | 专家类别1             | 国家杰出青年基金获得者<br> v                                                                                    |                                                   | 专家类别2   | - 请送择-           | $\check{~}$ |                        |  |  |  |  |
|            |                                                                                             | 手机号码              | 010-555555                                                                                           |                                                   | 办公电话    |                  |             |                        |  |  |  |  |
| 研究師師       | 紹生信息                                                                                        |                   | 中国科学院大学<br><b>University of Chinese Academy of Sciences</b><br>教育背景及工作经历                             | 学术论文                                              | 科研活动    | 化学信息连接           |             |                        |  |  |  |  |
|            |                                                                                             |                   | 仙幼态 男 博导 田里<br>搫<br>位: 周圍部<br>电子邮件:<br>通信地址: IIII: IIII IIIIIIIIII IIIIIIIII                         | <b>CONTRACTOR</b><br>tion trader serves steel the |         |                  |             |                        |  |  |  |  |
| 研究条纸       | 2) FREED - \$1.50 pc, \$6.00 pc (\$1<br>3) INCORPORATE COMPANY<br>4) 2010/01/18 02:00 20:00 | 1010010           | 15 YO FEMALES AND RESIDENCE TO THE RESIDENCE OF THE RESIDENCE OF A 44 YO FEMALE REPORTED<br>10100111 |                                                   |         |                  |             | [中文] [English]<br>建程信息 |  |  |  |  |
| 招生信息<br>鞣酸 |                                                                                             |                   |                                                                                                    |                                                   |         |                  |             |                        |  |  |  |  |
| 研究方向       | FOR R FORWARD CORP.                                                                         |                   |                                                                                                    |                                                   |         |                  |             |                        |  |  |  |  |

图 8. 教师个人主页

【操作描述】

信息维护:

(1) 教师登录"教育业务平台"后,点击[教师管理]图标,进入"教师" 角色,第一个菜单[个人信息]中可看到[信息维护]和[个人主页]的二级菜单。

(2) 点击[信息维护]中的[基本信息]、[学习工作经历]、[获奖]、[论文]、

[专著]、[专利]、[在研项目]、[教学情况]、[参与会议]、[社会兼职]可分别维 护这些信息。

#### 个人主页:

(1) 生成个人主页地址,生成后系统会自动把个人信息中的内容同步到个 人主页。

(2) 编辑主页内容,可添加、修改、隐藏栏目,编辑栏目的内容。

(3) 选择 1 个模板样式。系统提供 3 个主页模板供教师选择。

发布主页。只有发布后的主页地址才能被大家访问。发布后的主页可随时 取消发布。

# 4. 教务信息维护

教务信息是指教师进入集中教务或所级教务查询授课课程信息(课程基本信 息、课程大纲,上课时间、地点)、学生选课情况、课程评估结果、学生成绩分 布情况。

国科大集中教学开课流程如图 9 所示,研究所开课流程如图 10 所示。

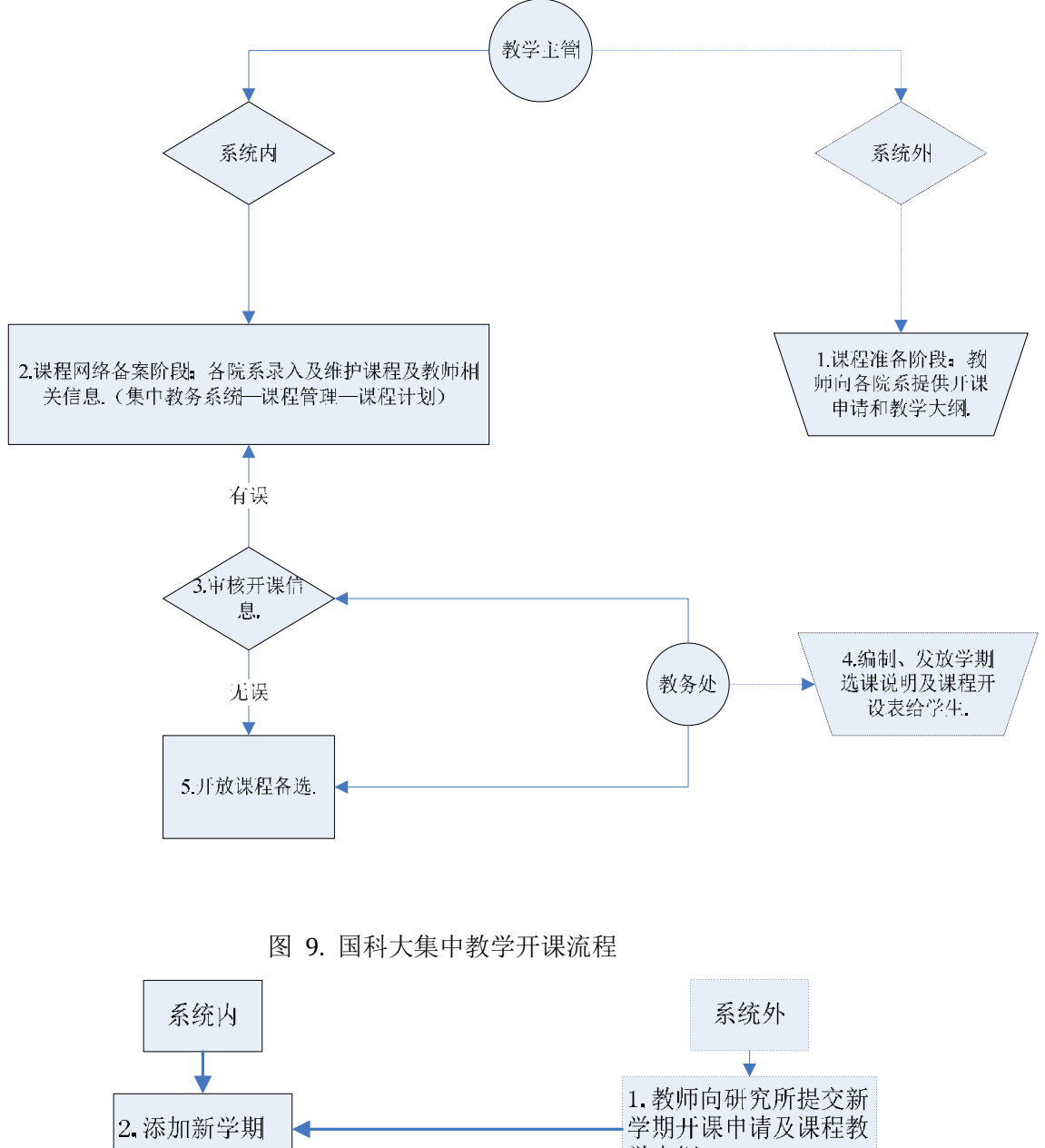

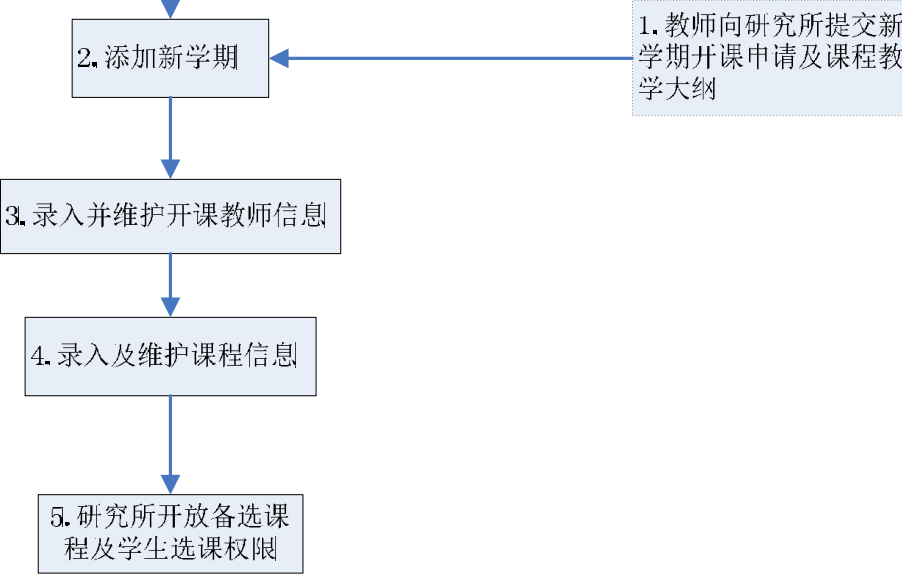

### 4.1.开课信息查询

教师可进入集中教务或所级教务查询授课课程的开课信息(图 11),下载选 课名单,查询课程评估结果。

| 开课记录              | 选课名单 | 评估结果           | 成绩录入                  |                      |                 |              |            |      |        |          |                                                                                                    | 政策规章 业务流程 使用说 |
|-------------------|------|----------------|-----------------------|----------------------|-----------------|--------------|------------|------|--------|----------|----------------------------------------------------------------------------------------------------|---------------|
|                   |      |                |                       |                      |                 |              |            |      |        |          |                                                                                                    |               |
| □ 2013-2014学年秋季学期 |      | ́              | 开课记录>>2013-2014学年秋季学期 |                      |                 |              |            |      |        |          |                                                                                                    |               |
| □ 2012-2013学年春季学期 |      | 序号             | 课程编号                  | 课程名称                 | 课时              | 学分           | 限选人数       | 选课人数 | 授课方式   | 考试方式     | 授课教师                                                                                                    | 操作            |
|                   |      |                | 0GB001H-001           | 人文系列讲座 (材料)          | 20              |              | $\Omega$   | 45   | 课堂讲授为主 | 其它(需说明)  | JP-99                                                                                                    | 查看时间地占        |
| □ 2012-2013学年秋季学期 |      | $\overline{2}$ | 0GB001H-002           | 人文系列讲座 (材料)          | 20              |              | $\circ$    | 42   | 课堂讲授为主 | 其它 (雲道明) | Soans                                                                                                    | 音看时间地占        |
|                   |      | $\overline{3}$ | 068001H-003           | 人文系列讲座 (材料)          | 20              |              | $\Omega$   | 43   | 课堂讲授为主 | 其它(需说明)  | 28-1-                                                                                                    | 查看时间地点        |
|                   |      | $\ddot{a}$     | 0GB001H-004           | 人文系列讲座(材料)           | 20              |              | $\Omega$   | 42   | 课堂讲授为主 | 其它(需说明)  | C.                                                                                                    | 查看时间地点        |
|                   |      | 5              | 0GB001H-005           | 人文系列讲座 (材料)          | 20              | $\mathbf{1}$ | $\Omega$   | 44   | 课堂讲授为主 | 其它(雲说明)  | 2.11                                                                                                    | 查看时间地占        |
|                   |      | 6              | 0GB001H-006           | 人文系列讲座 (材料)          | 20              | $\mathbf{1}$ | $\sqrt{2}$ | 42   | 课堂讲授为主 | 其它(需说明)  | $-11.1$<br><b>Javen</b>                                                                                                    | 音看时间地占        |
|                   |      | $\tau$         | 0GB001H-027           | 人文系列讲座(材料)           | 20              | $\mathbf{I}$ | <b>In</b>  | 44   | 课堂讲授为主 | 其它 (雲说明) | $-17.5$<br><b>Saver</b>                                                                                                    | 查看时间地点        |
|                   |      | $\mathbf{s}$   | 0GB001H-050           | 人文系列讲座 (材料)          | 20              |              | in         | 41   | 课堂讲授为主 | 其它(需说明)  | <b>K</b> Let                                                                                                    | 查看时间地点        |
|                   |      | $\circ$        | 0GB001H-059           | 人文系列讲座(材料)           | 20              |              | $\circ$    | 53   | 课堂讲授为主 | 其它(需说明)  | $-11124$<br>and a                                                                                                    | 查看时间地点        |
|                   |      | 10             | 058001H-060           | 人文系列讲座(材料)           | 20              |              | $\Omega$   | 52   | 课堂讲授为主 | 其它 (雲说明) | $-11122$<br>ALC: YES                                                                                                    | 查看时间地点        |
|                   |      | 11             | 0GB001H-061           | 人文系列讲座 (材料)          | 20              | 1            | n          | 54   | 课堂讲授为主 | 其它(需说明)  | $-1$                                                                                                    | 音看时间地占        |
|                   |      | 12             | 0GB001Y-008           | 人文系列讲座 (材料)          | 20 <sub>1</sub> |              | $\circ$    | 56   | 课堂讲授为主 | 其它(需说明)  | 20111<br><b>ALC YOU</b>                                                                                                    | 查看时间地点        |
|                   |      | 13             | 0GB001Y-009           | 人文系列讲座(材料)           | 20              |              | $\Omega$   | 45   | 课堂讲授为主 | 其它 (雲说明) | $-111111$<br>1.1111                                                                                                    | 查看时间地点        |
|                   |      | 14             | 0GB001Y-010           | 人文系列讲座(材料)           | 20              |              | $\sqrt{2}$ | 46   | 课堂讲授为主 | 其它(需说明)  | $-11.13 +$<br><b>ALCOHOL:</b>                                                                                                    | 查看时间地点        |
|                   |      | 15             | 0GB001Y-011           | 人文系列讲座(材料)           | 20              |              | $\circ$    | 48   | 课堂讲授为主 | 其它(需说明)  | 4.4111                                                                                                    | 查看时间地点        |
|                   |      | 16             | OGBOOLH-08            | 中国特色社会主义理论与实践研究(材料)  | 36              | $\circ$      | $\Omega$   | 288  | 课堂讲授为主 | 其它 (雲说明) | <br><b>ACCTIC</b>                                                                                                    | 査看时间地点        |
|                   |      | 17             | 0GB00LH-09            | 中国特色社会主义理论与实践研究 (材料) | 36              | $\Omega$     | $\sqrt{2}$ | 215  | 课堂讲授为主 | 其它(需说明)  | $\frac{1}{2} \sum_{i=1}^n \frac{1}{2} \sum_{i=1}^n \frac{1}{2} \sum_{i=1}^n \frac{1}{2} \sum_{i=1}^n \frac{1}{2} \sum_{i=1}^n \frac{1}{2} \sum_{i=1}^n \frac{1}{2} \sum_{i=1}^n \frac{1}{2} \sum_{i=1}^n \frac{1}{2} \sum_{i=1}^n \frac{1}{2} \sum_{i=1}^n \frac{1}{2} \sum_{i=1}^n \frac{1}{2} \sum_{i=1}^n \frac{1}{2} \sum_{i=1}^n \frac{1}{2} \sum_{i=$<br>27.7 | 查看时间地点        |
|                   |      | 18             | OGBOOLY-01            | 中国特色社会主义理论与实践研究 (材料) | 36              | $^{\circ}$   | $\Omega$   | 193  | 课堂讲授为主 | 其它(需说明)  | <b>ALCOHOL:</b>                                                                                                    | 查看时间地占        |
|                   |      | 19             | 0GB00SH-001           | 中国特色社会主义理论与实践研究 (材料) | 36              | л.           | $\Omega$   | 45   | 授课、讨论  | 其它 (需说明) | $-1/15$                                                                                                    | 查看时间地点        |
|                   |      | 20             | 0GB00SH-002           | 中国特色社会主义理论与实践研究 (材料) | 36              |              | $\Omega$   | 42   | 授课、讨论  | 其它 (雲道明) | $\mathcal{M}$ .                                                                                                    | 查看时间地占        |
|                   |      | 21             | 0GB00SH-003           | 中国特色社会主义理论与实践研究 (材料) | 36              |              | $\Omega$   | 43   | 授课、讨论  | 其它 (雲说明) | ann-                                                                                                    | 查看时间地占        |
|                   |      | 22             | OGBOOSH-004           | 中国特色社会主义理论与实践研究 (材料) | 36              |              | $\sqrt{2}$ | 44   | 授课、讨论  | 其它(需说明)  | <b>Save</b>                                                                                                    | 音番时间地占        |
|                   |      | 23             | OGBOOSH-005           | 中国特色社会主义理论与实践研究(材料)  | 36              | $\mathbf{1}$ | $\Omega$   | 44   | 授课、讨论  | 其它 (雲说明) | 1.111<br>See 19                                                                                                    | 查看时间地点        |
|                   |      | 24             | OGBOOSH-006           | 中国特色社会主义理论与实践研究 (材料) | 36              |              | $\circ$    | 42   | 授课、讨论  | 其它(需说明)  | 5.11                                                                                                    | 查看时间地点        |
|                   |      | 25             | 0GB00SH-027           | 中国特色社会主义理论与实践研究 (材料) | 36              |              | $\Omega$   | 44   | 授课、讨论  | 其它(垂道明)  | <b>Solen</b>                                                                                                    | 香香时间地占        |

图 11. 开课信息

【业务流程】

(1)学期开始前,由教育管理人员录入课程信息。

(2)教师进入系统查看每学期任课课程信息,下载选课名单,查询课程评 估结果。

【操作描述】

(1)进入教育云,点击[集中教务]或[所级教务]。

(2) 点击[开课记录]标签,选择课程学期,查看课程基本信息、课程大纲、 上课时间地点信息;点击[选课名单]标签,选择课程学期,查看课程的选课学生 名单:点击[评估结果]标签,选择课程学期,查看学生对课程的整体评估结果。

### 4.2.成绩管理

课程结束后,需要录入、发布成绩(图 12)。如果教学管理人员将成绩维 护授权给教师,教师可以进入系统维护课程成绩,否则只能查看课程成绩。若课 程被安排助教,教师也可将维护课程成绩权限分派给助教操作。

| <b>C</b> | 教育云 <sub>集中教务</sub><br><b>EDUCATION CLOUD</b> |          |                         |             |                |    |     |                |        |               |                                                                      |                |               |
|----------|-----------------------------------------------|----------|-------------------------|-------------|----------------|----|-----|----------------|--------|---------------|----------------------------------------------------------------------|----------------|---------------|
| 开课记录     | 选课名单                                          |          | 评估结果                    | 成绩录入        |                |    |     |                |        |               |                                                                      |                | 政策规章 业务流程 使用说 |
|          |                                               | $\wedge$ | 49                      | 0GB03SY-010 | 中国马克思主义与当代(材料) | 36 | 1.0 | 29             | 授课、讨论  | HE VAN<br>明)  | 张举                                                                   | 选择被授权的助教       |               |
|          | □ 2013-2014学年秋季学期                             |          | 50                      | 0GB03SY-011 | 中国马克思主义与当代(材料) | 36 | 1.0 | $\overline{2}$ | 授课、讨论  | 其它 (雲说)<br>明) | 张举                                                                   | 选择被授权的助教       |               |
|          | □ 2012-2013学年春季学期                             |          |                         |             |                |    |     |                |        |               |                                                                      |                |               |
|          | □ 2012-2013学年秋季学期                             |          | 录入成绩                    |             |                |    |     |                |        |               |                                                                      |                |               |
|          |                                               |          | 序号                      | 课程编号        | 课程名称           | 混时 | 学分  | 选课人数           | 授课方式   | 考核方式          | 授课教师                                                                 | 操作区            |               |
|          |                                               |          | $\mathbf{1}$            | 0GB001H-001 | 人文系列讲座 (材料)    | 20 | 1.0 | 45             | 课堂讲授为主 | 其它(需说<br>明)   | $\sim$<br><b>Jives</b>                                               | 上传成绩 修改成绩 查看成绩 | 提交成績          |
|          |                                               |          | $\overline{2}$          | 0GB001H-002 | 人文系列讲座 (材料)    | 20 | 10  | 42             | 课堂讲授为主 | 其它(需说<br>明)   | 5 <sup>24</sup>                                                      | 上传成绩 能改成绩 查看成绩 | 提交成绩          |
|          |                                               |          | $\overline{\mathbf{3}}$ | OGB001H-003 | 人文系列讲座 (材料)    | 20 | 1.0 | 43             | 课堂讲授为主 | 其它(需说<br>明)   | 2.2688<br>                                                           | 上传成绩 修改成绩 查看成绩 | 提交成績          |
|          |                                               |          | $\overline{4}$          | 0GB001H-004 | 人文系列讲座 (材料)    | 20 | 1.0 | 42             | 课堂讲授为主 | 其它(雲说)<br>明)  | $\mathbb{R}^{d+1\times d}$ :                                         | 上传成绩 修改成绩 查看成绩 | 提交成績          |
|          |                                               |          | 5                       | 0GB001H-005 | 人文系列讲座 (材料)    | 20 | 1.0 | 44             | 课堂讲授为主 | 其它(需说<br>明)   | 49.19.1<br>Save-                                                     | 上传成绩 修改成绩 查看成绩 | 提交成绩          |
|          |                                               |          | 6                       | 0GB001H-006 | 人文系列讲座 (材料)    | 20 | 1.0 | 42             | 课堂讲授为主 | 其它《雲说<br>明)   | $\overline{U}^{n+1, n+1}$                                            | 上传成绩 修改成绩 查看成绩 | 提交成績          |
|          |                                               |          |                         | 0GB001H-027 | 人文系列讲座 (材料)    | 20 | 1.0 | 44             | 课堂讲授为主 | 其它(雲说<br>明)   | <b>Simple</b>                                                        | 上传成绩 修改成绩 查看成绩 | 提交成績          |
|          |                                               |          | $\mathbf{S}$            | 0GB001H-050 | 人文系列讲座 (材料)    | 20 | 1.0 | 41             | 课堂讲授为主 | 其它(需说<br>明)   | $\mathcal{F}_{\mathcal{A}}$                                          | 上传成绩 能改成绩 查看成绩 | 提交成绩          |
|          |                                               |          | $\circ$                 | 0GB001H-059 | 人文系列讲座 (材料)    | 20 | 1.0 | 53             | 课堂讲授为主 | 其它 (雲说<br>明)  | $200 + 100$                                                          | 上传成绩 能改成绩 查看成绩 | 提交成绩          |
|          |                                               |          | 10                      | 0GB001H-060 | 人文系列讲座 (材料)    | 20 | 1.0 | 52             | 课堂讲授为主 | 其它(需说<br>BR)  | $\alpha$ , $\beta$ , $\beta$ , $\beta$ , $\beta$<br>$\mathbf{v} = -$ | 上传成绩 修改成绩 查看成绩 | 提交成绩          |
|          |                                               |          | 11                      | 0GB001H-061 | 人文系列讲座(材料)     | 20 | 1.0 | 54             | 课堂讲授为主 | 其它(需说<br>明)   | $\mathbf{r}$                                                         | 上传成绩 修改成绩 資看成绩 | 提交成绩          |

图 12. 成绩管理

【业务流程】

(1)课程结束后,由教育管理人员将维护成绩权限授权给教师。

(2)教师进入系统上传授课课程成绩。

进入[成绩录入]或[维护成绩]标签,选择[上传成绩],下载成绩模板,批量 上传成绩;选择[修改成绩]可以单个添加或修改学生成绩;选择[查看成绩],查 看录入的学生成绩;选择[提交成绩],将录入的成绩提交至教学管理人员。

【操作描述】

(1)进入教育云,点击[集中教务]或[所级教务]。

(2)点击[成绩录入]或[维护成绩]标签,选择课程学期。

(3)在操作区,点击[上传成绩],下载成绩模板,批量上传成绩;点击[修 改成绩"]可以单个添加或修改学生成绩;点击[查看成绩], 查看录入的学生成 绩;点击[提交成绩],将录入的成绩提交至教学管理人员。

【注意事项】

(1)若教学人员未授权教师录入成绩,教师只能查看成绩。

(2)提交成绩后,不可再修改。如若修改,需要联系教学管理人员。

# 5. 课程网站

授课教师和助教等教学人员可以使用"课程网站系统"协助传统的课堂教学。 该系统是支持教育教学工作的学习管理系统(Learning Management System), 为教师和学生在正常的上课时间之外提供一个基于网络的互动式学习平台,能辅 助传统课堂更好地完成教学工作。它的主要功能包括课程管理、多媒体课程资源 整合、课程参与人员的互动交流、学习活动及结果跟踪等。

课程网站系统作为教育教学的辅助系统,主要从教务系统和教师系统调取数 据(图 13)。

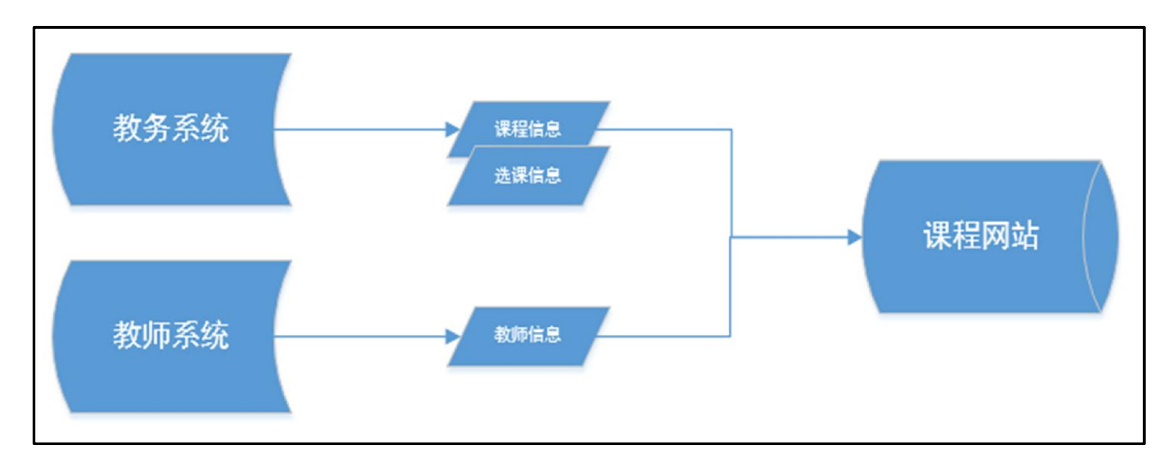

图 13. 课程网站系统业务流程示意图

首先,每学期各院系和研究所的教育管理人员以及教务部人员在教务系统中 填写课程开设计划后,相关课程信息进入课程网站系统,系统自动为新开设的课 程建立课程空间。学生在教务系统中选课之后,该学生的选课信息进入课程网站 系统,此学生的账户自动加入相应课程的课程空间。同时,任课教师的相关教学 科研信息从教师系统进入课程空间。

【注意事项】通过集中教务系统开设的课程自动在次日拥有相应的课程空间。 通过所级教务系统开设的课程,需要教育管理人员在开设课程时,点击课程信息 页面底端的[开通课程网站]键,来开通相应的课程空间。

#### 【功能描述】

(1)结构

用户成功登录课程网站后,系统界面如下图(图 14)所示。图中红框区域 1 所示是课程网站——[首页]所含 6 项功能。首页为用户提供一个管理各个课程 空间和汇总信息资源的中控台。

图中红框区域 2 默认列出用户最新参与的三门课程,点击每门课程名称可打 开相应的[课程空间]。课程空间是在课程网站系统中为每学期开设的课程而建立 的独立的教学站点。课程空间通常由课程名称和课程开设学期命名。举例来说, 2012-2013 学年度秋季学期开设了"数据挖掘"课,那么课程网站系统中会建立

"数据挖掘 12-13 秋季"课程空间;下一学年,2013-2014 学年度秋季学期又一 次开设"数据挖掘"课程,那么课程网站系统中会建立一个全新的课程空间"数 据挖掘 13-14 秋季"。

当用户开设课程多干 3 门时,点击图中红框区域 3[更多课程], 在列表中选 择需要访问的课程。

**IICAS ####** 

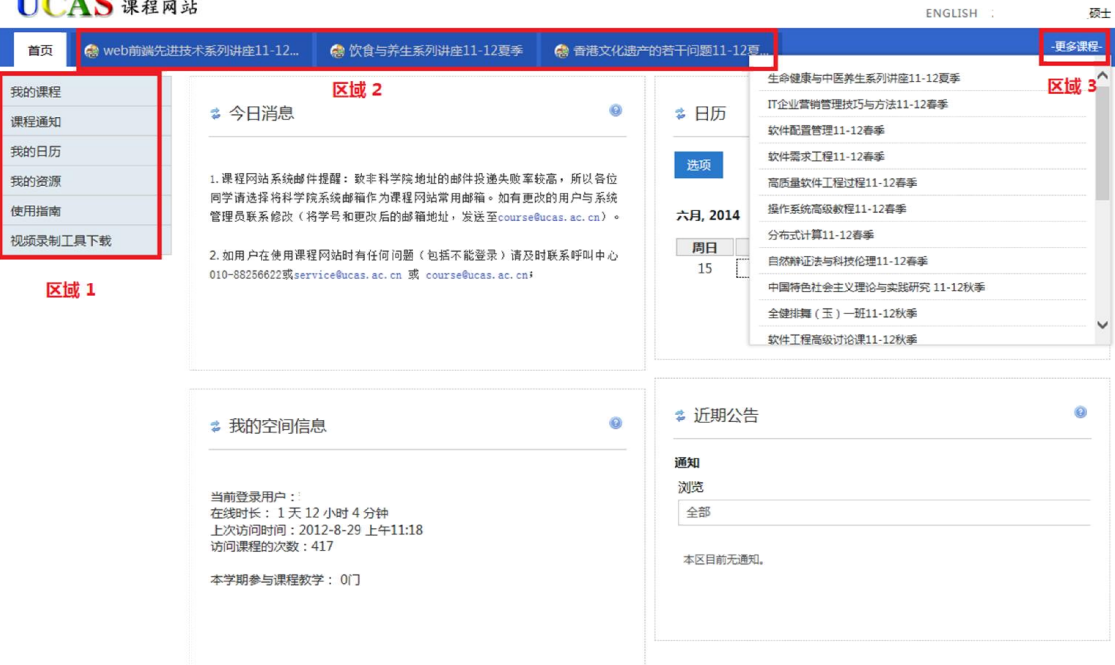

图 14. 课程网站首页

(2)课程网站首页功能

课程网站首页的主要功能包括: 1) [**我的课程**]显示所有课程列表: 2) [**课** 程通知]集中显示所有课程通知;3)[我的日历]显示全部课程事件的安排;4)[我 的资源]可保存讲义、参考资料等各类资源;5)[使用指南]可以查看使用手册; 6) [视频录制工具下载]可下载"课件助手"软件以协助录制视频和音频。

(3)课程空间的基本功能

在[首页]的右侧,通常排列着 3 个不同的[课程空间],点击最右侧的[更多课 程]可以打开所有课程列表。点击课程名称,如"软件测试与质量保证 12-13 秋 季",即进入该课程的课程空间(图 15)。

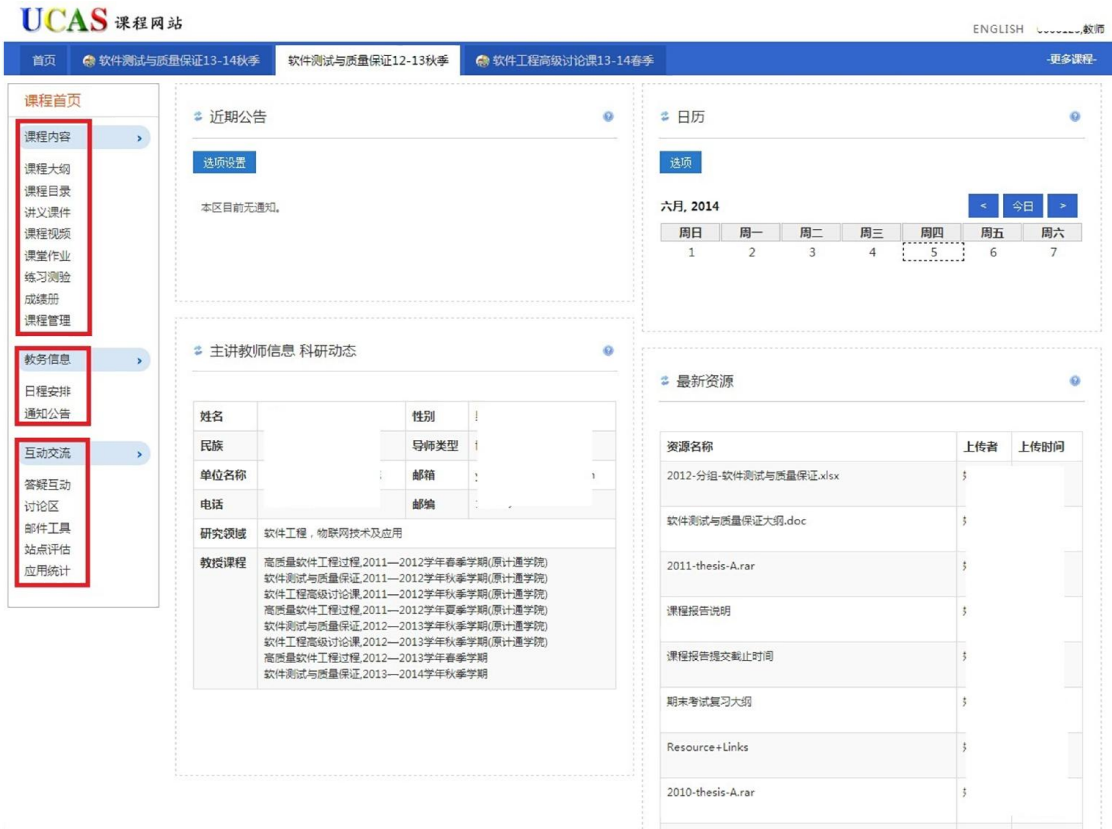

#### 图 15. 课程空间

课程空间左侧的功能栏目共包含三大类内容:

课程内容:教师和助教可以在课程内容部分管理维护各类课程资源,包括课 程大纲、课程目录、讲义课件、课程视频以及测验题库。其中,课程大纲直接从 教务系统导入,不可在课程网站系统中编辑修改。课程目录、讲义课件、课程视 频及测验题库需要教师或助教在系统内添加维护。

教务信息: 教师或助教可以在教务信息部分发布教学活动的日程安排和通 知公告。

互动交流: 互动交流区提供答疑互动,用户讨论,群发邮件及应用统计功能。 教师通过互动交流区的邮件工具可向参课学生和助教发送邮件。应用统计展示课 程参与人数、课程资源量、课程点击率等统计信息。

(4)课程空间功能详解

- 课程大纲:课程大纲直接调用教务系统的开课信息部分,不可编辑修改。
- 课程目录: 教师或助教可以在课程目录部分添加和编辑课程[基本信息]、 [课程目录]和[课程分讲], 便于分层次显示课程结构。
- 讲义课件:教师或助教可以在讲义课件部分管理课程讲义和课件等资源。

教师或助教通过上传讲义和课件,向学生输送课程资源。同时,在讲义 和课件较多的情况下,用户还可以创建文件夹,更好的分类归纳讲义课 件。此外,教师用户可使用权限设置功能,对其他用户在讲义课件部分 的操作权限进行限定。

- 课程视频:教师或助教可以上传和管理音视频资源的功能。【注意事项】 由于系统插件的原因,目前只有 ie 浏览器支持视频上传功能。
- 课堂作业: 教师或助教可以在课堂作业部分创建作业, 在线批改作业, 以及设定用户权限。
- 练习测验:教师或助教可以在练习测试部分创建和编辑测验题目,例如, 考试、小测验、问卷调查等。上传题库等功能。通过网络测验,教师可 对教学效果进行及时检查。在设置了正确答案后,系统可以直接为练习 测试打分,极大的节省了时间和精力。已经设置好的考试题目可以在多 个课程空间反复使用。
- 成绩册:汇总所有学生的各类作业测试的成绩。可以直接输入成绩,也 可以由数据表格上传分数。
- 课程管理:管理课程的所有参与者,以及将其他课程资源导入本课程。 【注意事项】由于选课的学生已经由系统默认添加至本课程空间,教师 不需要对这些学生进行添加。
- 日程安排:以日历形式显示该课程的事件安排,可以通过视图选择,查 看年、月、日、事件等多视图显示。
- 通知公告: 教师或助教可以创建及编辑公告, 向课程的所有参与者, 或 者某个学生分组发布公告。
- 答疑互动:实现师生之间的在线答疑互动。
- 讨论区:课程内的 BBS 讨论版。
- 邮件工具:向参加课程人员群发、单独发送邮件。
- 应用统计:对学习人数,课程资源,课程点击率等课程信息进行统计。

# 6. 导师资格/招生资格申请

根据《中国科学院大学研究生指导教师工作条例》(校发培字〔2013〕20 号),

首次担任导师的人员需要进行导师资格备案,每年的招生导师需要进行招生资格 备案。

### 6.1.导师资格申请及备案

首次担任导师的人员要通过"导师资格申请"模块进行系统申请,各研究所 教育管理人员选择单独申请导师资格还是导师资格与下一年的招生资格同时申 请。只要申请导师资格,不论是否申请招生资格,都遵循导师资格备案流程。研 究生指导教师资格申请表见下图(图 16):

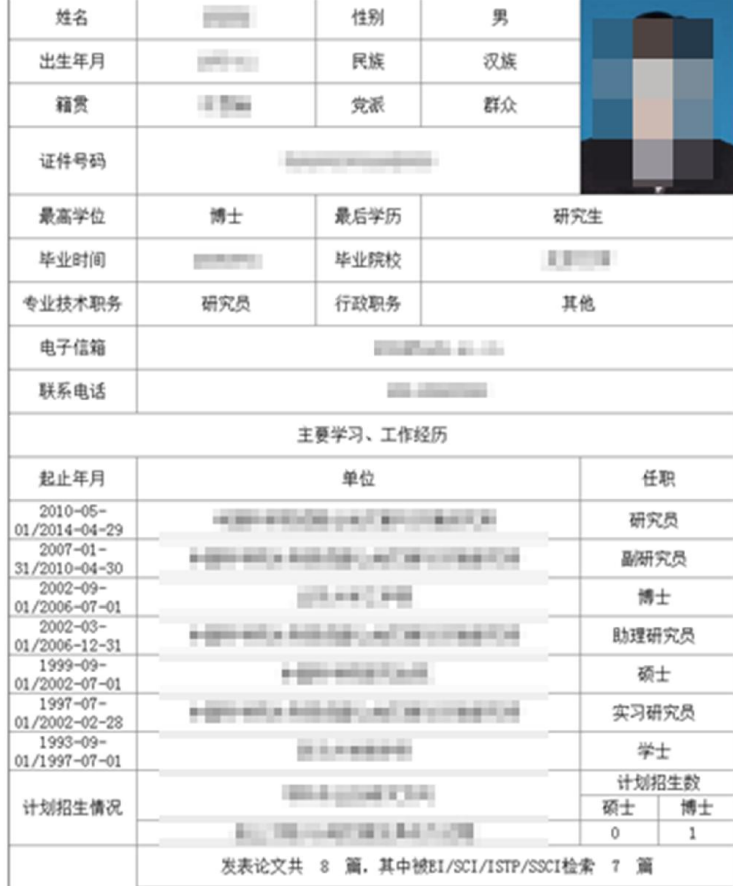

研究生指导教师资格申请表

图 16. 研究生导师资格申请表

【流程说明】

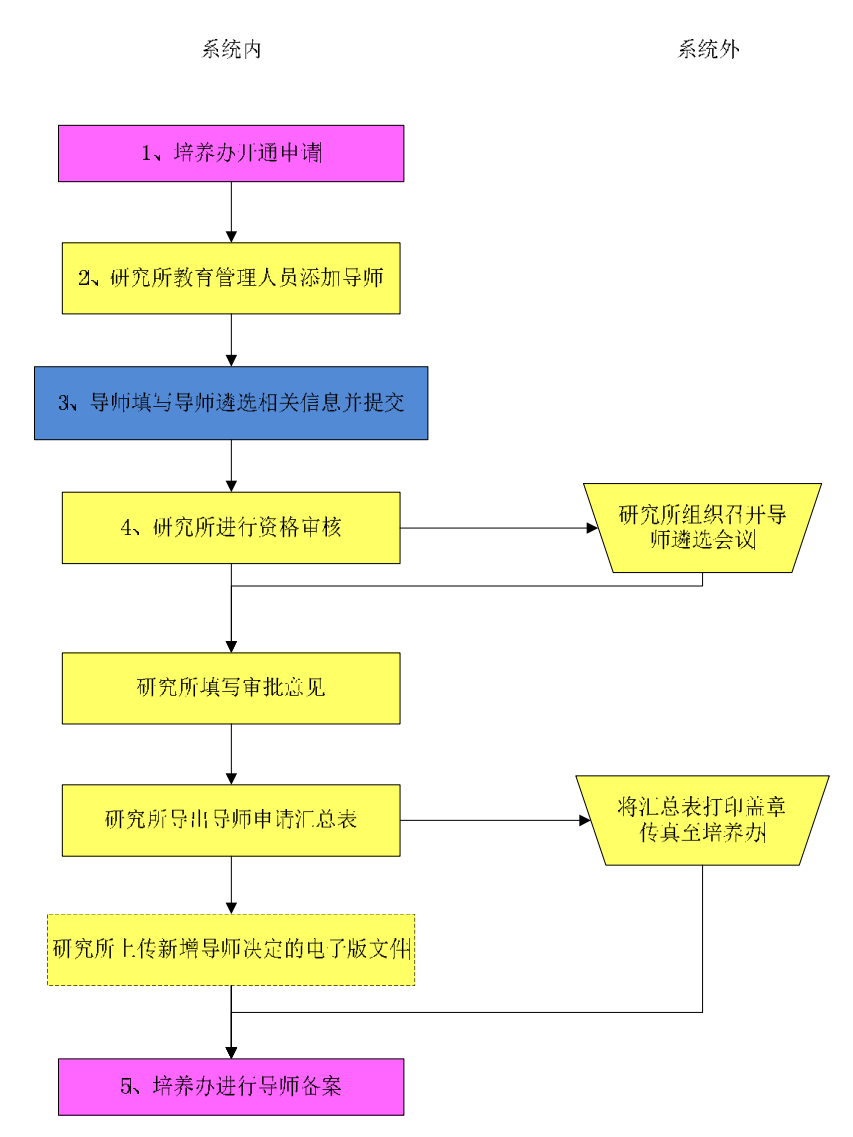

图 17. 导师资格申请及备案流程图

(1)开通申请。教务部培养办公室开通网上平台的导师资格申请权限。

(2)添加导师。研究所(院系)的教育管理人员为本所(院系)申请导师 资格的教师"添加导师",依次填写姓名、性别、证件类型、证件号码、邮箱、 备案类别、导师类别和导师类型等教师的基本信息后,提交申请。

(3)信息维护。申请导师资格的教师维护个人信息,提交导师资格申请表。

(4)资格审核。研究所(院系)的教育管理人员为申请导师资格的教师填 写"部门意见",对其进行"资格审核",填写"审批意见",并上传认定文件。

(5)备案。教务部培养办公室审核研究所(院系)提交的导师资格申请并 备案。

#### 【操作描述】

(1)维护[个人信息]中的[信息维护]和[个人主页]。信息尽量填写完整。

[基本信息]填写完整后需要点击[校验并保存]。

(2)维护[导师遴选]中[导师信息维护]菜单下的各项信息。

- (3)维护[导师遴选]中[年度信息维护]菜单下的[指导学生数]。
- (4)在[浏览申请表]中预览申请表信息。

在[提交申请表]中点击[提交],将所填信息提交给教育管理人员。

#### 【注意事项】

如果教师登录系统后没有"教师管理"图标,无法进行信息填写,请联系所 在单位的教育管理人员,教育管理人员在系统添加您的信息后您才有权限进入 "教师管理"。

### 6.2.招生资格申请及备案

只有已完成导师资格备案的导师才能进行招生资格申请。只有在教师管理系 统中招生资格备案成功的导师,才能进入招生管理系统进行招生。研究生指导教 师招收研究生申请表见下图(图 18):

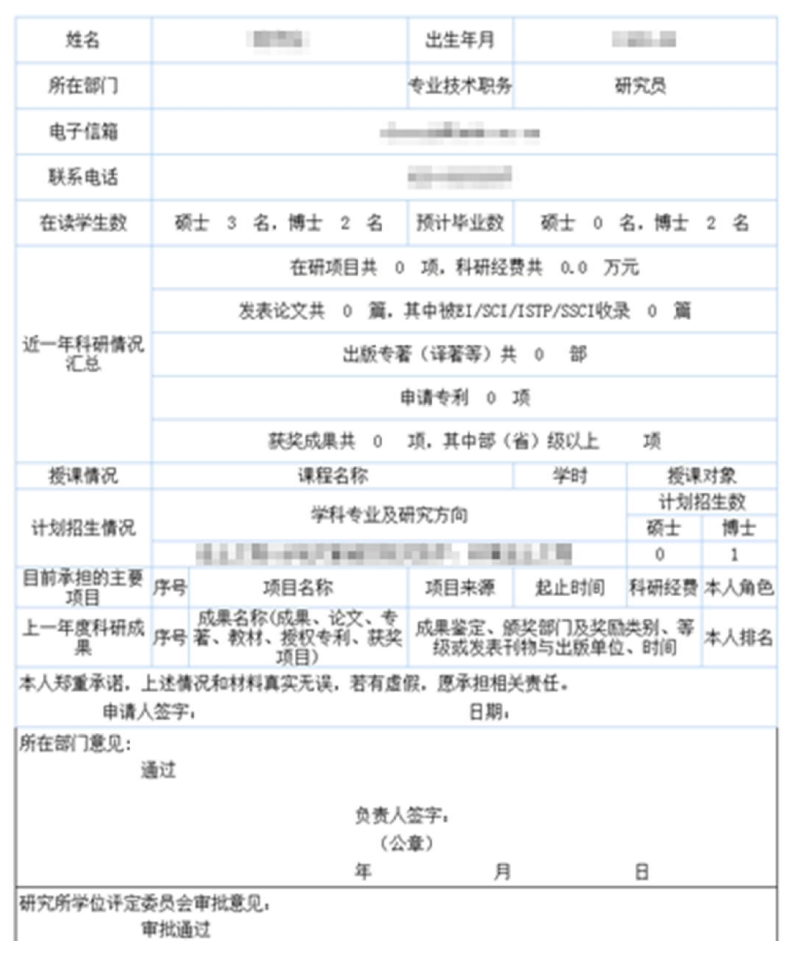

#### 研究生指导教师招收研究生申请表

图 18. 研究生导师招生申请表

#### 【流程说明】

在招生目录要求截止时间内(通常为每年 6 月底),完成招生资格备案。

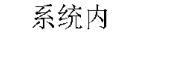

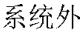

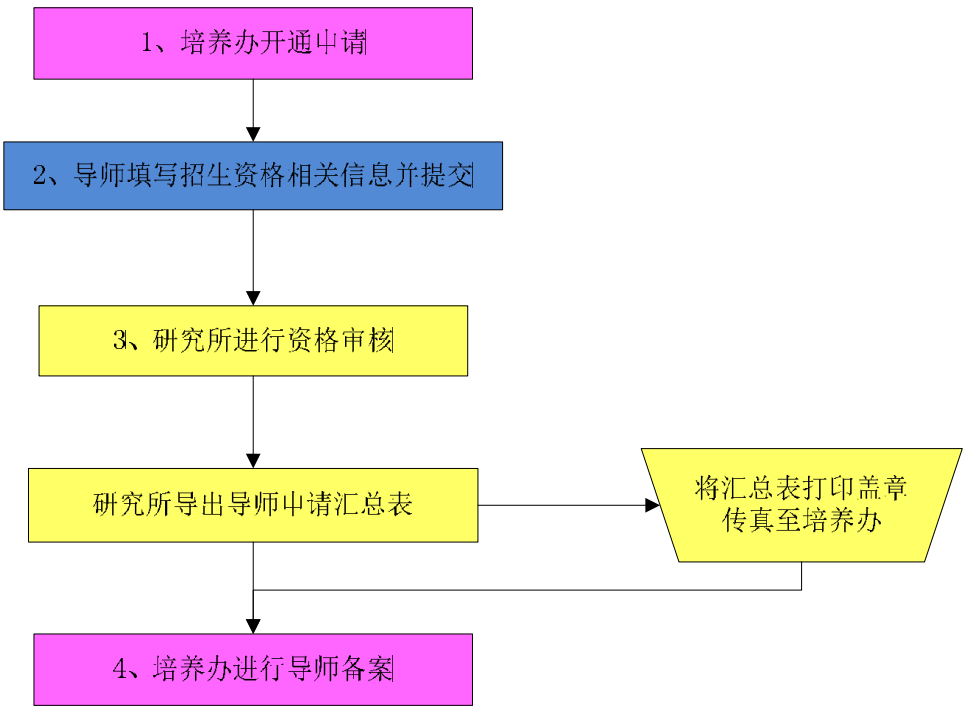

图 19. 招生资格申请及备案流程图

(1)开通申请。教务部培养办公室开通网上平台的招生资格申请权限。

(2)信息维护。申请招生资格的教师维护个人信息,提交招生资格申请表。

(3)资格审核。研究所(院系)的教育管理人员对申请招生资格的教师进 行"资格审核",并上传认定文件。

(4)备案。教务部培养办公室审核研究所(院系)提交的招生资格申请并 备案。

#### 【操作描述】

(1)维护[个人信息]中的[信息维护]和[个人主页]。信息尽量填写完整。 [基本信息]填写完整后需要点击[校验并保存]。

(2)维护[导师遴选]中[导师信息维护]菜单下的各项信息。

(3)维护[导师遴选]中[年度信息维护]菜单下的[指导学生数]和[计划招 生数]。

(4)在[浏览申请表]中预览申请表信息。

(5)在[提交申请表]中点击[提交],将所填信息提交给教育管理人员。

#### 【注意事项】

(1)如果教师登录系统后没有"教师管理"图标,无法进行信息填写,请 联系申请单位的教育管理人员,教育管理人员在系统添加您的信息后您才有权限 进入"教师管理"。

(2)根据国科大规定,考虑到联合执导因素,一名博士生导师在院内的博 士生人数(包括在读博士和计划招收博士总数)不得超过 12 人,博士硕士总人 数不得超过 20 人。所有超过规定学生人数的导师将无法提交招生资格申请。

# 7. 培养计划

培养计划包括指定本人指导全部学生的课程学习计划和撰写论文研究计划 两部分,这两部分由学生填写完毕后一起提交给导师(图 21)。课程学习计划是 学生在选课前指定的选课计划,目的是加强学生和导师之间的沟通,学生制定的 选课计划需要得到导师的认可;论文研究计划需要学生填写开题报告、中期考核、 论文答辩的预计时间,以及选题背景、研究内容、参考文献等,同样也需要得到 导师的认可。培养计划不是必填项,学生根据研究所(院系)或导师的要求确定 是否需要填写。

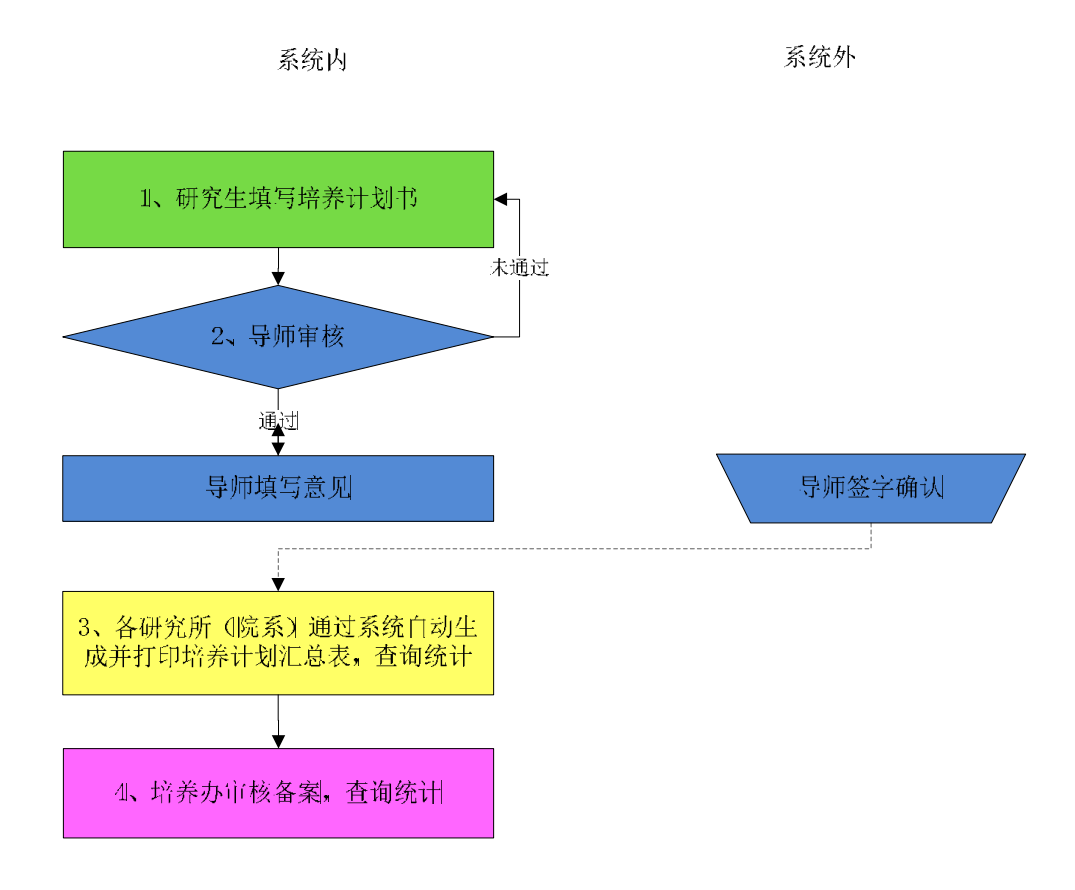

图 20. 培养计划流程图

#### 【流程说明】

(1)课程学习完毕之后,研究生可进入制定培养计划阶段。由研究生填写 《中国科学院大学研究生培养计划书》,即第1、2页的相关内容,包括:课程学 习计划和论文工作计划的内容。

(2)研究生提交《中国科学院大学研究生培养计划书》之后,由导师审核, 填写《中国科学院大学研究生培养计划书》第2页,如果审核通过则提交各研究 所(院系),否则返回给研究生进行修改。

(3) 各研究所(院系)可设置培养环节批次,如"培养计划 201105",并 选择相应学生进入该批次。(注:如果是导师意见有问题需要修改,可由各研究 所(院系)从培养管理-学生列表中选择相应学生的培养计划,点编辑按钮对导 师意见进行修改)。各研究所(院系)可由系统生成并打印《研究生培养计划汇 总表》。

(4)培养办备案,查询统计。

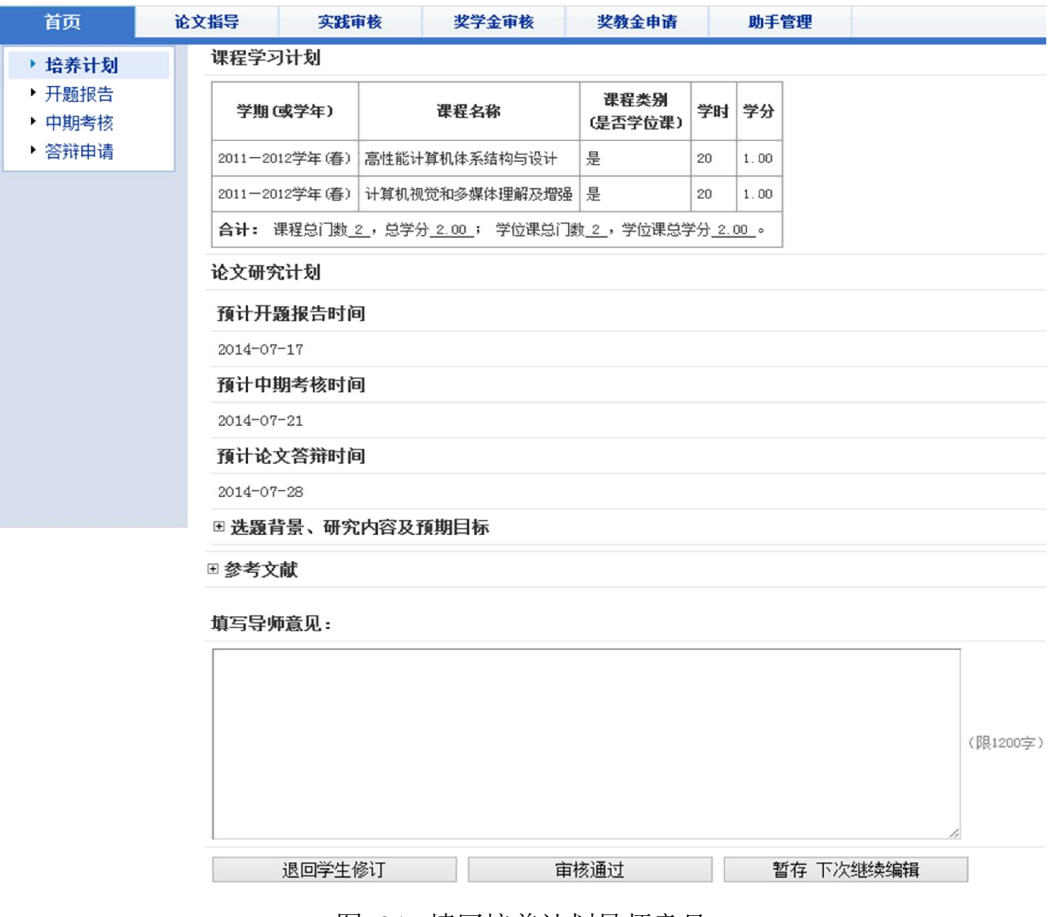

图 21. 填写培养计划导师意见

#### 【操作描述】

(1)登录后点击[培养指导]图标,进入后在首页的[工作提醒]区查看需要 处理的信息。

(2)选择需要指导信息右侧的[指导],查看学生填写内容,页面右上角可 以查看系统自动生成的《培养计划书》的 WEB 浏览版和 WORD 格式版。

(3)填写导师意见。

(4)通过请点击[审核通过];需要让学生修改请点击[退回学生修订];暂 时不处理请点击[暂存下次继续编辑]。

#### 【注意事项】

(1)导师填写意见限制在 1200 字以内。

(2)导师可以通过授权助手,将学生的论文指导工作授权给其他人员(可 授权给工作人员或学生)。导师助手被授权后,可审核学生的培养计划内容。

# 8. 开题报告

开题报告为学生的必填内容,也是导师必须审核的内容(图 23)。学位评 审阶段,系统会自动抽取学生的开题报告,这些内容将作为学位评审的重要依据。 开题报告填写完毕后,学生需提交导师审核。导师审核通过后,由考核秘书(或 教育管理人员)填写考核意见和考核结果,最终由本单位教育管理人员审核是否 通过。开题审核通过后,状态将显示为"考核通过"。审核未通过,学生需按上 述流程重新填写开题报告,导师重新审核。

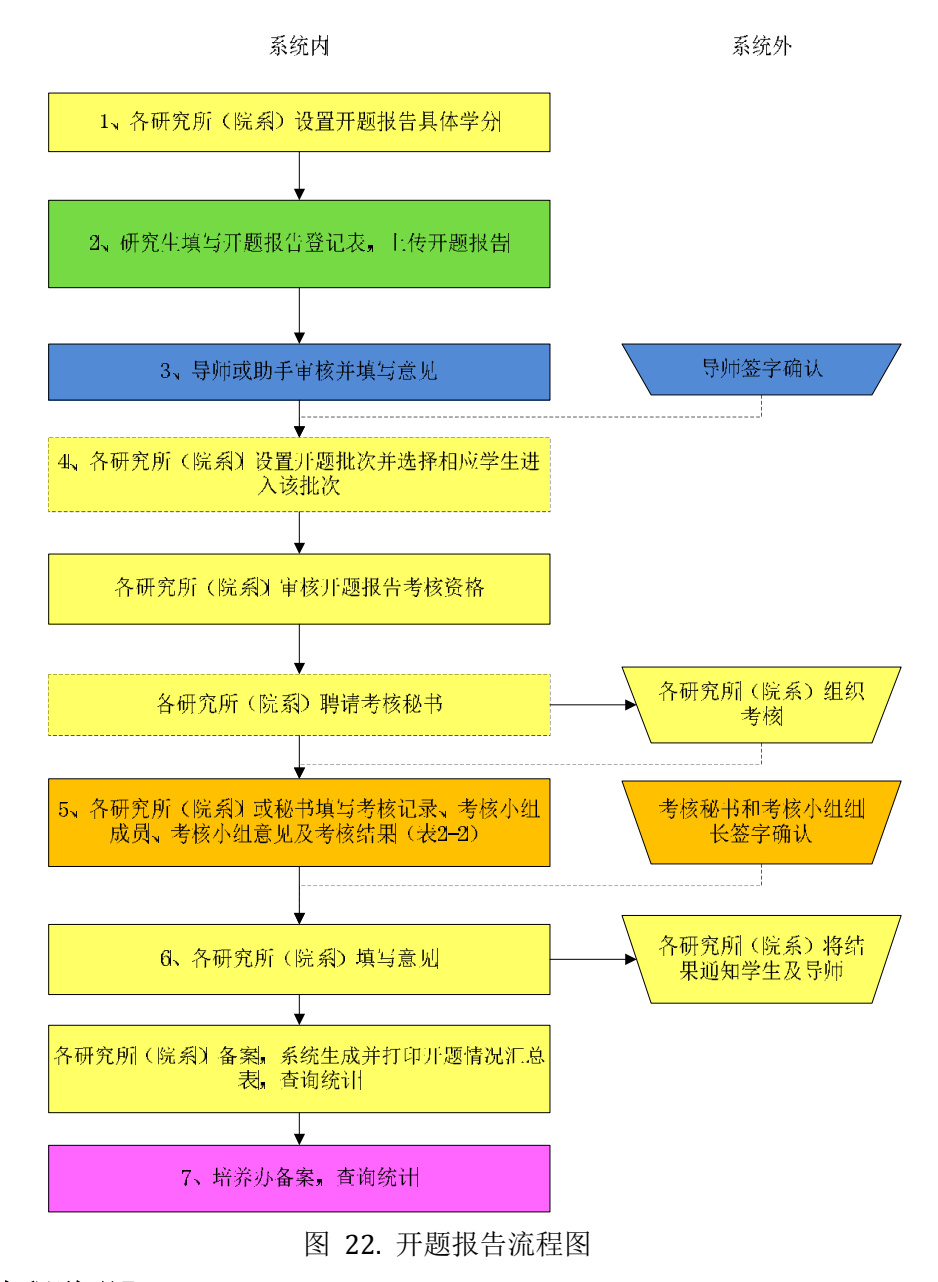

#### 【流程说明】

(1)各研究所(院系)设置开题报告具体学分,即根据学生的学位类别、

一级学科或专业学位类别设置开题报告具体学分。

(2)研究生填写《中国科学院大学研究生学位论文开题报告登记表》第 1 页的报告题目、课题来源、课题性质、与导师研究课题的关系,开题报告摘要; 并上传 WORD 或 PDF 格式的《中国科学院大学研究生学位论文开题报告》。

(3)导师审核或委托助手审核(其中:助手是指导师所在各研究所(院系) 的工作人员或者学生,能够代导师审核研究生培养必修环节和论文答辩相关信息 并填写意见。导师可以通过培养系统赋予助手代为审核的权限,也可以随时收回 此权限),由导师或助手填写《中国科学院大学研究生学位论文开题报告》中的 导师意见,审核通过后提交各培养单位研究生部,未通过则返回研究生进行修改。

(4)各研究所(院系)设置开题批次,如"开题报告 201105",并选择相 应学生进入该批次。各研究所(院系)根据批次审核开题报告考核资格,如果审 核通过,各研究所(院系)组织考核小组进行公开答辩,各研究所(院系)聘请 考核小组秘书或自行填写考核记录。如果审核不通过,则根据具体情况选择返回 研究生进行修改。(注: 如果是导师意见有问题需要修改,可由研究所(院系) 从培养管理-学生列表中选择相应学生的开题报告,点编辑按钮对导师意见进行 修改)。(对于某些研究所(院系)的硕博连读生,硕士阶段开题通过后博士阶段 不需要重新开题的情况,各研究所(院系)可以在培养系统的"培养管理-学生 列表一硕博连读生设置"中设置某些硕转博学生使用硕士阶段开题内容、成绩, 各研究所(院系)设置后,在该类学生的答辩申请及学位接口将自动调取硕士阶 段内容、成绩。)

(5)各研究所(院系)或考核秘书对考核过程进行记录,将开题报告时间、 开题报告地点、考核记录、考核小组成员、考核小组意见及考核结果填写于《中 国科学院大学研究生学位论文开题报告登记表》中,考核秘书签字,考核小组组 长签字确认。

(6)各研究所(院系)在《中国科学院大学研究生学位论文开题报告登记 表》中第 3 页研究所(院系) 意见处填写意见, 负责人签字, 单位盖章。考核未 通过按照相关规定处理,考核结果通知学生及导师。系统生成并打印《研究生开 题报告汇总表》,各研究所(院系)备案,查询统计。

(7)培养办备案,查询统计。

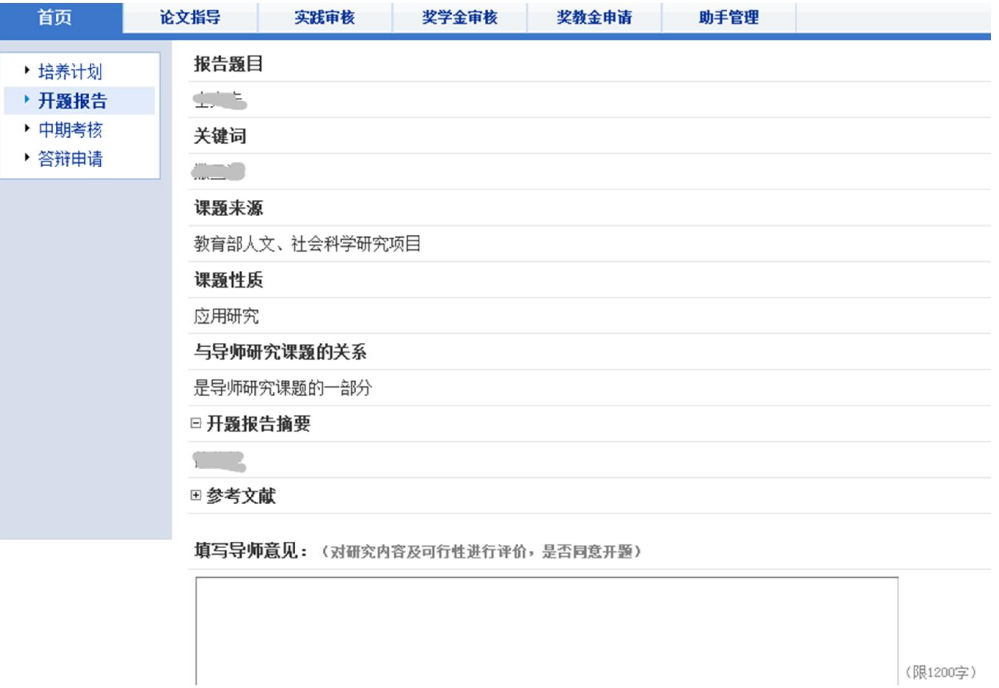

图 23. 填写开题报告导师意见

#### 【操作描述】

(1)登录后点击[培养指导]图标,进入后在首页的[工作提醒]区查看需要 处理的信息。

(2)选择需要指导信息右侧的[指导],查看学生填写内容,页面右上角可 以查看系统自动生成的《开题报告登记表》的 WEB 浏览版和 WORD 格式版, 以及 开题报告全文。

(3)填写导师意见。

(4)通过请点击[审核通过];需要让学生修改请点击[退回学生修订];暂 时不处理请点击[暂存下次继续编辑]。

#### 【注意事项】

(1)导师填写意见限制在 1200 字以内。

(2)导师可以通过授权助手,将学生的论文指导工作授权给其他人员(可 授权给工作人员或学生)。导师助手被授权后,可审核学生的开题报告内容。

# 9. 中期考核

中期考核为学生必填内容,也是导师必须审核的内容(图 25)。学位评审 阶段,系统会自动抽取学生的中期考核信息,这些内容将作为学位评审的重要依 据。中期考核填写完毕后,学生需提交导师审核。导师审核通过后,由考核秘书 (或教育管理人员)填写考核意见和考核结果,最终由本单位教育管理人员审核 是否通过。中期审核通过后,状态将显示为"考核通过"。审核未通过,学生需 按上述流程重新填写中期考核内容,导师重新审核。

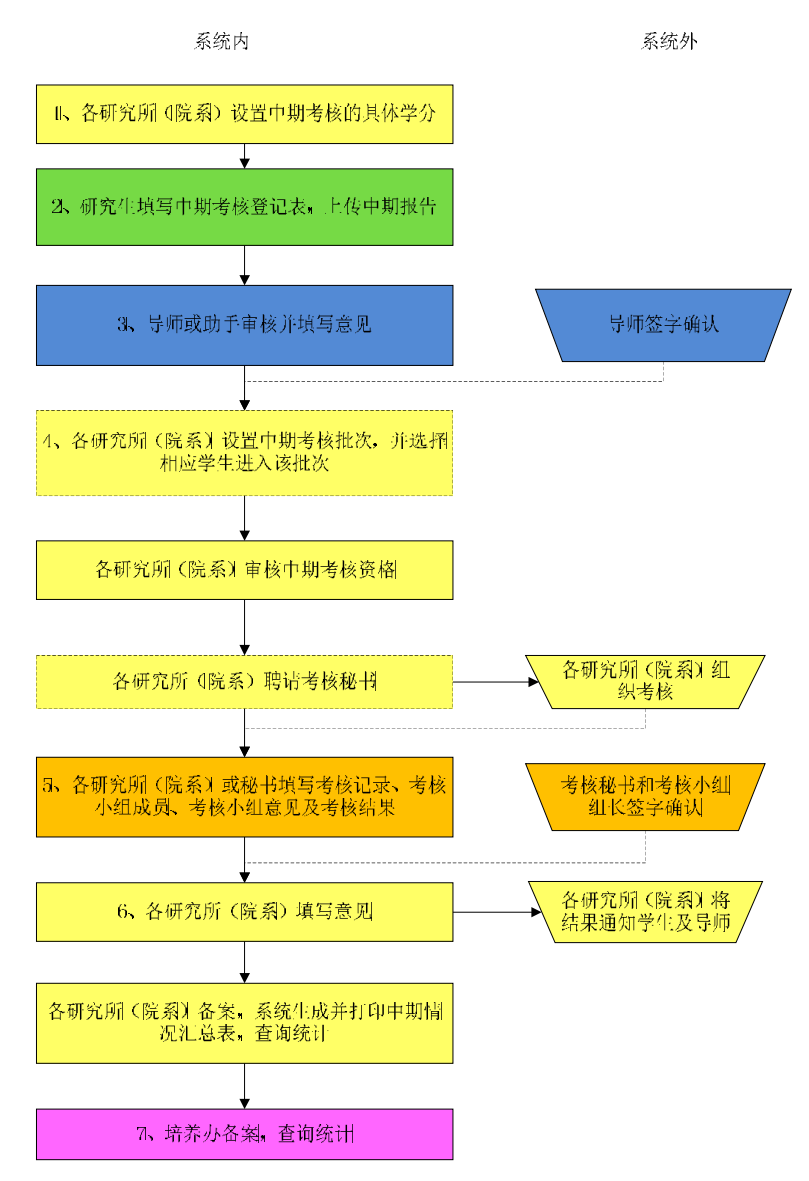

图 24. 中期考核流程图

#### 【业务流程】

(1)各研究所(院系)设置中期考核具体学分,即根据学生的学位类别、 一级学科或专业学位类别设置中期考核具体学分。

(2)研究生填写《中国科学院大学研究生学位论文中期考核登记表》,第 2 页的报告题目、课题来源、课题性质、与导师研究课题的关系、中期报告摘要, 个人小结;并上传 WORD 或 PDF 格式的《中国科学院大学研究生学位论文中期

报告》。

(3)导师或委托助手审核(其中:助手是指导师所在各研究所(院系)的 工作人员或者学生,能够代导师审核研究生培养必修环节和论文答辩相关信息并 填写意见。导师可以通过培养系统赋予助手代为审核的权限,也可以随时收回此 权限),由导师或助手填写《中国科学院大学研究生学位论文中期报告》中的导 师意见,审核通过后提交各研究所(院系),未通过则返回研究生进行修改。

(4)各研究所(院系)设置中期考核批次,如"中期考核 201106",选择 相应学生进入该批次。各研究所(院系)根据批次审核中期考核资格,如果审核 通过,研究生部组织考核小组进行公开答辩,各研究所(院系)聘请考核小组秘 书或自行填写考核记录。如果审核不通过,则返回研究生进行修改。(注:如果 是导师意见有问题需要修改,可由各研究所(院系)从培养管理-学生列表中选 择相应学生的中期报告,点编辑按钮对导师意见进行修改)。

(5)考核秘书对考核过程进行记录,将中期考核时间、中期考核地点、考 核记录、考核小组成员、考核小组意见及考核结果填写于《中国科学院大学研究 生学位论文中期报告登记表》中,考核秘书签字,考核小组组长签字确认。

(6)各研究所(院系)在《中国科学院大学研究生学位论文中期考核登记 表》中第 4 页研究所(院系)意见处填写意见,负责人签字,单位盖章。考核未 通过按照相关规定处理,考核结果通知学生及导师。系统生成并打印《研究生中 期考核汇总表》,各研究所(院系)备案,查询统计。

(7)培养办备案,查询统计。

27

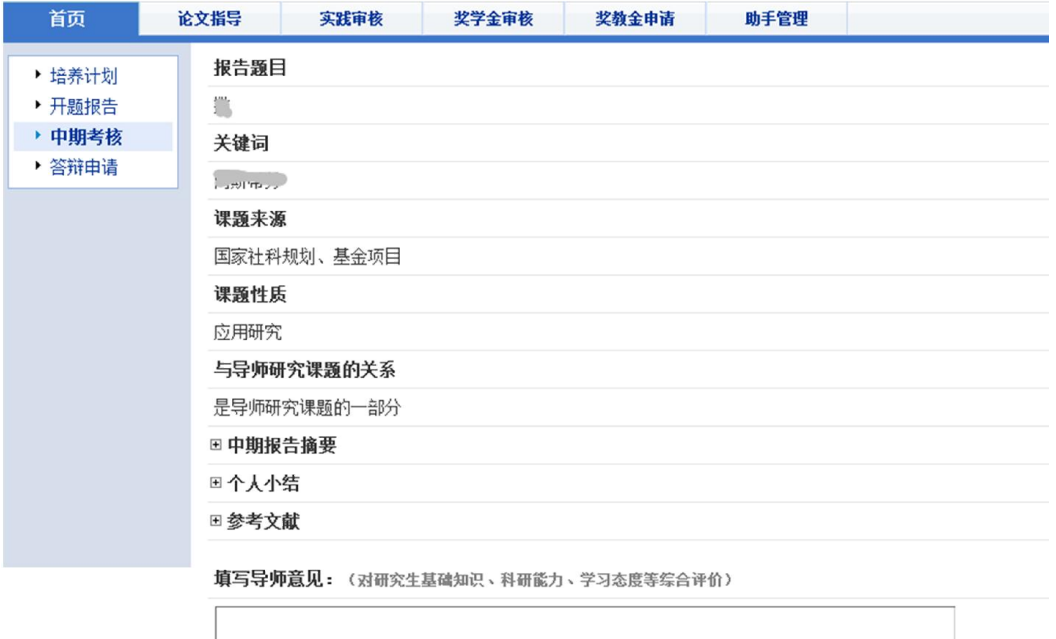

(限1200字)

#### 图 25. 填写中期考核导师意见

#### 【操作描述】

(1)登录后点击[培养指导]图标,进入后在首页的[工作提醒]区查看需要 处理的信息。

(2)选择需要指导信息右侧的[指导],查看学生填写内容,页面右上角可 以查看系统自动生成的《中期考核登记表》WEB 浏览版和 WORD 格式版, 以及中 期报告全文。

(3)填写导师意见。

(4)通过请点击[审核通过];需要让学生修改请点击[退回学生修订];暂 时不处理请点击[暂存下次继续编辑]。

#### 【注意事项】

(1)导师填写意见限制在 1200 字以内。

(2)导师可以通过授权助手,将学生的论文指导工作授权给其他人员(可 授权给工作人员或学生)。导师助手被授权后,可审核学生的中期考核内容。

# 10.论文答辩

答辩申请是学生必填内容,也是导师必须审核的内容(图 27)。这些信息

将自动形成《研究生学位论文答辩申请书》。答辩通过后,状态将显示为"答辩 通过"。中间任一环节审核未通过,学生需按下述流程重新填写答辩申请,导师 重新审核。

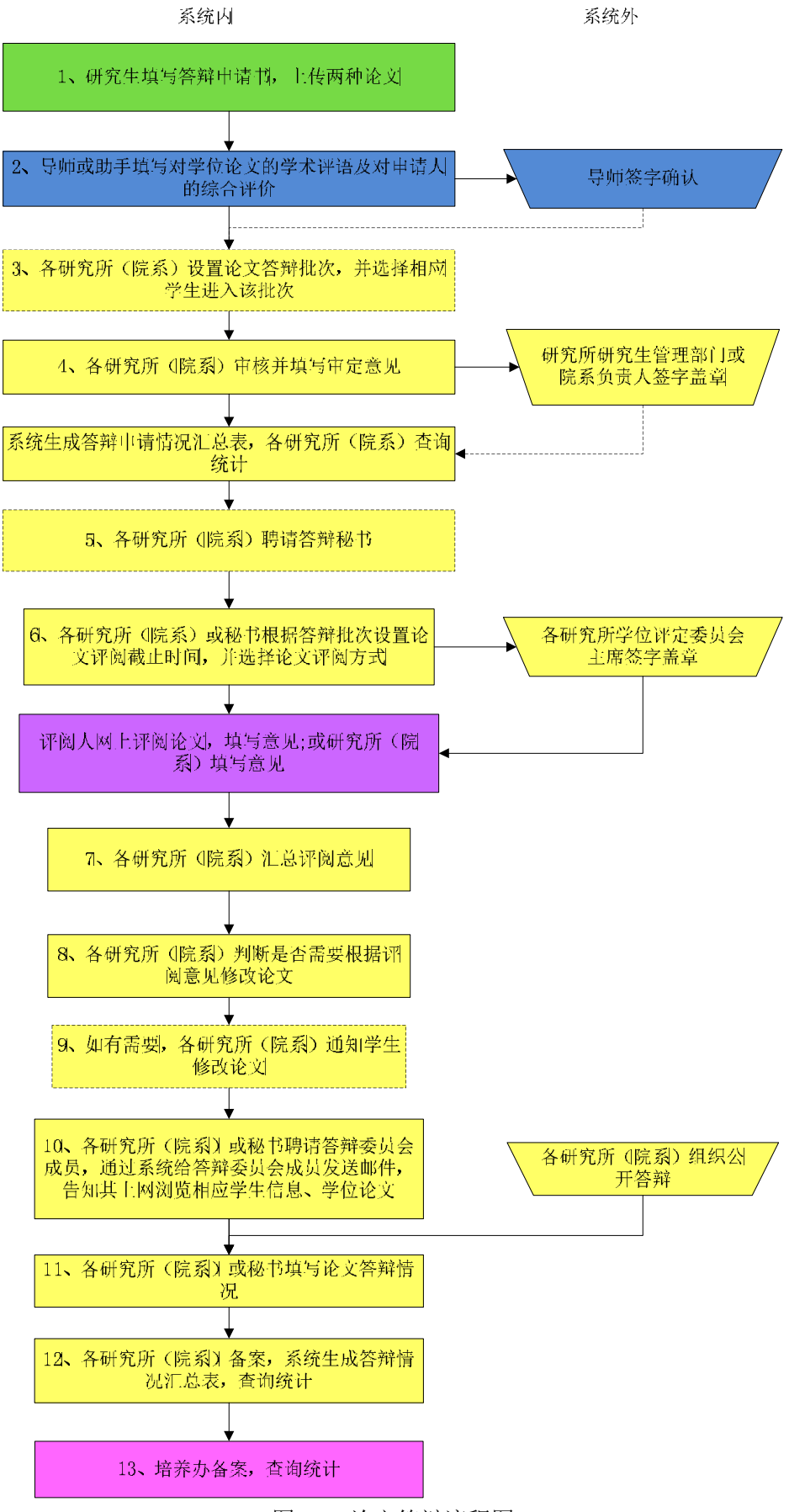

图 26. 论文答辩流程图

#### 【业务流程】

(1)研究生填写论文答辩申请书,并上传两种学位论文(用于双盲评阅的 论文,即隐去论文封面中的学生姓名、导师姓名,发表文章目录、论文致谢部分; 用于一般评阅的论文,即论文原文。两种论文均为 PDF 格式)。答辩申请书填写 要求:各类研究生填写《中国科学院大学研究生学位论文答辩申请书》:学生基 本信息及主要简历信息来自于学籍系统,课程学习情况来自教务系统,必修环节 来自培养系统本身,在学期间奖惩情况由发文单位维护,学生填写除此以外的 1-7 页内容。

(2)导师或委托助手审核学生在学期间发表论文和获得科研成果情况、学 生上传的论文,未通过则返回研究生进行修改。通过则由导师或助手填写对学位 论文的学术评语和对申请人的综合评价,导师签字确认。(其中:助手是指导师 所在各研究所(院系)的工作人员或者学生,能够代导师审核研究生培养必修环 节和论文答辩相关信息并填写意见。导师可以通过培养系统赋予助手代为审核的 权限,也可以随时收回此权限)

导师或委托助手审核《中国科学院大学研究生学位论文答辩申请书》第 2-3 页,即"在学期间发表论文情况"、"在学期间出版专著、获得科研成果奖励及有 学术价值专利情况",签字确认。第一、第二导师分别填写第7页和第8页"指 导教师对学位论文的学术评语及对申请人的综合评价", 签字确认。

(3)各研究所(院系)可以设置论文答辩批次,如"论文答辩 201112", 并选择相应学生进入该批次。

各研究所(院系)可以根据批次对答辩人课程学习情况、必修环节情况和学 生的学习态度和日常表现进行审核,判断是否满足答辩资格要求,未通过则返回 研究生进行修改。(注:如果是导师意见有问题需要修改,可由各研究所(院系) 从培养管理-学生列表中选择相应学生的答辩申请书,点编辑按钮对导师意见进 行修改)。审核《中国科学院大学研究生学位论文答辩申请书》第4页"课程学 习及必修环节",各研究所(院系)填写审定意见: 填写《中国科学院大学研究 生学位论文答辩申请书》第10页"研究所研究生管理部门或院系审定意见",负 责人签字确认,加盖研究所研究生管理部门或院系公章。

(4)审核通过后,系统生成答辩申请情况汇总表,供各研究所(院系)查

询统计。

(5)各研究所(院系)可以通过培养系统聘请答辩秘书,协助做好学位论 文评阅和论文答辩相关事宜: 也可以自行做好相关工作。

(6)各研究所(院系)或秘书根据论文答辩批次,在系统中设置论文评阅 截止时间,然后选择论文评阅方式(即采取双盲评阅或一般评阅)。

- a) 如果是双盲评阅,各研究所(院系)聘请论文评阅人,通过系统选 择是否给评阅人发送邮件告知用户名和密码、论文评阅截止时间等, 评阅人网上评阅论文,填写意见,或者由各研究所(院系)填写意 见;
- b) 如果不是双盲评阅(即采取一般评阅方式或者单盲评阅方式),则由 各研究所(院系)或秘书聘请论文评阅人,通过系统选择是否给评 阅人发送邮件告知用户名和密码、论文评阅截止时间等等,评阅人 网上评阅论文,填写意见,或者由各研究所(院系)或秘书填写意 见。

注:①论文评阅人的聘请有两种方式:从教师库中选取;或者由各研究所(院 系)在培养系统中自行添加评阅人。评阅人聘请需按照《中国科学院大学学位授 予工作细则》的第十四条规定,学位申请人的导师不能作为评阅人。硕士学位论 文一般应聘请至少二位副教授以上同行专家评阅;博士学位论文一般应聘请至少 三位教授以上同行专家评阅。

②给评阅人发送邮件告知用户名和密码、论文评阅截止时间时,系统提示 评阅人回复是否能够参与论文评阅,如果是,评阅人点击"能够参与评阅",如 果不能参与,评阅人点击"不能参与评阅"。评阅人反馈的是否参与评阅信息能 够及时在培养系统中反映。评阅人网上评阅论文并填写的论文评阅书是:《中国 科学院大学博士学位论文评阅书》;《中国科学院大学硕士学位论文评阅书》。

③对于采用双盲评阅的学生,在培养系统中这类学生的答辩申请书中隐去 "学位论文评阅人审核表"这一页,即采取双盲评阅方式的"学位论文评阅人审 核表"这一页只能由各培养单位管理干部看到和打印, 其他人员: 如秘书、学生 本人、学生导师等都不能看到和打印这一页;同样,采取双盲评阅方式的评阅专 家也不能看到被评学生的信息及其导师的信息。

④对于采用单盲评阅的学生,在培养系统中这类学生的答辩申请书中隐去 "学位论文评阅人审核表"这一页,即采取单盲评阅方式的"学位论文评阅人审 核表"这一页只能由各培养单位管理干部和秘书看到和打印,其他人员:学生本 人、学生导师等都不能看到和打印这一页;但采取单盲评阅方式的评阅专家能看 到被评学生的信息及其导师的信息。

(7)各研究所(院系)汇总评阅意见(其中备注栏显示采取的论文评阅方 式:即双盲评阅还是一般评阅),各研究所(院系)人工判断处理方式:如其中 有 1 人不同意答辩,则按照《中国科学院大学学位授予工作细则》第十五条规定 增聘 2 名评阅人继续评阅;如果累计有 2 人以上不同意答辩, 则本次学位申请无 效。

(8)如果都同意答辩,各研究所(院系)判断是否需要根据评阅人的评阅 意见修改论文,如果不需要修改,则进入学位论文答辩阶段;如果需要修改,则 通知学生修改论文。

(9)学生填写修改情况说明,上传修改后的论文,提交导师审核。导师审 核通过后进入学位论文答辩阶段,若导师审核不通过,则返回学生修改,并重新 填写修改情况说明,重新提交修改后的论文。

(10)各研究所(院系)组织公开答辩,各研究所(院系)或秘书聘请答辩 委员会成员,通过系统给答辩委员会成员发送邮件,告知其上网浏览相应学生信 息和学位论文。

(11)各研究所(院系)或答辩秘书填写论文答辩情况(《中国科学院大学 论文答辩情况和学位授予决议书》,第1-3页),答辩秘书、答辩委员会主席签字 确认。

(12)各研究所(院系)备案,由系统生成并打印答辩情况汇总表,查询统 计。

(13)培养办审核备案,查询统计。

33

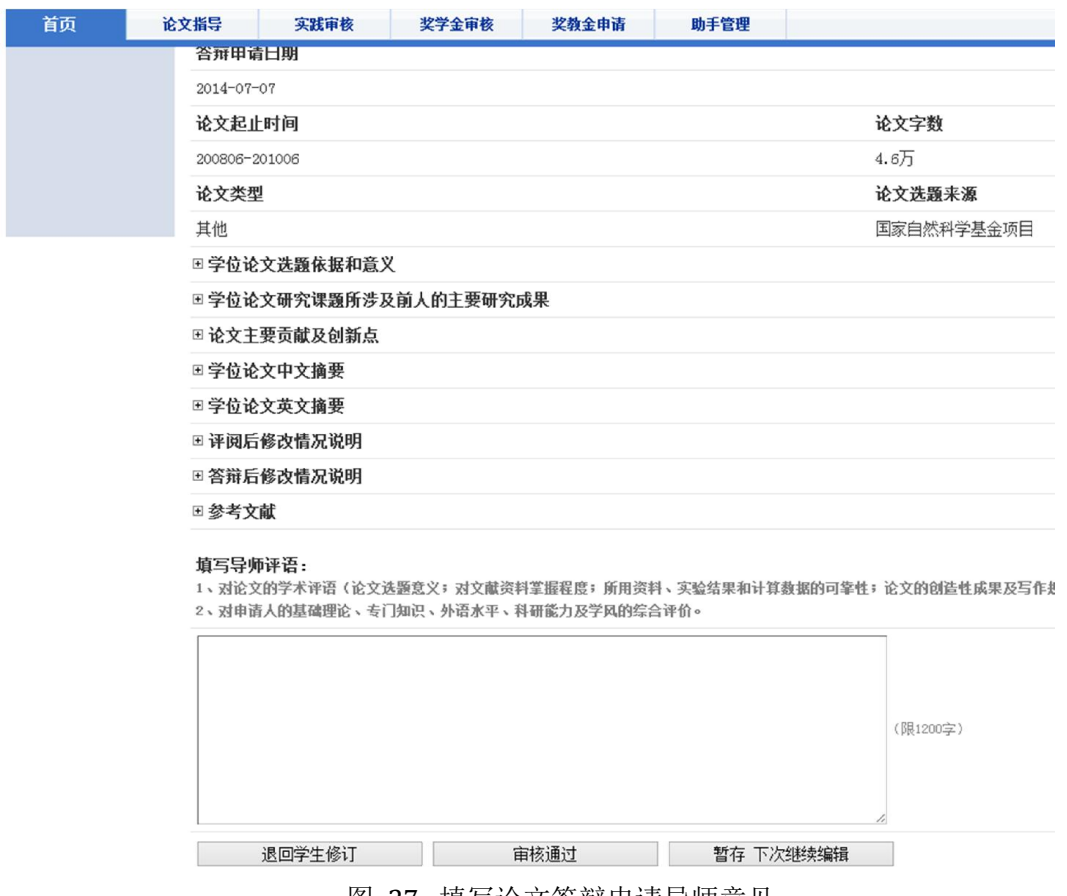

图 27. 填写论文答辩申请导师意见

#### 【操作描述】

(1)登录后点击[培养指导]图标,进入后在首页的[工作提醒]区查看需要 处理的信息。

(2)选择需要指导信息右侧的[指导],查看学生填写内容,页面右上角可 以查看系统自动生成的《论文答辩情况和学位授予决议书》WEB 浏览版和 WORD 格式版、《答辩申请书》WEB 浏览版和 WORD 格式版、申请答辩论文全文。

(3)根据《答辩申请书》填写导师评语。

(4)通过请点击[审核通过];需要让学生修改请点击[退回学生修订];暂 时不处理请点击[暂存下次继续编辑]。

#### 【注意事项】

(1)导师填写评语限制在 1200 字以内。

(2)请注意检查在《答辩申请书》内学生填写的学术成果,包括专著、专 利、科研奖励、科研成果等。

(3)导师可以通过授权助手,将学生的论文指导工作授权给其他人员(可 授权给工作人员或学生)。导师助手被授权后,可审核学生的《答辩申请书》内 容。

# 11.学术报告和社会实践审核

学术报告和社会实践是中期考核的一项重要内容。学术报告包含学生听学术 报告和学生作学术报告情况。社会实践包括学生参与社会实践的主题、时间、地 点、类型和内容等。学生填写完毕后,需要提交给导师审核(图 29)。审核通 过后系统将自动赋给学分。

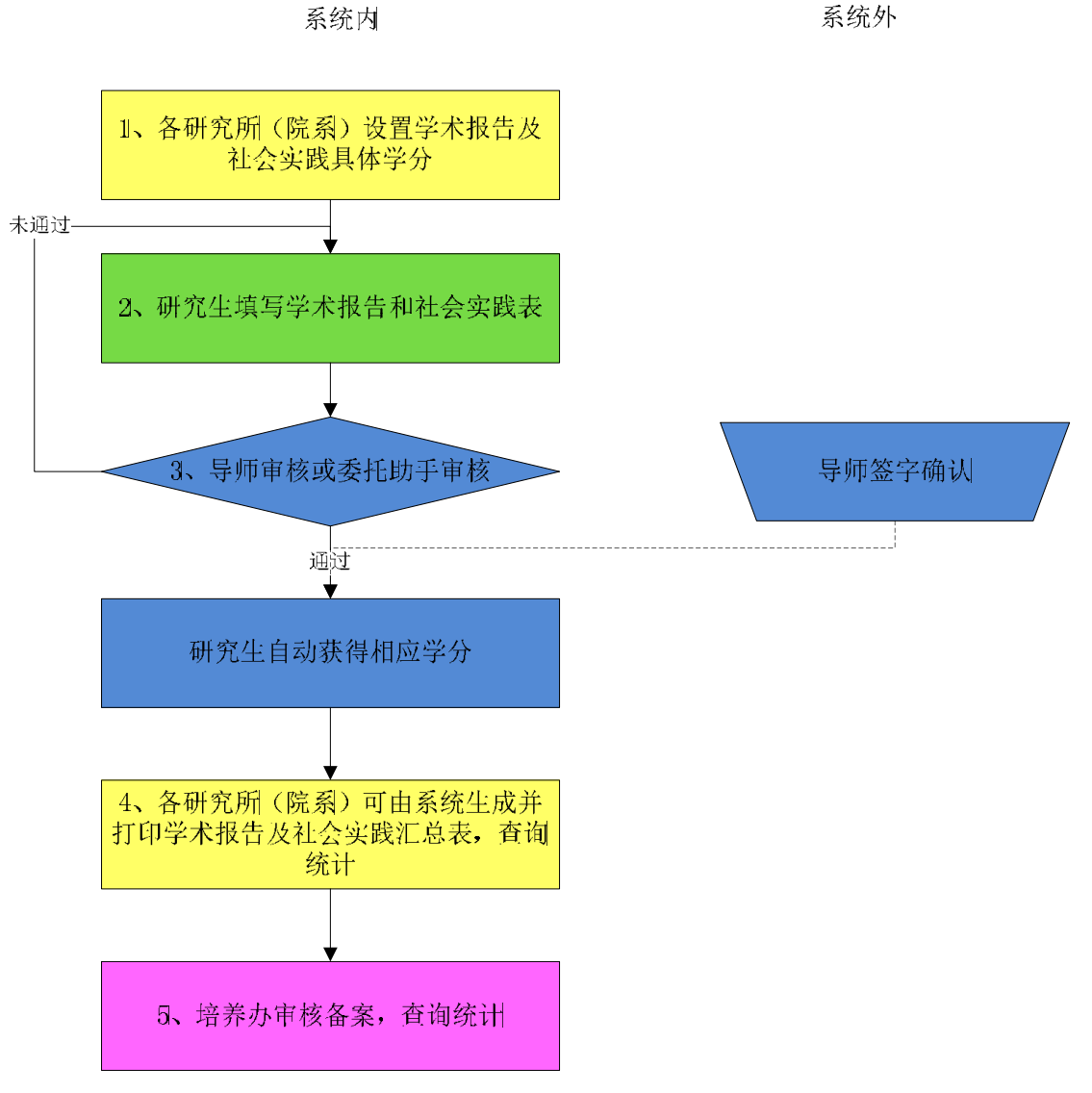

#### 图 28. 学术报告和社会实践流程图

#### 【业务流程】

(1)各研究所(院系)事先设置学术报告及社会实践具体学分,即根据学 生的学位类别、一级学科或专业学位类别设置具学术报告及社会实践的具体学分。

(2)研究生在每次参加了学术交流活动或社会实践活动后,填写《中国科 学院大学研究生学术报告及社会实践登记表》的研究生参加学术会议记录表、研 究生作学术报告记录表、研究生参加社会实践记录表,在学生完成所有学术报告 和社会实践活动的记录后,提交导师审核。

(3)导师审核或委托助手审核(其中:助手是指导师所在各研究所(院系) 的工作人员或者学生,能够代导师审核研究生培养必修环节和论文答辩相关信息 并填写意见。导师可以通过培养系统赋予助手代为审核的权限,也可以随时收回 此权限),由导师或助手对《中国科学院大学研究生学术报告及社会实践登记表》 和《研究生学术报告和社会实践汇总表》内容审核确认,并填写其中的导师意见, 审核通过则学生自动获得相应的学分,审核未通过则返回研究生进行修改。

(4)各研究所(院系)可查看由系统生成并打印的《研究生学术报告和社 会实践汇总表》,查询统计。

(5)培养办审核备案,查询统计。

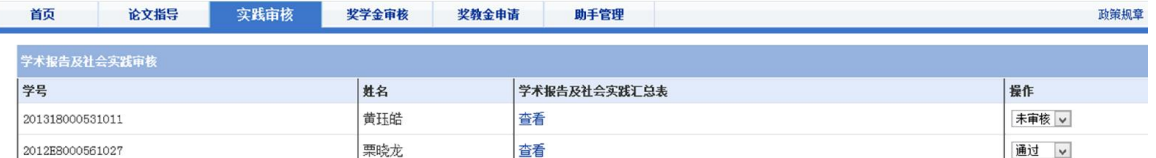

图 29. 审核学术报告和社会实践

#### 【操作描述】

(1)登录后点击[培养指导]图标,进入后点击[实践审核]标签。

(2)查看指导学生的《学术报告及社会实践汇总表》。

(3)选择[通过]或[不通过]进行审核,不需要填写评语。

## 12.奖学金审核

在学学生各类奖学金的申请、评审,目前包括国家奖学金、地奥奖学金、中 国科学院院长奖学金、朱李月华奖学金、BHPB奖学金等。导师需通过[奖助管理] 填写推荐意见(图 31)。

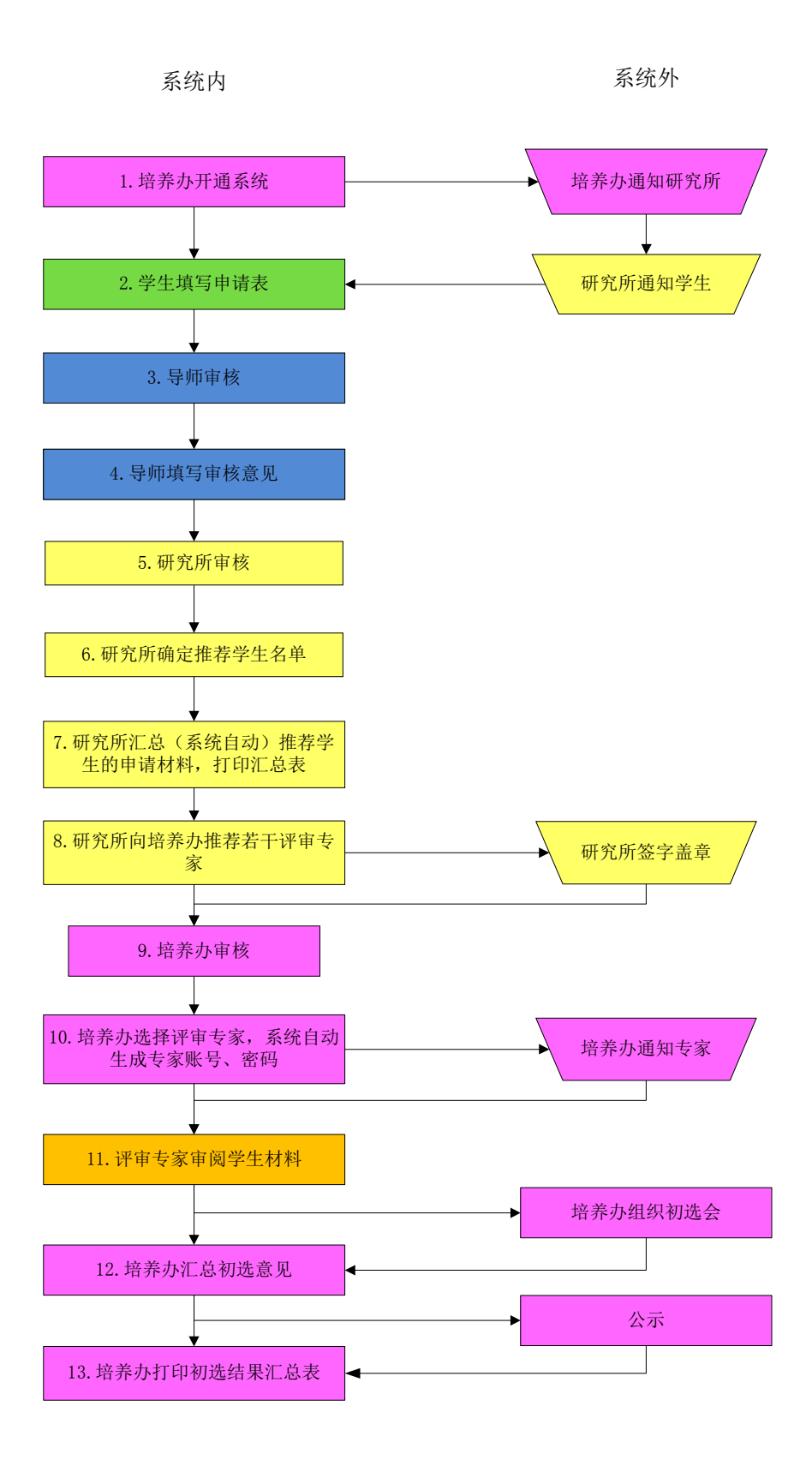

图 30. 奖学金申请及审核流程图

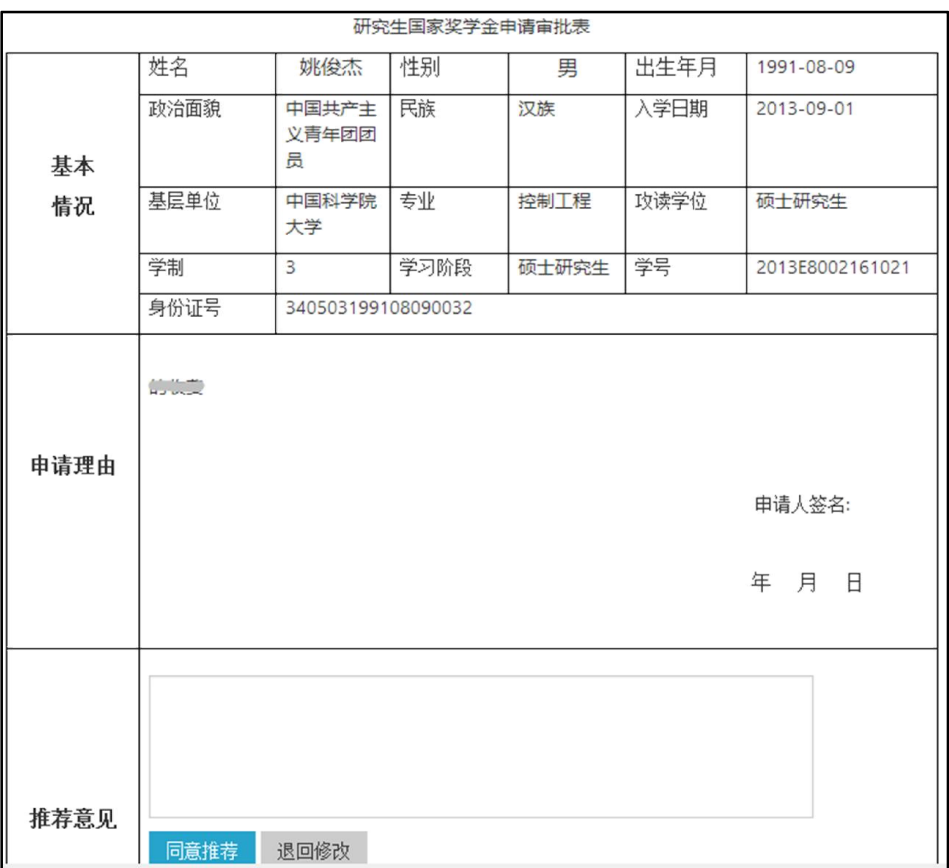

图 31. 审核奖学金申请

#### 【操作描述】

(1)登录后点击[奖助管理]图标进入,点击[申请]。

(2)查看申请奖学金学生的申请书。

(3)根据申请书填写导师的评价及推荐意见。

(4)通过请点击[审核通过];需要让学生修改请点击[退回修订]。

#### 【注意事项】

导师填写评语限制在 1200 字以内。

# 13.奖教金申请

教师奖教金,包括地奥奖学金、中国科学院院长奖学金、朱李月华奖学金、 BHPB 奖学金等。此功能将会在[奖助管理]中实现。

# 14.继续教育

### 14.1.培训项目

继续教育服务系统是为全院职工建立的统一学习交流协同平台,为院、分院、 所级管理部门和施教单位提供继续教育业务管理支持服务,实现全院继续教育培 训管理、教学互动与自主学习全过程的网络化(图 32)。

| 教育云继续教育      |                                          |      |      |  |                               |    |  |  |
|--------------|------------------------------------------|------|------|--|-------------------------------|----|--|--|
| 我的工作空间       | 教育信息化系<br>学网络信息中心<br>出继续教育培训<br>28领导力,环境 |      |      |  |                               |    |  |  |
| 教学计划         | 课程资源<br>z.                               |      |      |  |                               | 0  |  |  |
| 日程安排         | 站点资源                                     |      |      |  |                               |    |  |  |
| 通知公告         |                                          |      |      |  |                               |    |  |  |
| 课程资源         | 位置:■ 教育信息化系统培训资源                         |      |      |  |                               |    |  |  |
| 项目作业         | 复制至其他站点                                  |      |      |  |                               |    |  |  |
| 练习与测验        |                                          |      |      |  |                               |    |  |  |
| 答释室          | □ 标题 ▲<br>$\div$                         |      |      |  | 访问许可: 创建者 最后修改时间              | 大小 |  |  |
| 学员天地         | 教育信息化系统培训 资源                             | 动作 - |      |  |                               |    |  |  |
| 站点信息         | €<br>3 201207电子政务中科院(宁家骏主任).ppt          | 动作 - | 整个站点 |  | 龚立武 2012-7-20 下午3:28 7.4 MB   |    |  |  |
| 站内消息         | D<br>图 中科院信息化工作介绍-2012年7月11日合肥.ppt       | 动作 - | 整个站点 |  | 龚立武 2012-7-20 下午3:29 19.9 MB  |    |  |  |
| 课程安排         | n                                        |      |      |  |                               |    |  |  |
| 课程视频         | 3 中科院信息化评估工作介绍-20120711-合肥-王常青.ppt       | 动作 - | 整个站点 |  | 龚立武 2012-7-20 下午3:28 624.5 KB |    |  |  |
| 意见反馈         | ■ 合肥合影<br>O                              | 动作 - | 整个站点 |  | 龚立武 2012-7-20 下午3:26 5.8 MB   |    |  |  |
| 性格测验         | 3 服务创新2020-持续发展ARP (120711).ppt<br>E     | 动作 - | 整个站点 |  | 龚立武 2012-7-5 下午4:51 5.3 MB    |    |  |  |
| 调查问卷<br>学员名单 | E<br>i3ri<br>物数所信息化工作汇报(喻明).ppt          | 动作 - | 整个站点 |  | 龚立武 2012-7-5 下午4:52 11 MB     |    |  |  |

图 32. 继续教育服务系统

#### 【主要功能】

(1)日程安排

学员可以通过日程安排查看培训教师发布的课程信息。

(2)通知公告

学员可以通过通知公告查阅向本站点发布的学习活动安排信息。

(3)课程资源

学员可以通过课程资源查阅、下载培训教师放置的多种形式的教学资源,主 要分为三大类:文档(如字处理文档、电子表格、演示文档、视频文件等)、网 站链接和 HTML 文件。

(4)项目作业

学员可以在线完成和提交作业。

(5)练习与测验

学员可以在线完成和提交练习与测验。

(6)答疑室

学员使用答疑室功能,可以及时、方便的与站内在线的参与者沟通。

(7)课程视频

学员可以使用培训教师上传的该课程的相关视频。

(8)调查问卷

学员可以选择一个或任意多个选项进行投票。

### 14.2.实景课堂(空中课堂)

教职工可基于空中课堂进行自主学习。空中课堂是以流媒体资源为主的面向 全院学生、教职工开放服务的资源共享平台,目前拥有大量研究生课程、学术活 动以及培训讲座等视频资源(图 33)。平台提供视频点播、评论、发布、分类 检索和应用统计等功能。新版空中课堂即实景课堂将于近期上线。

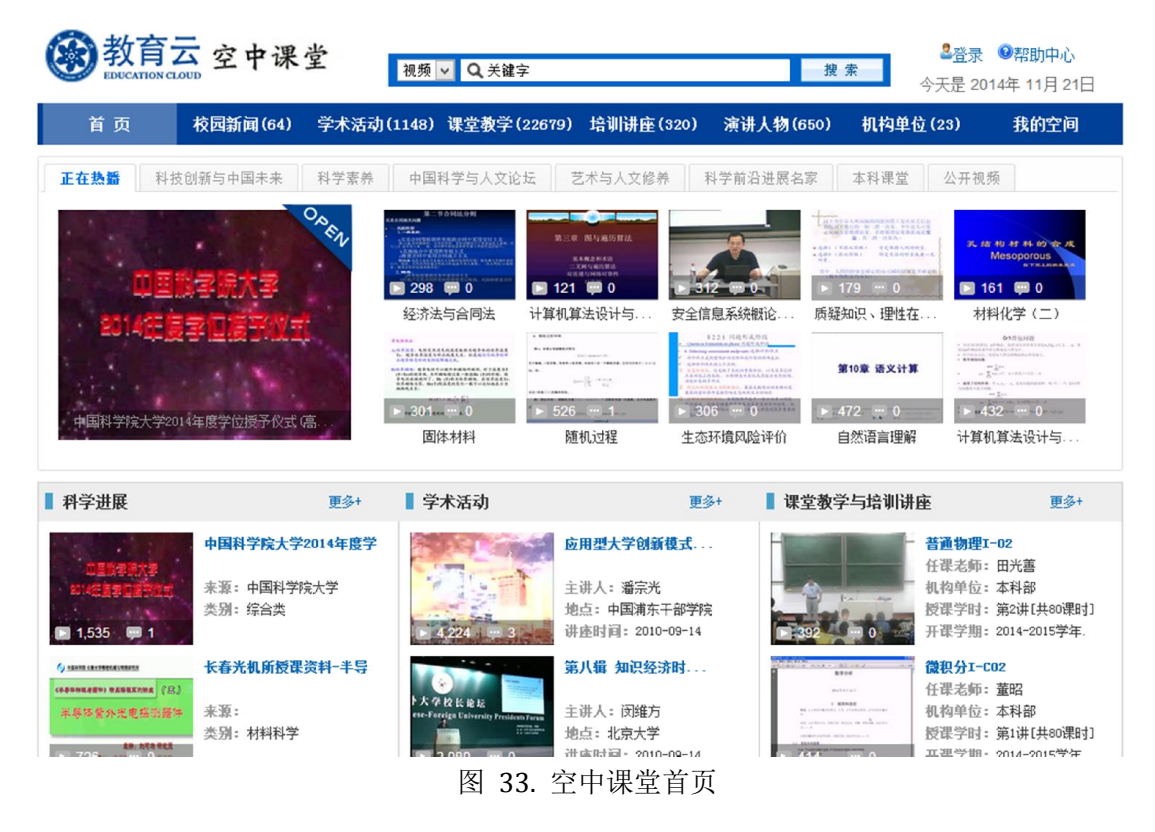

### 14.3.自主学习空间

自主学习空间为学生和教学科研人员提供一站式的学习服务空间。 自主学 习空间可以连接个人在学校和社会各个环境中的多重正式和非正式的学习网络,

并将其用统一的手段,有机的集合在一起,由学习者驱动和控制,进行自下向上 的整合。自主学习空间初步融合了社交工具、教学计划外网络课程(培训)、自 发性非正式网络课程和社区等工具与资源。用户可以便捷的更新个人信息,查看 课程(培训)信息、其他参与人员以及社区信息,通过系统提供的插件工具,接 受个性推荐引擎的推送信息等。个性推荐引擎实现了学科分类树及资源的分类导 入,通过用户行为分析,捕获和预测学习者的意图和兴趣,主动推荐与其兴趣相 关的科教资源。系统将于近期上线。

# 15.校友服务

教育云面向校友提供社交网络平台,包括个人空间(图 34)、校友活动、 校友风采、校友讲座、校友捐赠、校友动态、焦点新闻、校友组织等模块。教师 可以通过校友服务参与各类活动,包括发表日志、分享照片、共享资源、发起参 与活动、发布查看求职信息等。

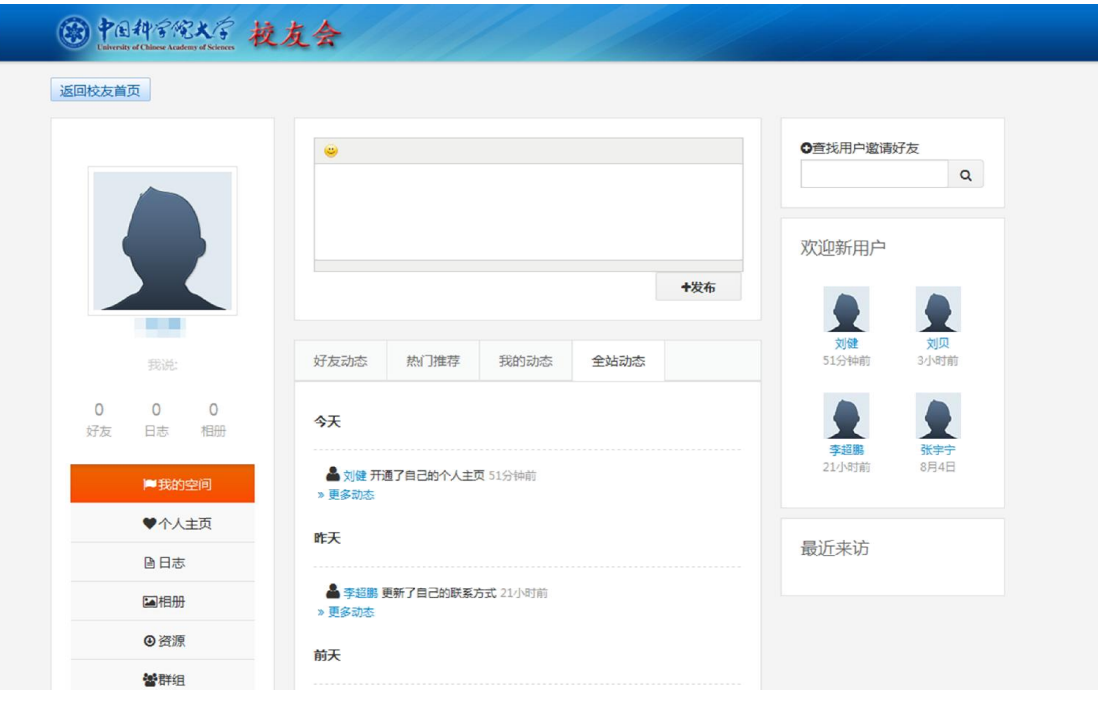

图 34. 个人空间

# 16.常用网站

### 16.1.中国科学院大学官网

中国科学院大学官方网站(http://www.ucas.edu.cn 或者 http://www.ucas.ac.cn), 除学术活动、新闻聚焦、通知公告外,包含学校概况、培养机构、师资队伍、教 育教学、招生就业、校园生活等栏目(图 35)。

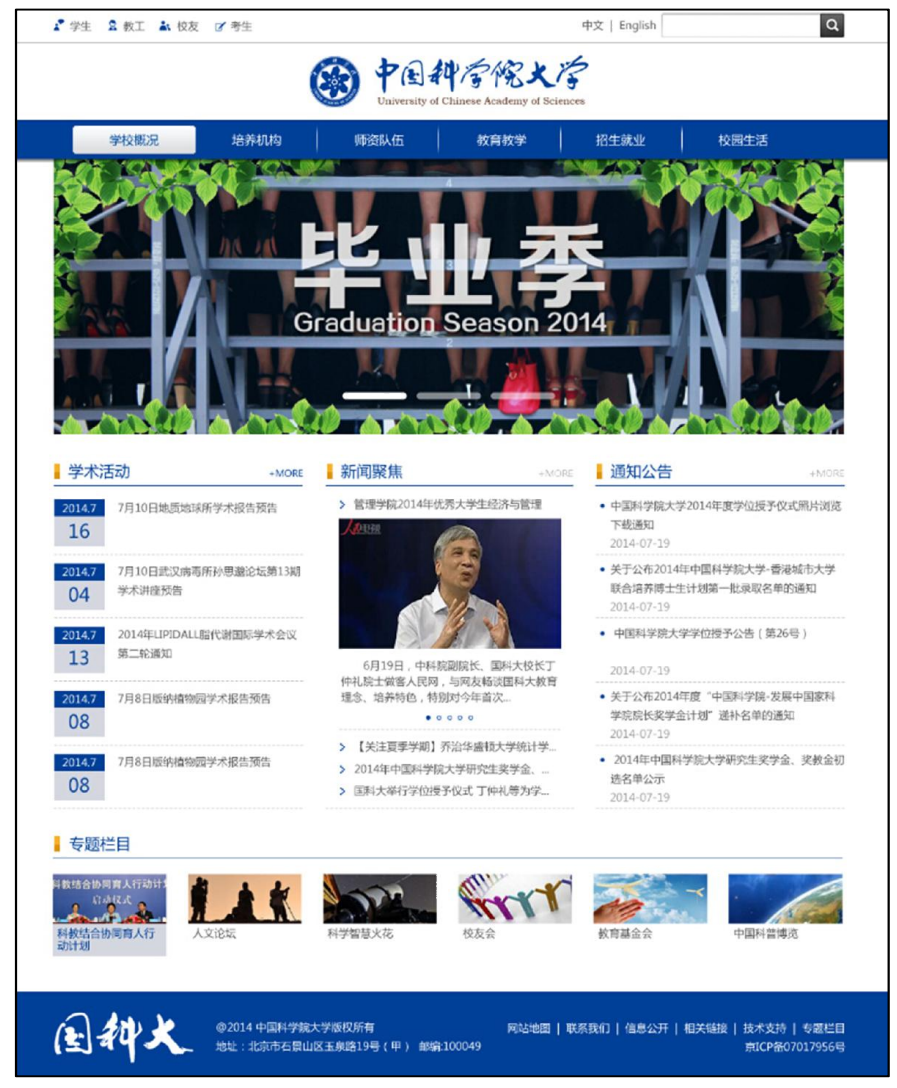

图 35. 中国科学院大学官网

主要功能和栏目:

- 校园服务网入口:页面左上角,点击"学生"
- 学校概况:中国科学院大学简介和教学管理部门
- 培养机构: 链接全国 150 多个教育教学培养机构
- 师资队伍:介绍教师和导师情况
- 教育教学:介绍研究生、本科、留学生、继续教育的概况
- 招生就业:介绍研究生、本科、留学生招生和就业指导中心
- 校园生活:介绍学生活动,提供生活服务类信息

### 16.2.综合信息网

综合信息网(http://onestop.ucas.edu.cn/,图 36)是面向全校学生和教 职工的服务性导航网站,涵盖了学校提供的所有服务(包括学习服务和生活服务)。 学生可以在校园服务网快速查找到需要的服务,了解相关信息,进入相关系统或 网站。

| 学籍学工<br>教务教学                               | 中国神守院大宗<br>University of Chinese Academy of Sciences<br>培养与学位 | 综合信息<br>学校资源<br>校园服务                                                                      |                                         |                                                                                  | 学生<br>教工                                 |
|--------------------------------------------|---------------------------------------------------------------|-------------------------------------------------------------------------------------------|-----------------------------------------|----------------------------------------------------------------------------------|------------------------------------------|
| 重要时间事件                                     | 更多>                                                           | 通知公告                                                                                      |                                         | 更多>                                                                              | ■ 信息门户<br>■ 电子邮件                         |
| 15年1月23日 课程结束<br>15年1月26日 学生放寒假<br>15年3月2日 | 春季学期正式开课                                                      | 关于报销医药费的通知<br>关于报销医药费的通知<br>关于2014级本科新生接种麻疹疫苗的通知<br>关于中国科学院大学网站数据库维护的通知<br>关于棱园网出口升级完成的通知 | 关于核对京区新生户口迁移名单及材料补交的通知                  | 2014-11-03<br>2014-10-08<br>2014-09-26<br>2014-09-25<br>2014-09-23<br>2014-09-12 | 用户名:<br>密 码:<br>□记住登录名<br>找回用户名和密码<br>登录 |
| 学籍学工<br>学生管理<br>招生管理<br>新生报到               | 教务教学<br>课程规定<br>开设课程<br>教师管理                                  | 培养与学位<br>研究生培养方案<br>本科生培养方案<br>培养机构                                                       | 学校资源<br>学生救助<br>心理健康服务系统<br>直属院系        | 校园服务<br>检阅地图<br>校园服务信息<br>周边服务信息                                                 | ARP专网<br>■■一卡通                           |
| 学籍管理<br>出国出境<br>纪律处分<br>$m \leq 1$         | 教务管理<br>课程网站<br>空中课堂<br><b>SEARCH A</b>                       | 学生指导<br>培养管理<br>论文质量评估<br>334.7.5 July +101                                               | 管理机构<br>协同工作平台<br>图书论文<br>$+ +$ $+$ $+$ | 交通信息<br>餐饮服务<br>报修服务<br>3. L. John Jahr v EEL                                    | 宽带连接                                     |

图 36. 综合信息网首页

### 16.3.IT 服务网

国科大教学技术保障部面向全校师生员工提供各类 IT 系统和网络运维服务, 通过 IT 服务网 (http://inc.ucas.ac.cn/, 图 37) 的技术帮助服务台、系统状 态提醒、使用培训等多种方式,帮助国科大本部和各培养机构及时获取服务。 学 生可通过 IT 服务网了解国科大的各类信息化服务,查看常见问题,下载相关文

档。如对各类 IT 系统和网络运维服务有疑问,可以点击[IT 服务]栏目获得在线 技术支持。

| University of Chinese Academy of Sciences |                                                                                         |                                                                 |                          |           |                   |    |  |  |  |
|-------------------------------------------|-----------------------------------------------------------------------------------------|-----------------------------------------------------------------|--------------------------|-----------|-------------------|----|--|--|--|
| 教学技术保障部                                   |                                                                                         |                                                                 |                          |           |                   |    |  |  |  |
|                                           | 教学技术保障部面向全校师生员工提供各类IT系统和网络运维服务,通过技术帮助服务台、系统状态提醒、使用培训等多种方<br>式,帮助国科大本部和各培养机构及时获得不同等级的服务。 |                                                                 | 010-88256622             | 技术支持服务热线: |                   |    |  |  |  |
| $\rightarrow$<br>寻求帮助                     | <b>1 苗页 &gt; IT服务 &gt; 教育业务系统 &gt; 招生系统</b>                                             | 服务状态                                                            | 更多>                      |           | 在线技术支持            |    |  |  |  |
| IT服务<br>$\checkmark$                      | 招生系统<br>为进一步做好招生工作,提高全校招生管理信息化水平,方便各培养单位开展招生                                            | 关于玉泉路校区校园无线网施<br>关于被育网 ( CERNET ) 故障的 2014-06-27<br>关于应用系统维护的通知 | 2014-06-30<br>2014-06-26 |           | 教育业务管理平台<br>技术支持1 | 咨询 |  |  |  |
| 基础软件平台<br>$\rightarrow$                   | 工作业务,中国科学院大学(以下简称"国科大")开发了招生管理信息系统网络版。<br>该系统经过较长时间的研发、完善和使用,已经逐步形成了一个较为稳定的运行框架和        | 关于拉园网维护的通知                                                      | 2014-06-26               |           | 技术支持2             | 留言 |  |  |  |
| 教育业务系统<br>$\rightarrow$                   | 管理模式,招生管理信息系统的作用也已经得到了广大教育干部的认可。<br>招生管理系统主要包含博士招生、硕士招生、博士网上报名、留学生报名、硕士推                |                                                                 |                          |           | 技术支持3             | 咨询 |  |  |  |
| 招生系统                                      | 荐免试生报名5个模块,主要用于处理硕士招生、博士招生、留学生招生、博士网上报                                                  |                                                                 |                          |           | 部件、宽带计费系统         |    |  |  |  |
| 学籍系统                                      | 名等招生业务工作。研究生院和各研究所通过招生系统完成招生计划、专业目录编辑审<br>核、网上招生、报考、初试、复试、调剂、录取八个阶段的业务工作,并通过应用招生        |                                                                 |                          |           | 技术支持1             | 留言 |  |  |  |
| 华中报到<br>腔各系统                              | 系统的辅助功能完成数据上报、在线业务交流、数据统计和报表打印等工作。同时实现                                                  | 常用下载                                                            | 重多                       |           |                   |    |  |  |  |
| 校师管理系统                                    | 与其它系统的数据对接。                                                                             |                                                                 |                          |           | ARP系统             |    |  |  |  |
| 学科建设系统                                    |                                                                                         |                                                                 |                          |           | 技术支持1             | 留言 |  |  |  |
| 培养管理系统                                    | 常见问题                                                                                    |                                                                 |                          |           | 校园网络              |    |  |  |  |
| 学位管理系统                                    | ▶ 操作数据封存时课到的问题                                                                          |                                                                 |                          |           | 技术支持 (玉泉路) 1      | 留言 |  |  |  |
| 优博论文系统                                    | ▶ 招生系统中数据导出报错的问题                                                                        |                                                                 |                          |           | 技术支持 (中关村) 2      | 留直 |  |  |  |
| 回所办理系统                                    | ▶ 为何找不到调剂完之后的人员名单呢?                                                                     |                                                                 |                          |           | 技术支持 (中关村) 3      | 留言 |  |  |  |
| 就业管理系统                                    | ▶ 专业目录浏览不正常有哪些情况呢?                                                                      |                                                                 |                          |           | 技术支持 (雁栖湖) 4      | 留言 |  |  |  |
| 本科报名及综合评价系统                               | ▶ IE浏览器兼容性问题<br>▶ 招生系统中的报表无法浏览                                                          |                                                                 |                          |           | 技术支持 (雁栖湖) 5      | 留言 |  |  |  |
| 学生心理健康系统                                  | ▶ 教育管理干部无法正常进入招生系统                                                                      |                                                                 |                          |           | 技术支持 ( 雁栖湖 ) 6    | 留言 |  |  |  |
| 学费系统                                      |                                                                                         |                                                                 |                          |           |                   |    |  |  |  |

图 37. IT 服务网

# 17.图书数字资源

### 17.1.国科大印本馆藏文献检索

查找中国科学院大学雁栖图书馆和玉泉图书馆的印本图书、期刊、论文馆藏, 操作描述如下:

(1)进入国科大图书馆主页,点击[馆藏目录]模块,选择[国科大馆藏目录] (图 38)。

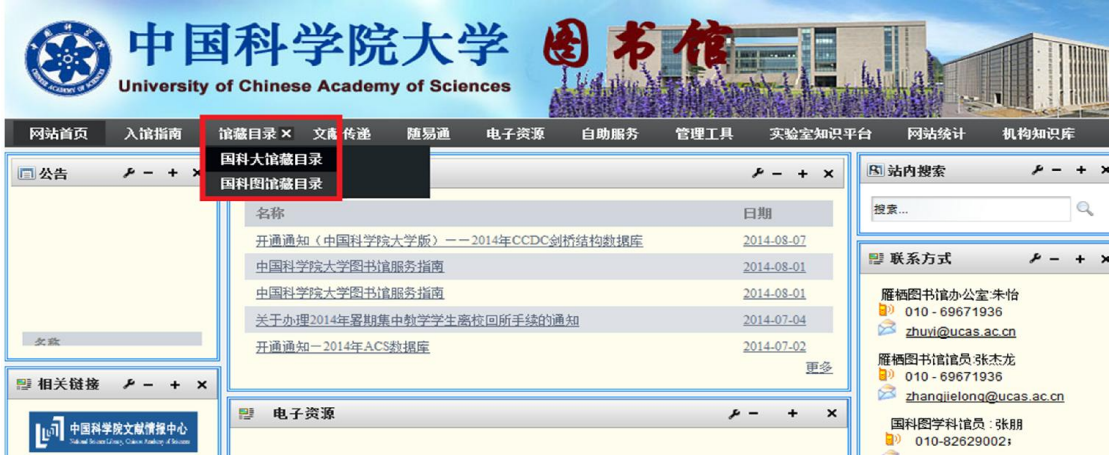

图 38. 国科大图书馆主页(馆藏目录)

(2)输入需要查找的文献关键词信息,选择[研究生院]作为限定条件,点 击[书目检索],查找国科大图书馆馆藏的各种图书、期刊等(图 39)。

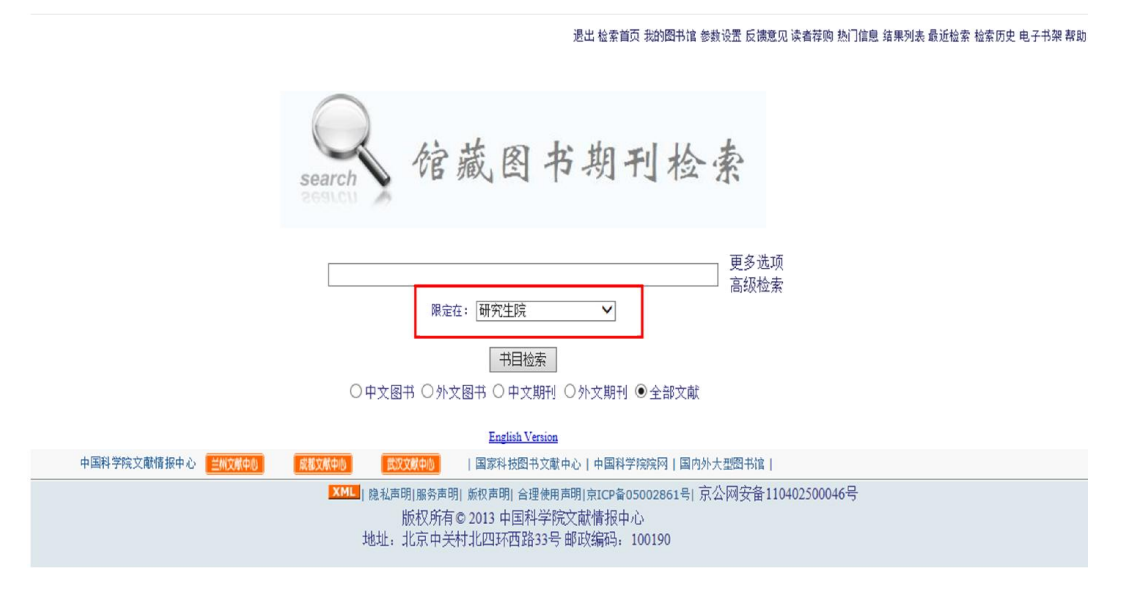

图 39. 馆藏图书期刊检索

### 17.2.国科大电子数据库文献检索

查找国科大订购数据库中的电子图书、期刊、学位论文、专利等,操作描述 如下:

(1)进入国科大图书馆主页,点击[电子资源]模块(图 40)。

| 网站首页          | 入馆指南 | 中国科学院大学<br>$\mathbf{S}$<br><b>TELEVISION</b><br><b>University of Chinese Academy of Sciences</b><br>电子资源<br>随易通<br>馆藏目录<br>文献传递<br>自助服务<br>机构知识库<br>实验室知识平台 | ♪登<br>THU                           |
|---------------|------|----------------------------------------------------------------------------------------------------|-------------------------------------|
| 同公告           |      | 同通知                                                                                                    | <b>R 站内搜索</b>                       |
|               | 更多   | 名称<br>日期                                                                                                    | 搜索                                  |
|               |      | 开诵诵知 (中国科学院大学版) ——2014年CCDC剑桥结构数据库<br>2014-08-07                                                                                                    |                                     |
|               |      | 中国科学院大学图书馆服务指南<br>2014-08-01                                                                                                    | ■ 联系方式                              |
|               |      | 中国科学院大学图书馆服务指南<br>2014-08-01                                                                                                    | 雁栖图书馆办公室:朱怡                         |
|               |      | 关于办理2014年累期集中教学学生离校回所手续的通知<br>2014-07-04                                                                                                    | g).<br>010 - 69671936<br>×          |
|               |      | 开诵诵知-2014年ACS数据库<br>2014-07-02                                                                                                    | zhuyi@ucas.ac.cn                    |
|               |      | 更多                                                                                                    | 雁栖图书馆馆员:张杰龙<br>g)<br>010 - 69671936 |
| <b>四 相关链接</b> |      |                                                                                                    | ×<br>thongialang Queen as en        |

图 40. 国科大图书馆主页(电子资源)

(2)点击左侧电子资源列表中数据库名称,进入图书、期刊、学位论文等 对应的数据库。

(3)根据所进入数据库的要求输入检索关键词检索所需文献。

注:根据数据库订购情况,有全文数据库、二次文献数据库、事实型工具型 数据库及其他,按照数据库提供信息选择阅读或下载。

### 17.3.文献资源的快速检索

除上述两种检索方式外,图书馆也提供文献资源的快速检索功能,具体操作 描述如下:

(1)打 开 中 国 科 学 院 文 献 情 报 中 心 主 页 ( 以 下 简 称 国 科 图 , http://www.las.ac.cn), 根据检索需求, 在页面中间位置的快速检索栏中, 选 择检索目标: "找书"、"找文章"、"找期刊"、"找数据库"、"找 WEB 资源"、"找其他资源"(图 41)。

46

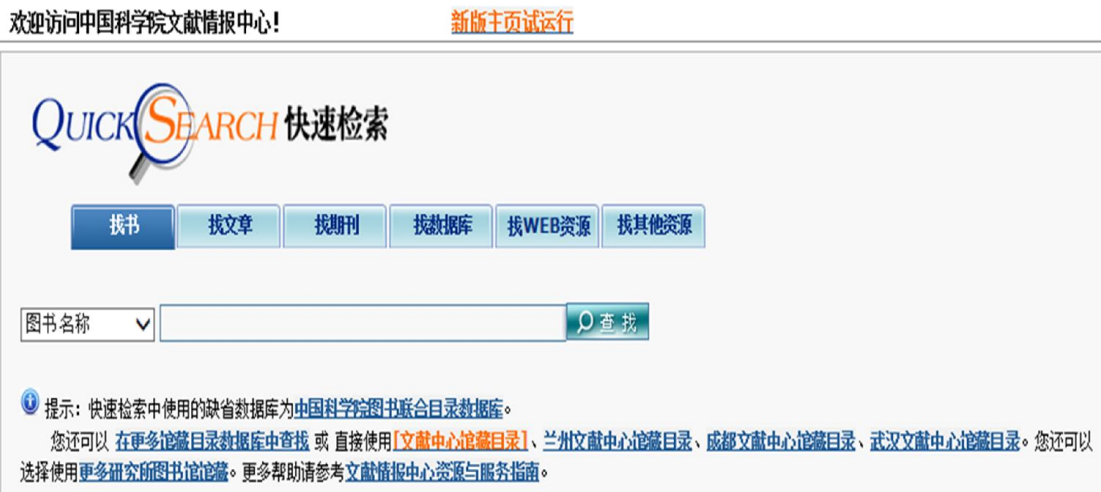

图 41. 快速检索

(2)输入关键词,查找需要的图书、期刊、论文等文献资源,含印本资源 和电子资源的查找。

### 17.4.机构知识库

机构知识库(Institutional Repository,简称 IR),是研究机构对内部研 究人员,教师和学生所创造的有价值的知识产出进行统一收集、集中管理、长期 保存和提供检索利用等增值服务的知识资产管理系统。具体操作描述如下:

中国科学院机构知识库

(1)进入国科图主页(http://www.las.ac.cn),主页左侧[科研知识环境] 模块(图 42)。

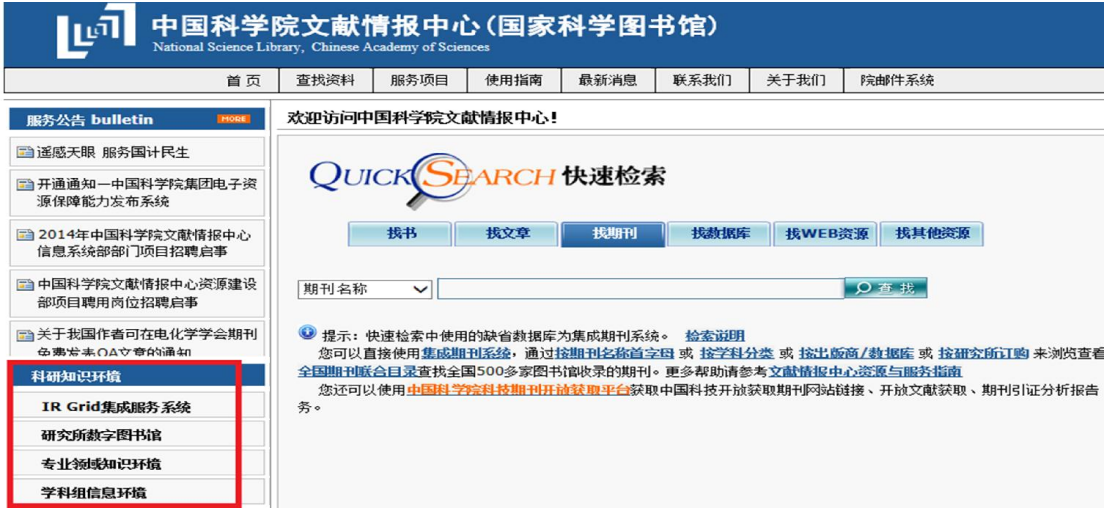

图 42. 中国科学院文献情报中心主页(科研和知识环境)

(2)点击[IRGrid 集成服务系统]进入中科院机构知识库,可检索中科院 93 个研究机构,全文总量近 45 万多篇的机构知识产出(图 43)。

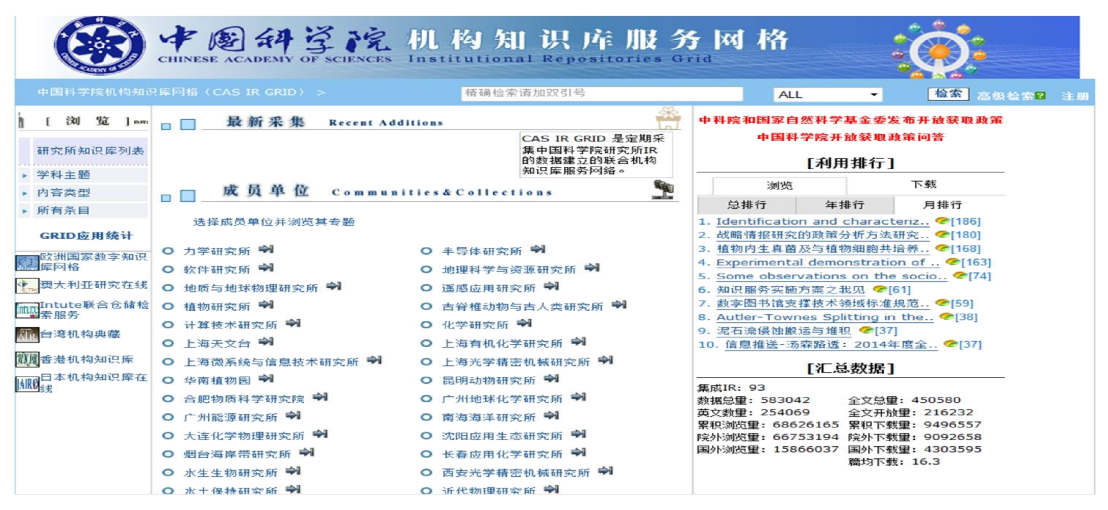

图 43. 中科院机构知识库

中国科学院大学机构知识库

(1)进入国科大图书馆主页,点击[机构知识库]模块(图 44)。

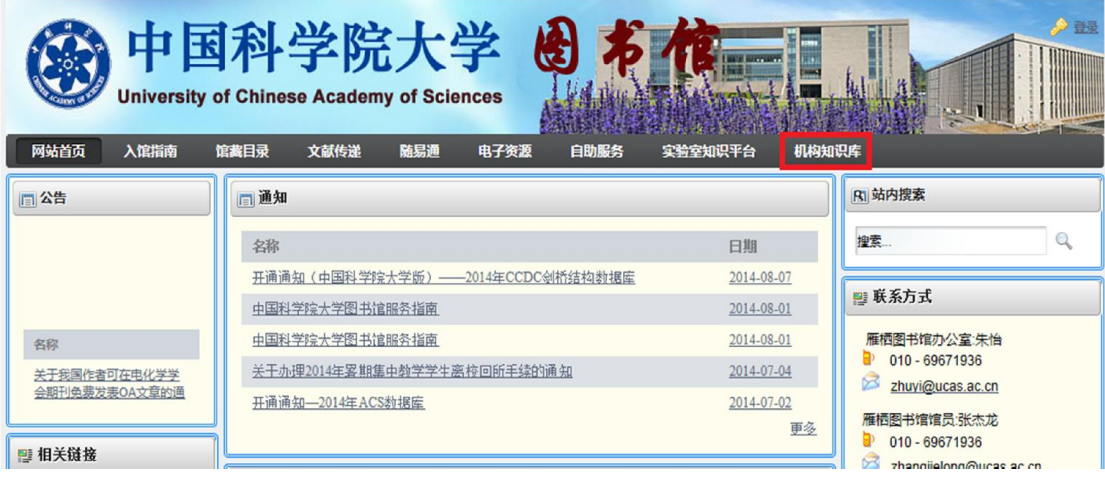

图 44. 中国科学院大学图书馆主页(机构知识库)

(2) 进入中国科学院大学机构知识仓储系统(正在建设), 可以根据研究部 门、学科主题、内容类型(期刊论文、学位论文、专著、专利等)、条目、作者 检索所需要的文献资源(图 45)。

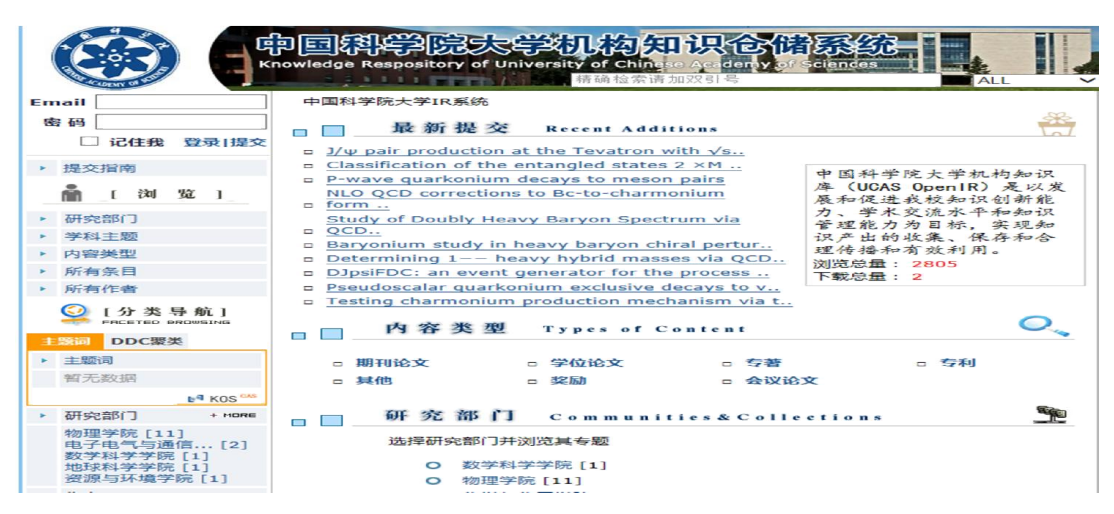

图 45. 中国科学院大学机构知识仓储系统

### 17.5.随易通系统(仅限我校教师办理)

随易通是一种远程认证服务,使教师在家里、外地等能够上网的地方使用我 校开通的网络数据库。随易通用户分为普通用户和 E-key 用户两种类型,分别采 用"口令/密码"和"口令/密码/电子钥匙(E-Key)"两种认证方式。电子钥匙 通过类似 U 盘的方式对用户身份进行加密, 安全性好, 两种用户登录访问的权限 不同:

(1)普通用户登录:用户名+密码(可查询下载中西文文摘数据库、中文全 文数据库信息(不含 CNKI 数据库),不能下载西文数据库全文);

(2)E-Key 用户登录:用户名+密码+E-Key(可查询下载中西文文摘数据库、 中文全文数据库信息,也可下载西文数据库全文)。

国科大教师办理随易通,具体操作描述如下:

(1)进入国科大图书馆主页,点击上方[随易通](图 46)。

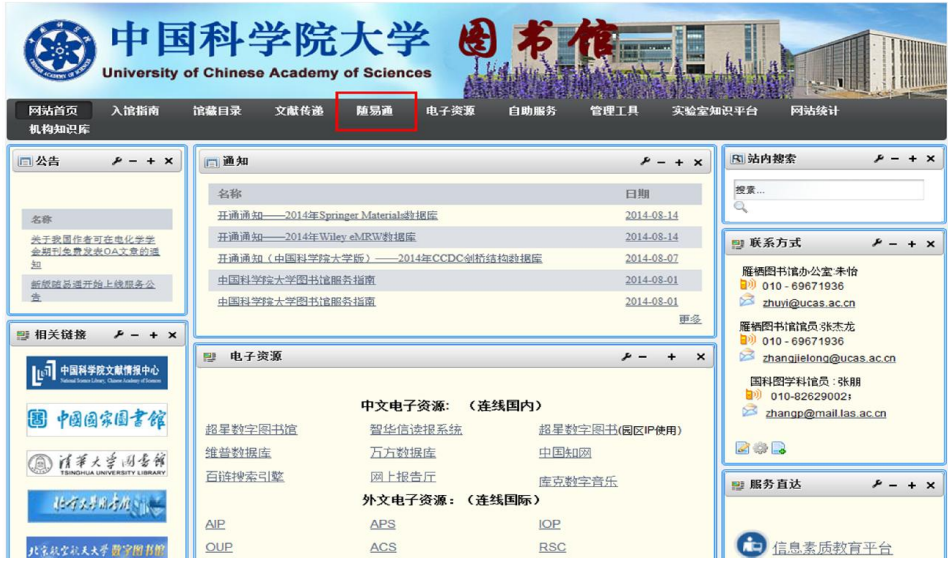

图 46. 中国科学院大学图书馆主页(随易通)

(2)下载用户申请表[UserRegister.doc],并填写完整(图 47)。

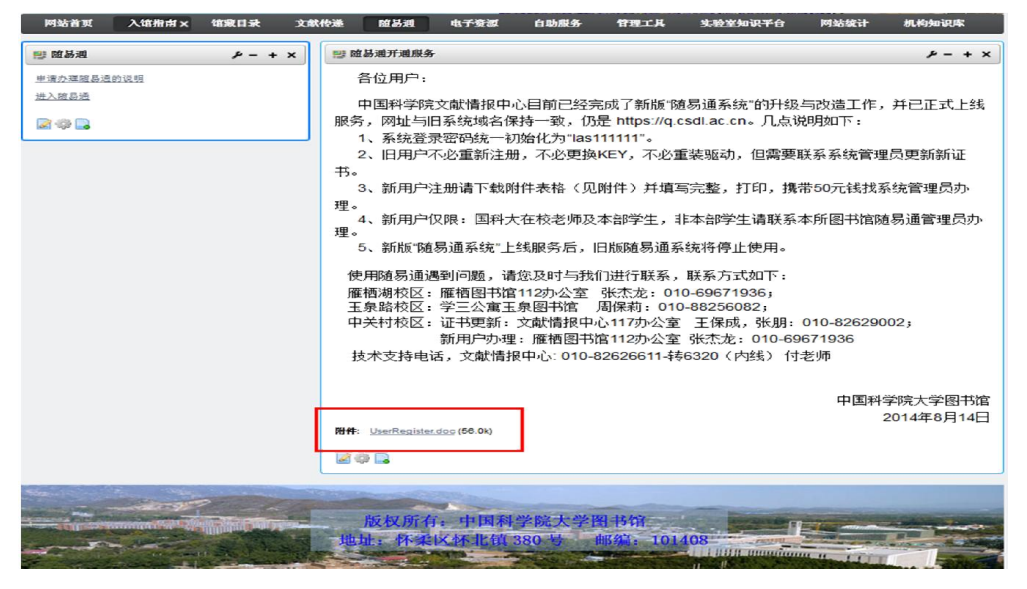

图 47. 随易通开通服务

(3)打印申请表,并携带一次性费用 50 元,到雁栖图书馆 112 办公室找张 老师办理账号和密码,联系电话:010-69671936。

(4)登录随易通网址: https://q.csdl.ac.cn/, 插上 EKEY, 输入账号密 码,登录(图 48)。

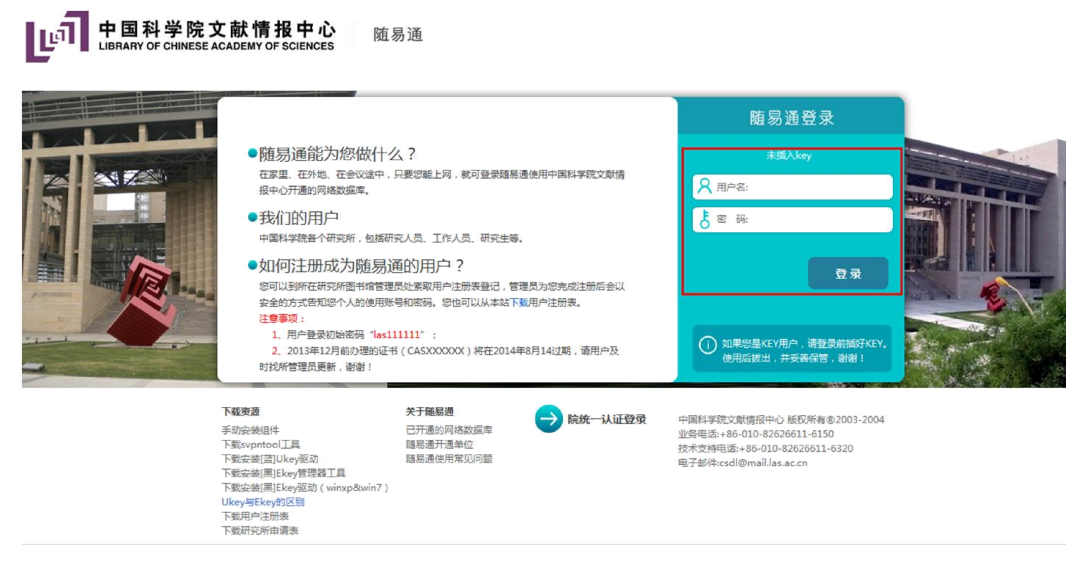

图 48. 随易通登录

### 17.6.文献传递和馆际互借服务

中国科学院大学图书馆依托国科图总分馆及研究所图书馆和国内外图书馆 的资源及协作关系,为全校师生提供远程全文文献的快速查询、获取和传递服务, 并且可借阅国科图、北大、清华和国家图书馆的图书。文献传递是收费服务,院 内文献 0.30 元/页,馆际互借是免费服务。

具体操作如下:

(1)到文献传递和馆际互借系统注册账号和密码,打开国科大图书馆主页, 右侧[文献传递与馆际互借](图 49)。

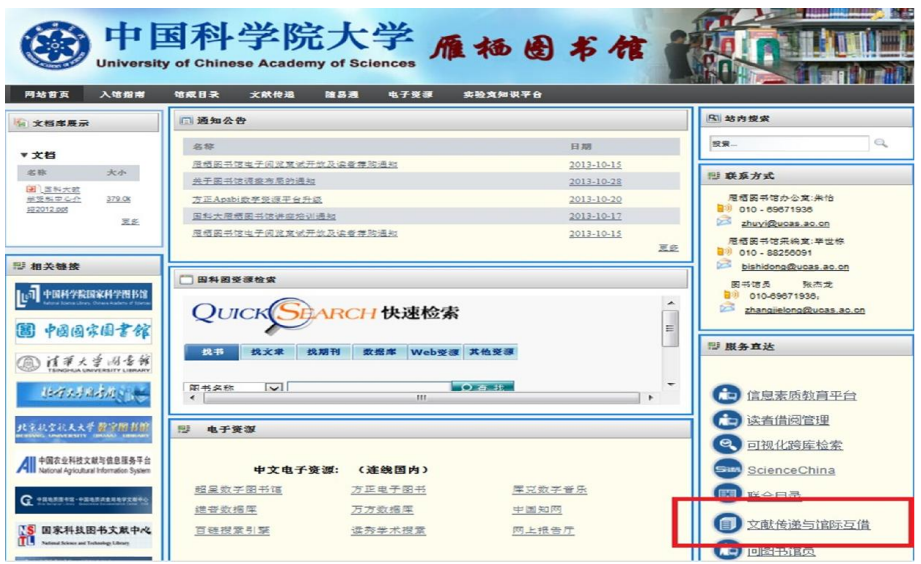

图 49. 中国科学院大学图书馆主页(文献传递和馆际互借 )

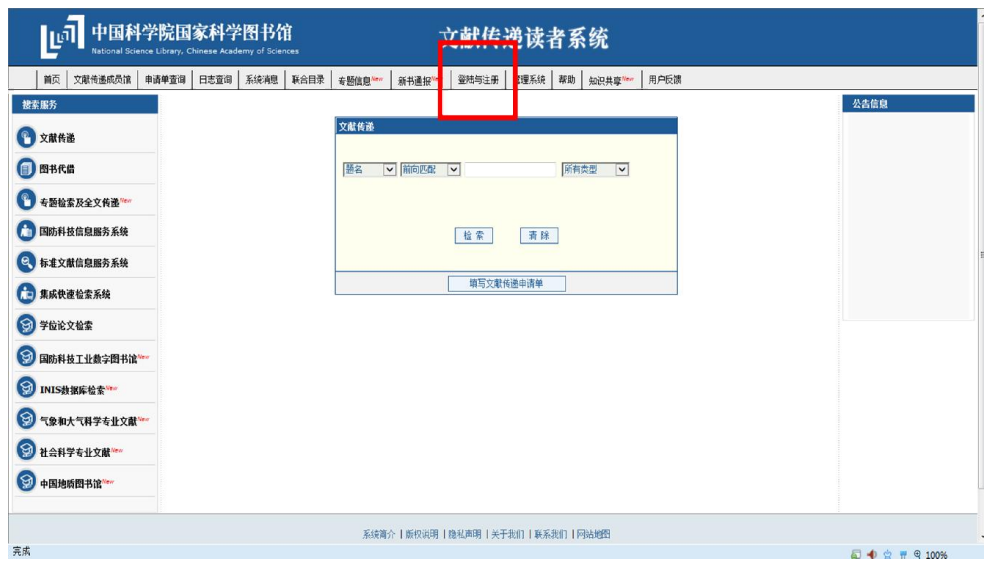

(2)进入系统,点击[登录与注册],点击[注册](图 50)。

图 50. 文献传递系统注册

(3)选择要注册的成员馆,务必选择中科院院内成员馆:[北京]或[研究生 院图书馆北京],确定,然后同意《中国科学院馆际互借系统版权声明》。进入 用户注册界面, 邮箱务必使用国科大邮箱(即后缀为 ucas. ac. cn 的邮箱), 然后 到自己邮箱点击链接,验证注册成功。

(4)登录文献传递和馆际互借系统,点击左侧[文献传递]或[图书代借], 填写[文献传递申请单]或[图书代借申请单](图 51. 图书代借)。系统提交截止 时间:每周一中午 11:00 前。

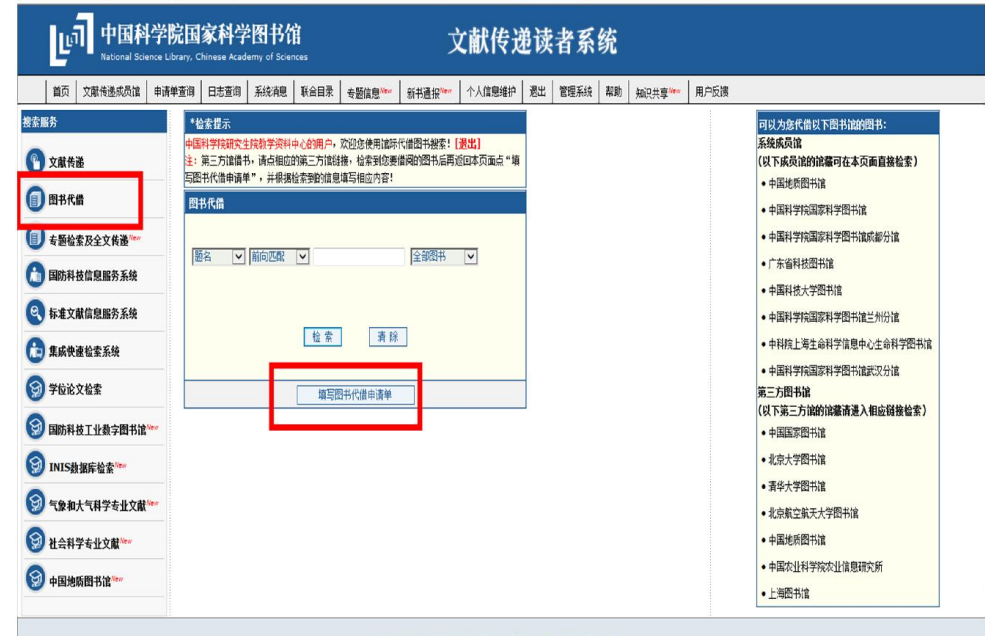

(5) 请务必填写①校园一卡通账号。②备注: "雁栖湖校区"或"玉泉路 校区",然后提交。

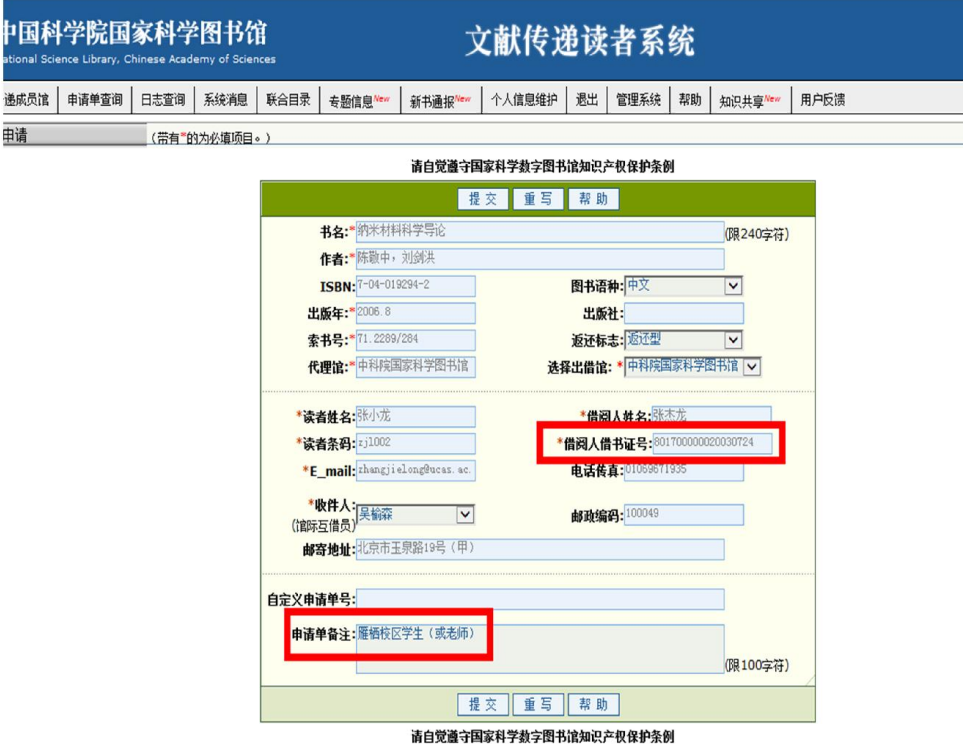

图 52. 填写基本信息

(6)确认提交,牢记申请单号,方便查询。

(7)文献传递:两日内,查收邮箱收取全文,所需费用从账号直接扣除。 馆际互借:每周周三下午以后到雁栖图书馆或玉泉图书馆取书。

(8)账号余额不足,需联系雁栖图书馆 112 办公室张老师或 111 办公室吴 老师充值,联系电话:010-69671936,69671945。其它信息请参见图书馆主页,[文 献传递]栏目或电话咨询。

### 17.7.论文收录引证服务

论文收录引证检索(简称引证检索)指通过 SCI、EI、CPCI 等国际著名检索 数据库查询个人发表论文被三大索引收录情况,以及被 SCI 论文的引用情况。我 馆为教师在申报院士、国家自然科学基金、职称评定等方面提供机构或个人的论 文收录引用检索服务。

具体操作如下:

(1)联系国科图文献服务部查新检索室(联系人:王学勤、孙京葵、卜秀 萍,地 址:北京中关村北四环西路 33 号南门三楼查新检索室 3B,邮 编:100190, 电 话:(010)82625255、(010)82625761、(010)62539196,传真:(010)82625255, Email: docref@mail.las.ac.cn )。

(2)国科图将检索申请分发给我馆,我馆工作人员进行论文检索形成报告。

(3)将已完成报告返还给国科图,国科图老师审核并反馈给申请人。

### 17.8.课题组/实验室知识平台搭建

知识平台建设服务是面向课题组或实验室,建立嵌入科研过程的知识服务利 用环境,课题组或实验室通过集成知识平台可以:①个性化精深化对专有科技信 息资源收集和管理;②支持科研人员动态管理课题组或实验室的知识内容和知识 交流渠道;③支持课题组或实验室对特定科研创新内容进行跟踪和分析;④为课 题组或实验室建设自己的知识内容和评估自身知识能力提供基础;⑤为院所文献 情报机构嵌入信息服务提供了个性化渠道。

具体流程如下:

(1)联系雁栖图书馆张老师提出需求,联系电话:010-69671936。

(2)课题组指派联系人与我馆工作人员一起进行讨论并提出需求,我馆指 派专人进行知识平台搭建。

(3)修改和完善知识平台,并提交课题组负责人审核提出意见。

(4)完成验收并与课题组联系人一起维护和完善。

(5)移交知识平台给课题组,并定期回访及提供帮助。

相关建设成果及服务平台可参考如下网址:http://iip.whlib.ac.cn:8080/ 或 http://lib.ucas.ac.cn/76。

### 17.9.中科院学位论文检索

利用 "中国科学院学位论文数据库"检索。该库收录了 1980 年以来中国科 学院的硕士、博士学位论文和博士后出站报告,目前免费提供文摘,大部分论文 还提供电子版前 16 页,具体操作描述如下:

(1)进入国科大图书馆主页,点击右侧[中科院学位论文数据库](图 53)。

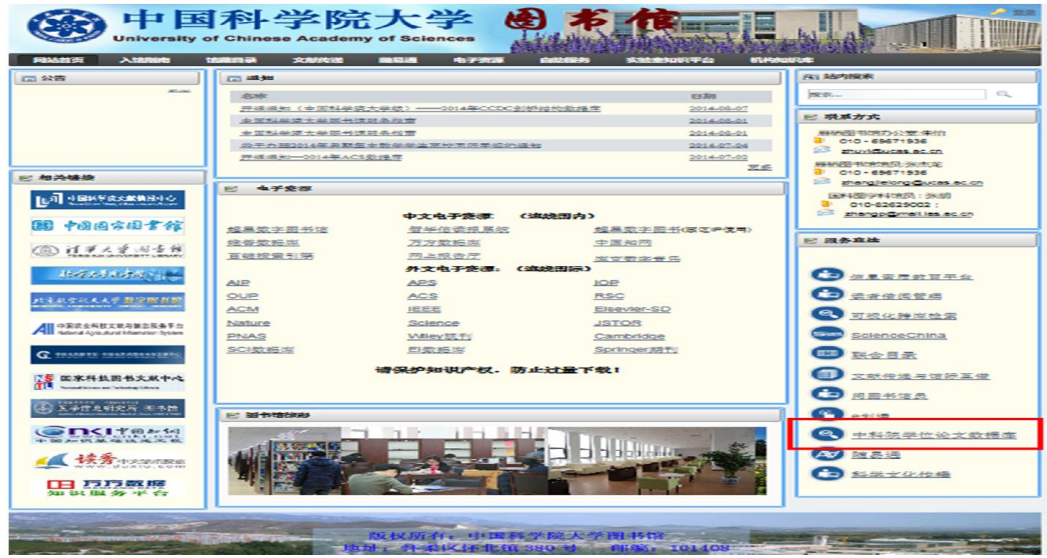

图 53. 中国科学院大学图书馆主页(中科院学位论文数据库)

(2)输入关键词,点击检索,查找所需论文,电子论文一般提供前 16 页, 相应的学位论文印本收藏于中国科学院文献情报中心五层阅览区(图 54)。

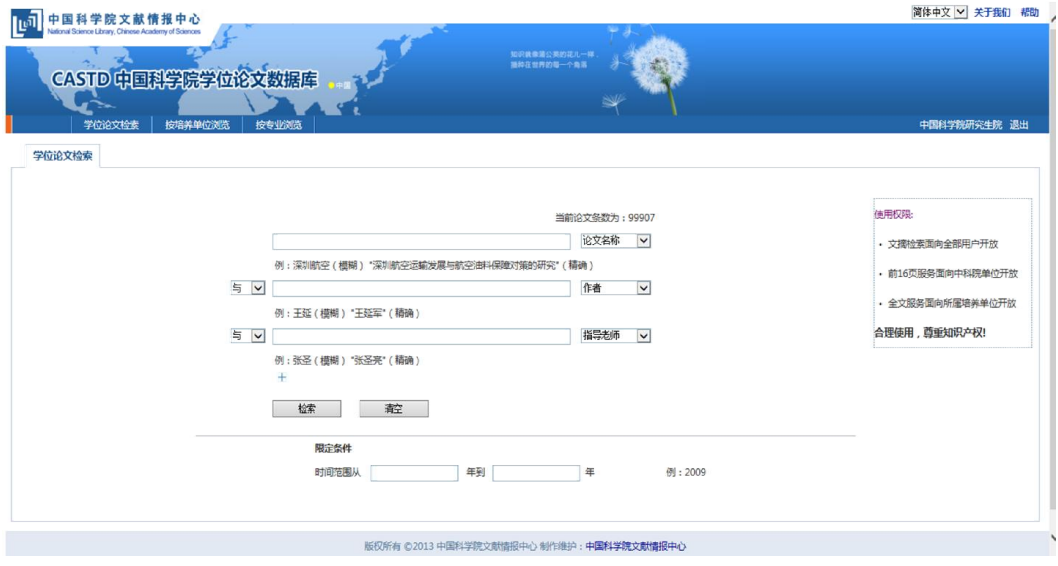

图 54. 学位论文检索

### 17.10.全国联合期刊目录检索

通过联合目录可以查到全国 470 余家图书情报机构收藏的中西日俄文期刊 馆藏,网上浏览世界 10000 余种期刊的目次文摘/全文。具体操作描述如下:

(1)进入国科大图书馆网站主页右侧选择[联合目录],进入"全国期刊联 合目录"系统(图 55)。

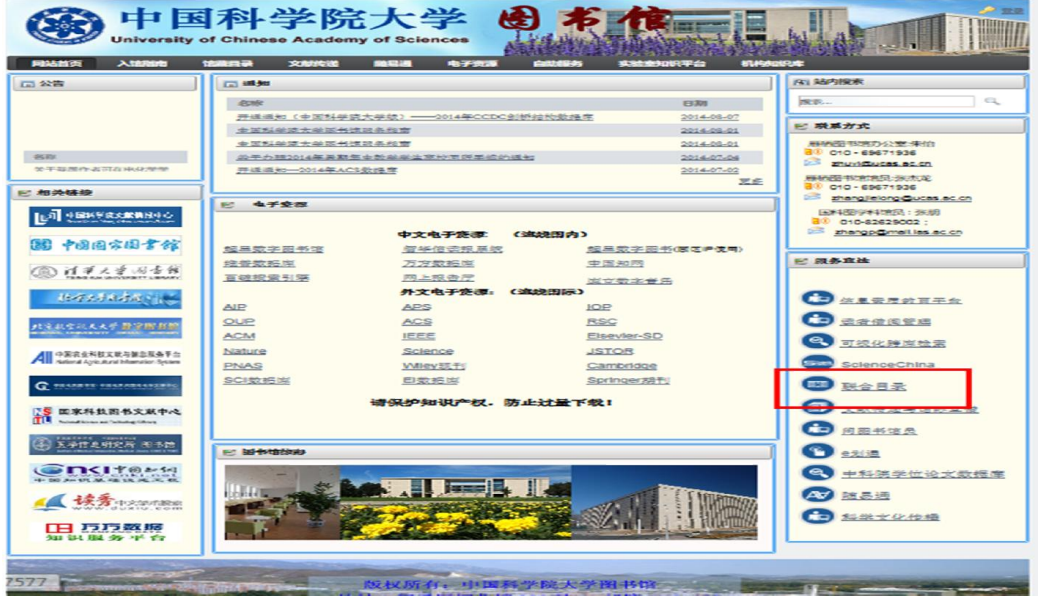

图 55. 中国科学院大学图书馆主页(联合目录)

(2)输入需要查找的文献关键词信息,点击[检索],查找各大图书馆的期 刊信息(图 56)。

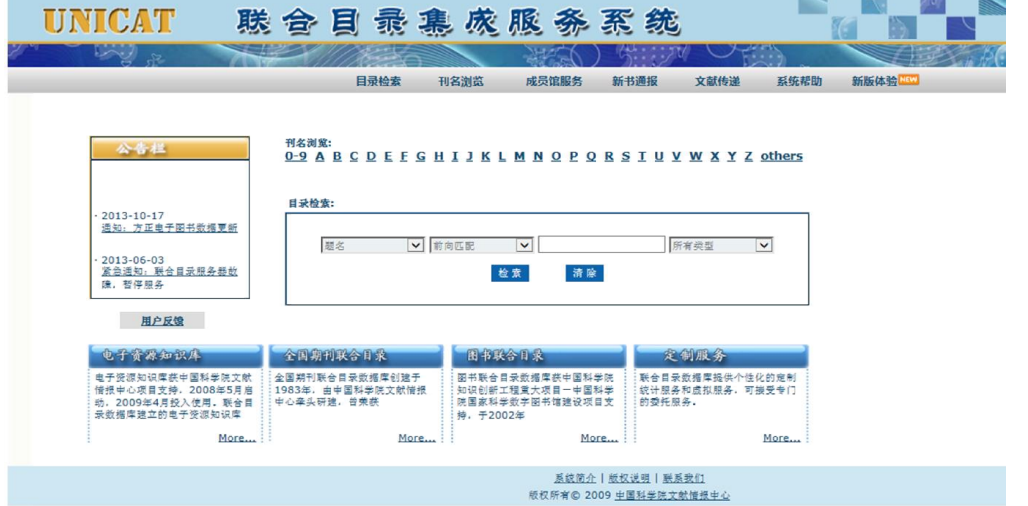

该系统提供国内所有收藏所检期刊的机构、馆藏状况(收藏起止范围)。另 外,该系统还链接了电子版期刊或期刊网站, 在 IP 范围内的读者, 通过其网址

图 56. 联合目录系统

可以进行电子全文阅览。

### 17.11.跨库检索

进入国科大图书馆主页,点击右下方[可视化跨库检索]进行检索(图 57)。

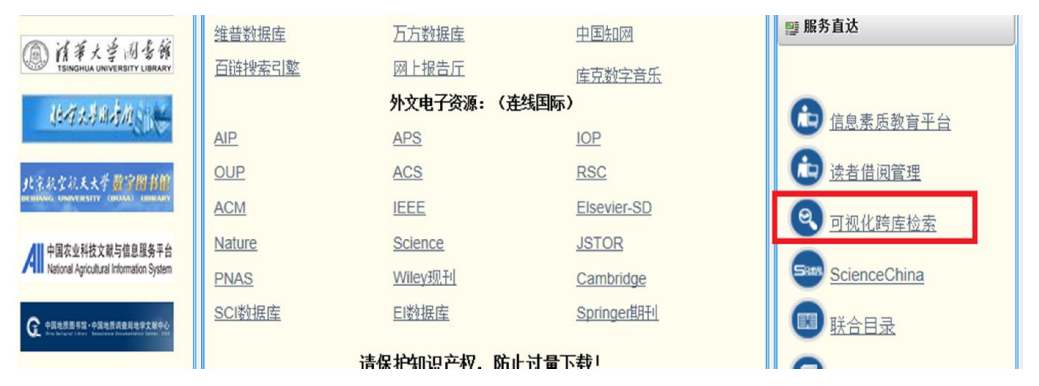

图 57. 中国科学院大学图书馆主页(可视化跨库检索)

在推荐的图书馆馆藏数据库中选择图书馆进行检索,例如选择中科院联合书 目数据库、清华大学图书馆、北京大学图书馆、国家图书馆等。这些推荐的馆藏 数据库能为您提供查找、借阅、原文传递、馆际互借等服务。

# 附录 1. 教师权限模型

# 导师

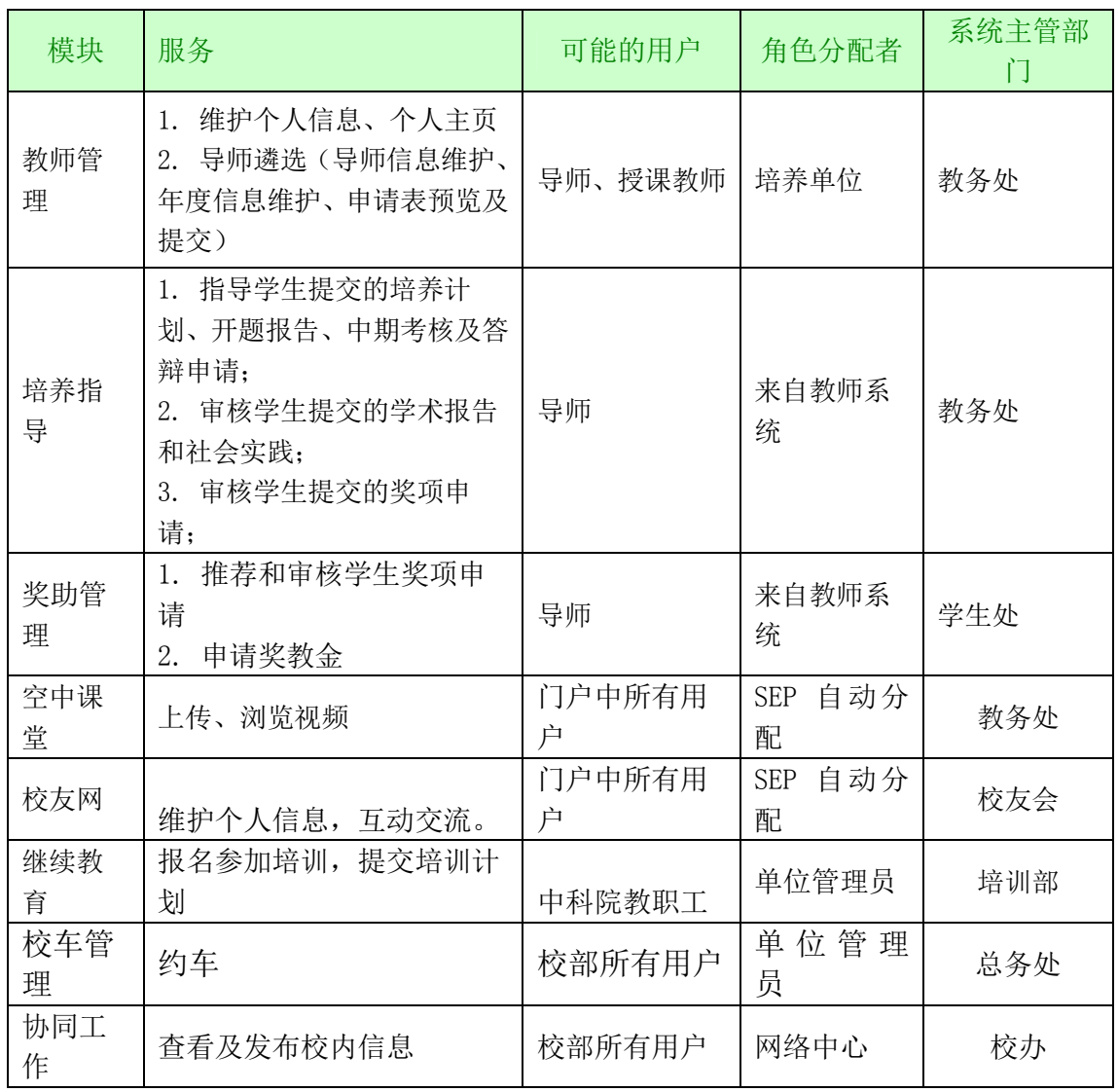

### 授课教师

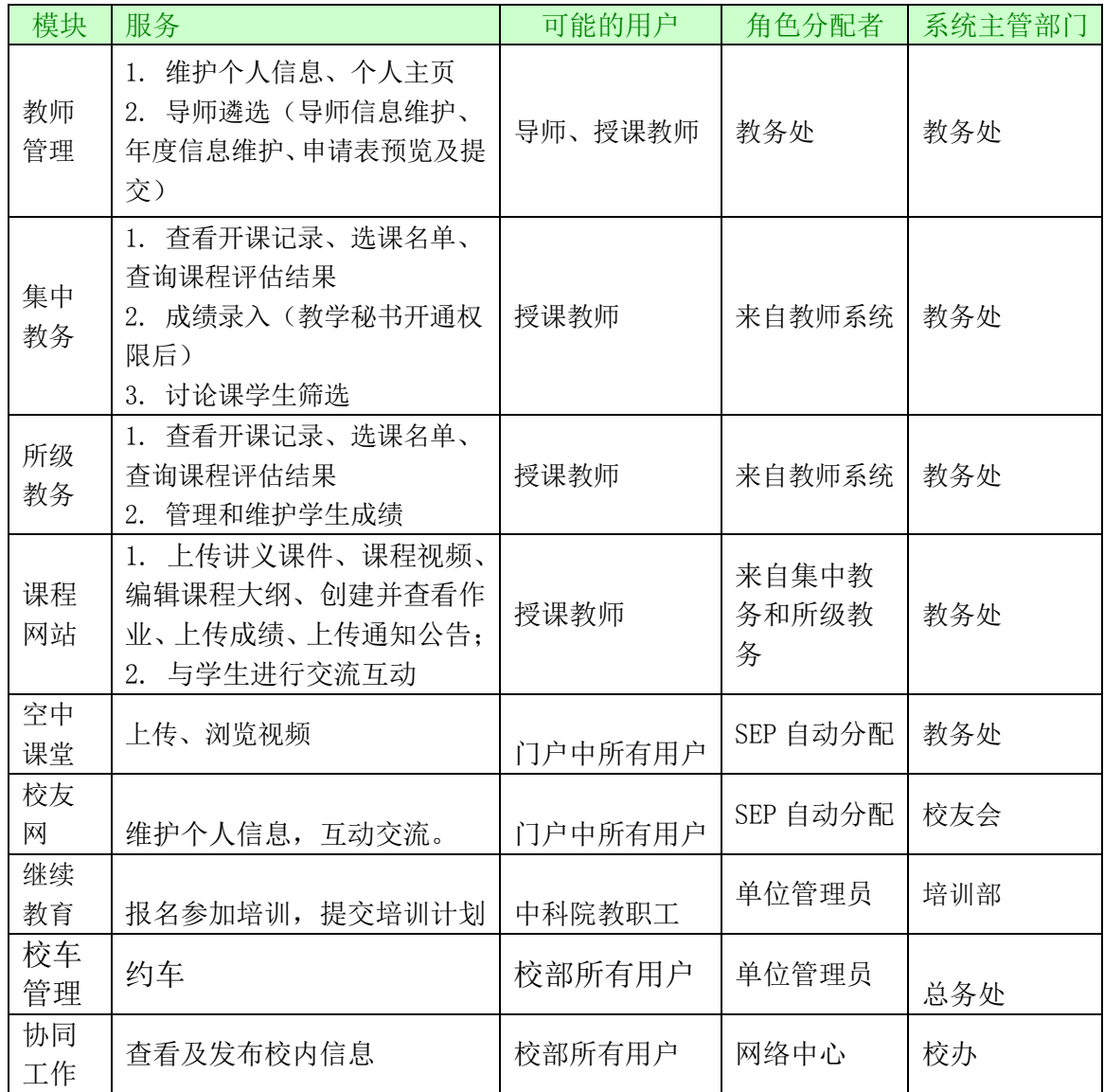

# 企业导师

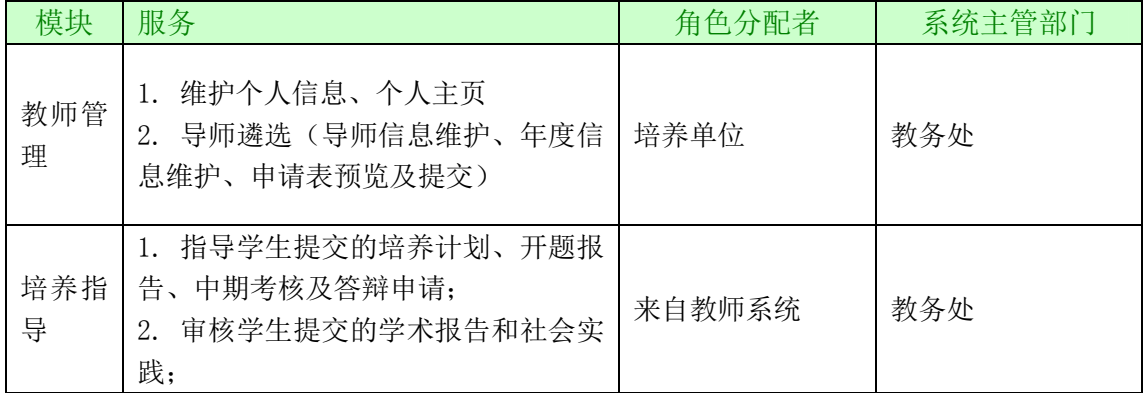

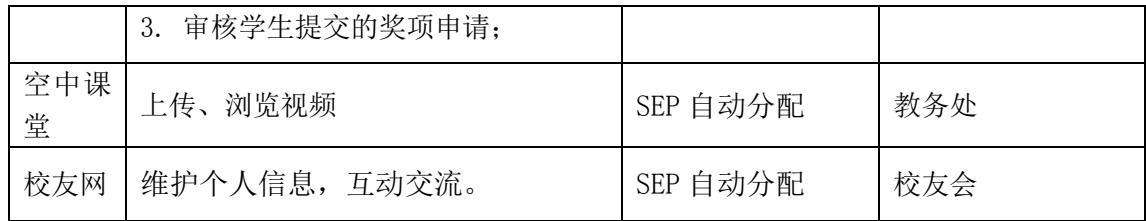

# 附录 2. 名词解释(按音序排列)

GPA 排名:按照平均绩点统计成绩排名。其中 GPA=(第 1 门课程绩点数\*该 课程的学分+第 2 门课程绩点数\*该课程的学分+……+最后一门课程绩点数\*该课 程的学分)/所获得的总学分。

Program-10: 即跨学科课程兼修计划,针对目前北京的集中教学相关学院 (系),利用现有每学年 1000 余门各类课程开设的教学优势,组织形成符合我 校实际、具有我校特色的十个左右职业资质课程的培训项目,使我校部分学有余 力的优良学生,在主修并能够完成本学科专业及学位课程的同时,可跨专业选修 另一个学科专业的职业资质课程(获得课程结业证书或职业资格认证)。

本单位导师:一名导师的档案单位在中国科学院内 A 研究所(院系),且在 A 单位当导师,我们称这名导师是 A 单位的本单位导师。

成绩关联:指教育管理人员设定课程评估是否对课程成绩有影响,即选择了 评估与成绩挂钩,学生只有参加了课程评估后才能查询到成绩。

答辩秘书:是指负责在论文答辩阶段协助做好论文评阅、论文答辩等相关工 作的人员。具体负责填写《中国科学院大学论文答辩情况和学位授予决议书》和 聘请论文评阅人(双盲评阅时答辩秘书不能聘请论文评阅人)。答辩秘书通常是 由研究所(院系)教育管理人员聘请的工作人员或者学生。

代理选课:指研究所教育管理人员可以代替学生进行选课或退课等操作。

导师:中国科学院学生科研实践的指导教师,包括档案在科学院内及院外聘 请的指导教师(含指导专业学位学生的企业导师)。

导师助手:助手是指导师所在各研究所(院系)的教育管理人员或者学生, 能够代导师审核研究生培养必修环节和论文答辩相关信息并填写意见。导师可以 通过培养系统赋予助手代为审核的权限,也可以随时收回此权限。

导师资格备案:首次申请导师资格的教师需通过教育业务管理平台填写《中 国科学院大学研究生指导教师资格申请表》,培养单位学位评定委员会根据本单 位的学科发展、岗位设置、导师条件,严格审核申请人的有关材料,对其学术水 平及指导研究生的能力进行全面评议,采取无记名投票的方式表决,认定导师资 格,导师所在单位的教育管理人员在教育业务管理平台中提交资格认定和投票结 果,中国科学院大学教育业务管理部门进行备案。这一过程也称"导师遴选"。

单盲评阅:答辩秘书、学生本人、学生导师等不能看到评阅专家信息,但论 文评阅专家能看到被评学生的信息及其导师信息。

考核秘书:是指负责填写研究生在开题报告、中期考核阶段的考核过程记录 人员,考核记录包括考核时间、考核地点、考核小组成员、考核小组意见及考核 结果。考核秘书通常是由研究所(院系)教育管理人员聘请的工作人员或者学生。

课程开放:研究所将课程选课权限开放给学生。

课程评估:学生根据课程总体水平对自己所选课程进行等级评定。

教师:包括参与中国科学院学生培养的导师和授课教师。

教学秘书:负责中国科学院大学校部各院系教学管理的工作人员,承担教学 安排、协调等工作。

教育管理人员:是指中国科学院各研究所、分院、国科大校部院系以及校部 业务部门从事教育管理相关工作的工作人员。通常是各单位(部门)的在编人员。

教育业务管理部门:是指中国科学院大学校部的与教育业务相关的管理部门, 包括招生与学位部、学生工作部/学生处、教务部、本科部,简称业务部门。

跨所开课查询:查看本研究所对其他研究所学生开放的课程。

跨所选课:学生共享多个研究所开设的课程。

普通招考:指面向所有符合博士生报考条件的考生进行统一初试和复试考核, 择优选拔博士生的招生方式。

少数民族高层次骨干人才计划: 少数民族高层次骨干人才研究生招生计划 为国家定向培养专项招生计划,主要面向少数民族考生,为少数民族地区和民族 自治区域定向培养。

授课教师:承担中国科学院教学任务的教师,包含档案在科学院内和院外聘 请的教师。

双盲评阅:答辩秘书、学生本人、学生导师等不能看到评阅专家信息,论文 评阅专家也不能看到被评学生的信息及其导师信息。

硕博连读:指各研究所、各院系从本单位已完成规定课程学习且成绩优秀, 具有较强创新精神和科研能力的在学学术型硕士生中,通过转博考核择优遴选博 士生的招生方式。

硕士学位同等学力人员: 是指:1.获得国家承认的学士学位满 6 年(从获得

学士学位到博士生入学之日),达到与硕士学位同等学力;2.国家承认学历的硕 士研究生结业生(报名时已取得结业证书);3.报名时已取得国家承认学历的硕 士研究生毕业证书,但尚未取得硕士学位的人员。

所内选课:学生选修其所在研究所开设的课程。

校友:凡在本校各个时期(包括文革前中国科学院各所、中国科技大学研究 生院 (北京))的毕业生、肄业生、进修生、代培生;曾在中国科学院大学(含 原中国科学院研究生院、中国科技大学研究生院(北京))任教、任职者。非国 科大校友会会员而对中国科学院大学的建设和发展做出较大贡献者,经国科大校 友会理事会通过,可授予名誉会员资格。

学生:指在中国科学院大学的各类学生,包括按国家计划统一招生,具有国 科大学籍的国内(含港澳台)研究生、联合培养研究生、外国留学研究生、专业 学位研究生、课程进修班学员、课程旁听生、同等学力研究生、外国普通、高级 进修留学生,以及本科生等。

学术成果:学术成果包括发表论文、专利、出版专著、科研奖励等成果。

研究所:指中国科学院下属的、承担中国科学院博士、硕士研究生培养工作 的研究院所,如中国科学院数学与系统科学研究院、中国科学院理论物理研究所 等。

院内兼职导师:一名导师的档案单位在中国科学院内 A 研究所(院系),在 科学院内 B 研究所(院系)当导师,我们称这名导师是 B 单位的院内兼职导师。

院外兼职导师:一名导师的档案单位在中国科学院外(如其他大学、其他研 究所),在科学院的 A 研究所(院系)当导师,我们称这名导师是 A 单位的院外 兼职导师。

招生资格备案:已有导师资格的教师在申请下一年度招生资格时,需通过教 育业务管理平台填写《中国科学院大学研究生指导教师 XX 年度招收研究生申请 表》,导师所在单位的教育管理人员在教育业务管理平台中提交资格认定,中国 科学院大学教育业务管理部门进行备案。招生资格备案通常在每年的 6 月份进行。 只有进行年度招生资格备案的导师才能在下一年度招生。

直接攻博:指从具有学术型推荐免试资格的优秀应届本科毕业生中择优选拔、 直接录取为博士研究生的招生方式。

63

助教:协助授课教师开展教学工作的人员,教师可以授权助教录入成绩。